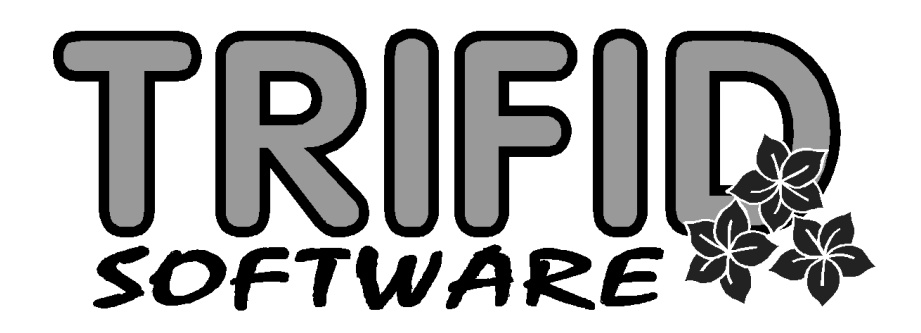

# **TRIFID 2010 STANDARD**

**Instalace a nastavení** 

**Výpočetní systém pro obchod** 

## **(c) 2009 TRIFID Software, Vysoké Mýto**

**\_\_\_\_\_\_\_\_\_\_\_\_\_\_\_\_\_\_\_\_\_\_\_\_\_\_\_\_\_\_\_\_\_\_\_\_\_\_\_** 

Rokycanova 114, tel./fax 465 424 587, www.trifid-sw.cz

## **Příručka obsahuje popis instalace a nastavení programu TRIFID 2010 STANDARD platných pro verzi 5.74**

 (c) 2009 Ing. Petr Baláš Ing. Jaromír Flídr Ing. Jiří Chadima Ing. Rudolf Křížek

Příručka neprošla jazykovou korekturou

# Obsah

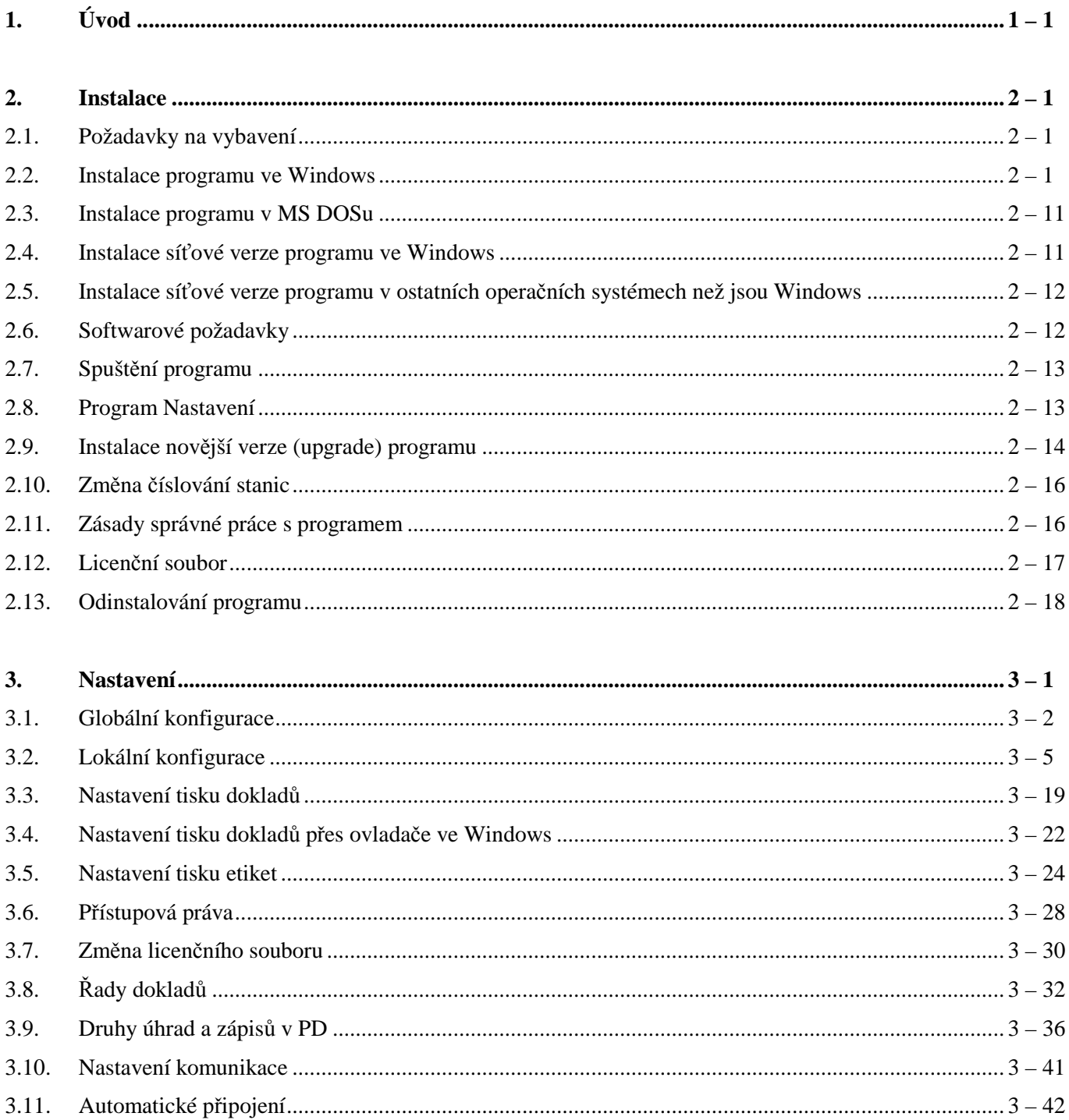

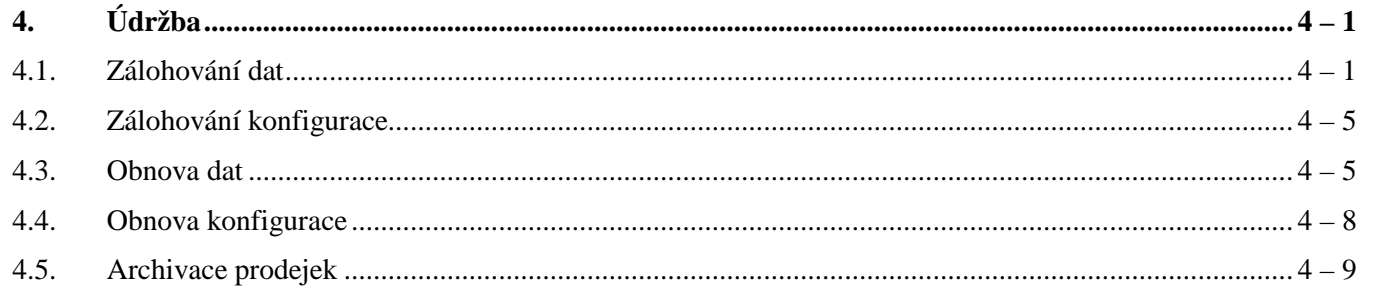

 $3.12.$ 

### 

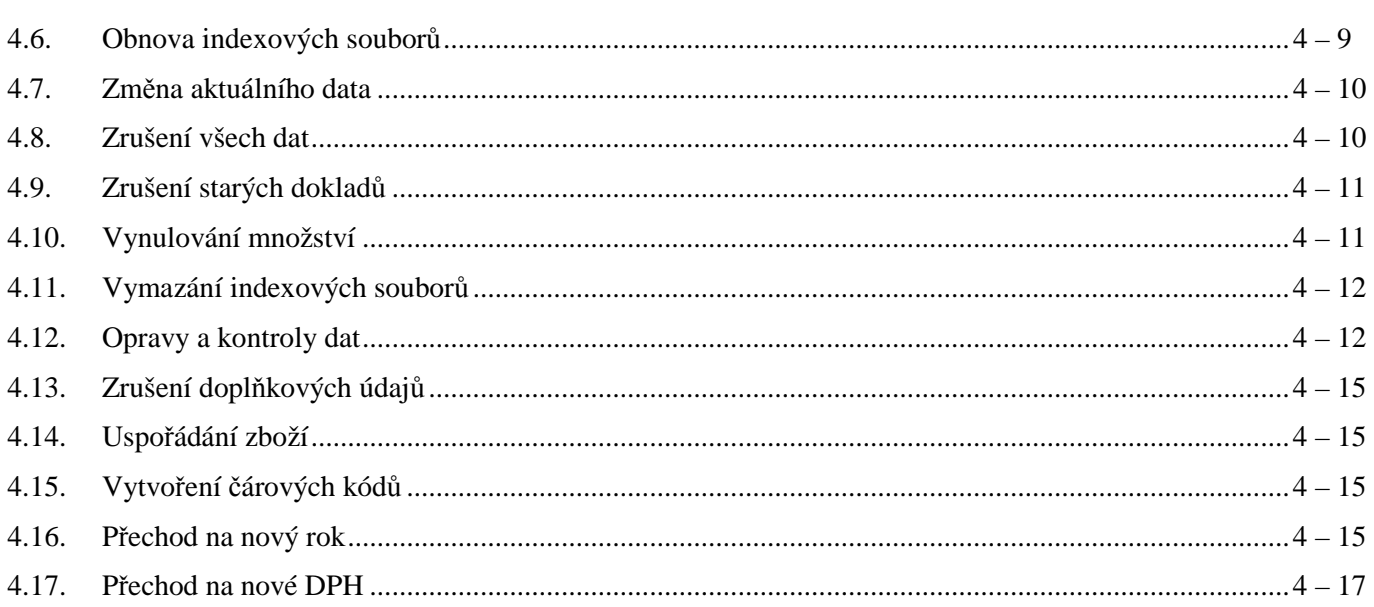

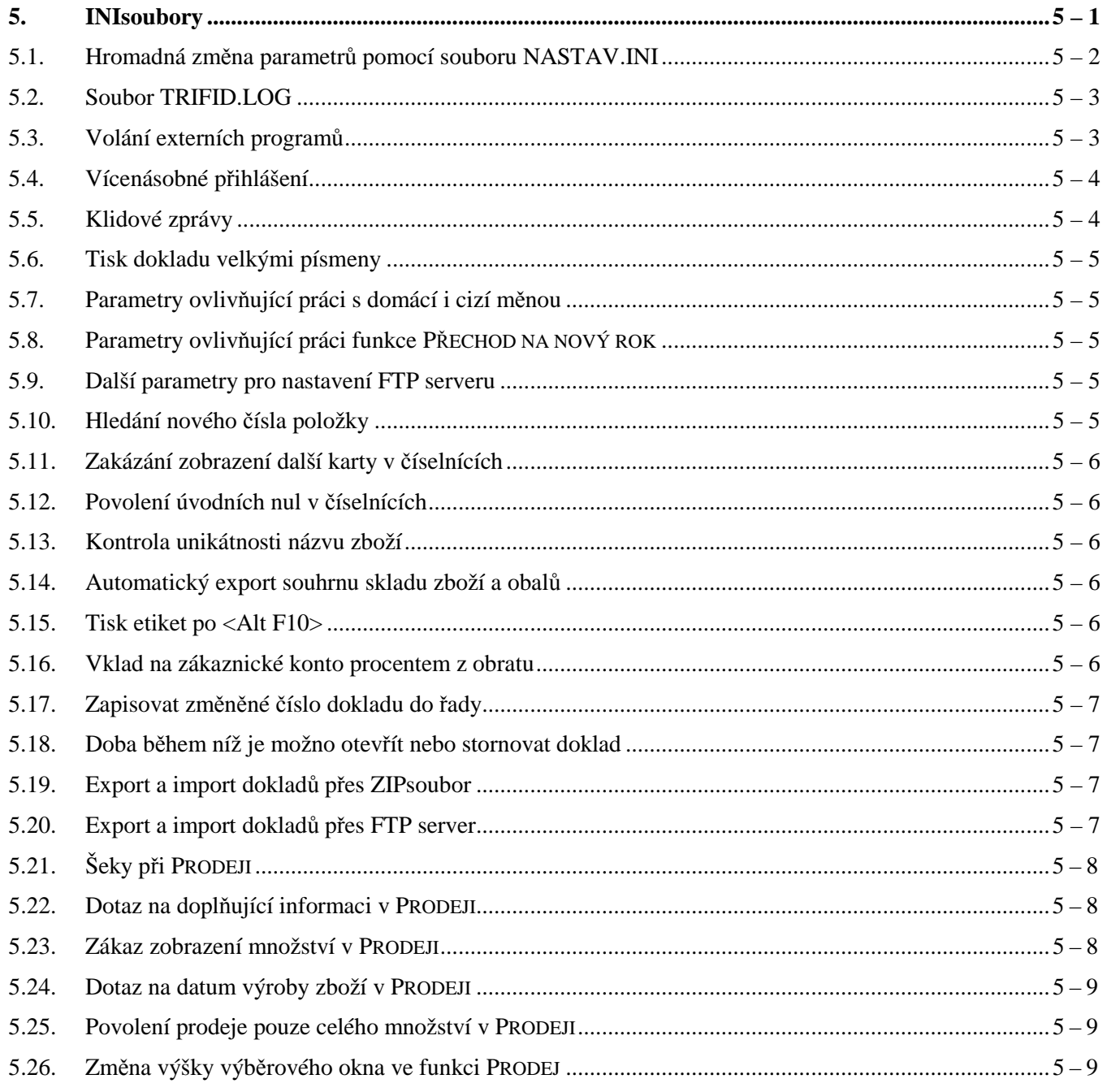

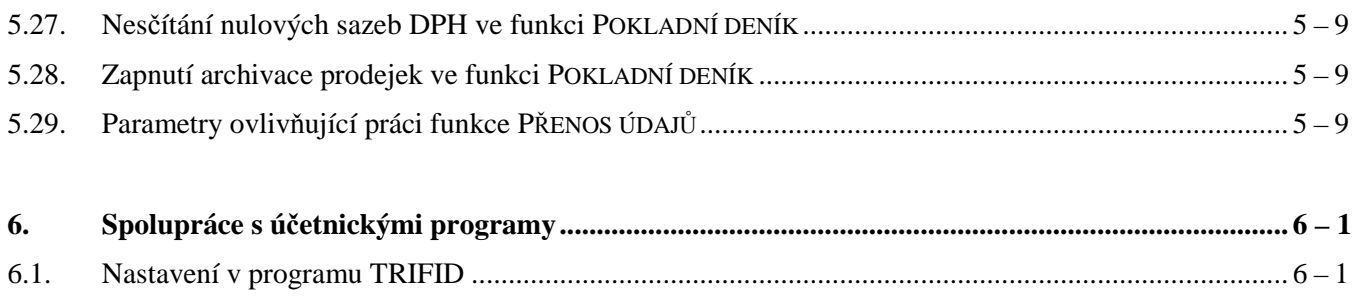

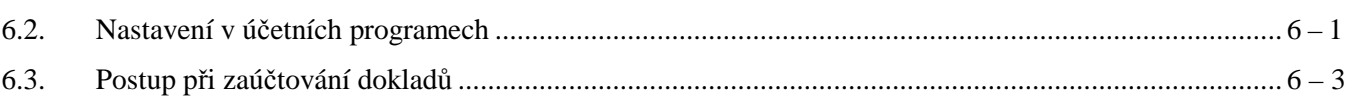

# **1. Úvod**

Právě jste otevřeli a začetli jste se do prvních řádků příručky, která se dodává společně se zkušební nebo plnou verzí programu, kterému autoři říkají TRIFID 2010 STANDARD (dále pouze zkráceně TRIFID).

V této příručce se **dozvíte** vše nezbytné, co budete potřebovat k úspěšnému **nainstalování O příručce**  a hlavně **nakonfigurování** programu TRIFID tak, aby pracoval k vaší plné spokojenosti.

 **\_\_\_\_\_\_\_\_\_\_\_\_\_\_\_\_\_\_\_\_\_\_\_\_\_\_\_\_\_\_\_\_\_\_\_\_\_\_\_\_\_\_\_\_\_\_\_\_\_\_\_\_\_\_\_\_\_\_\_\_\_\_\_\_\_\_\_\_\_\_\_\_\_\_\_\_\_\_\_\_\_\_\_\_\_\_\_\_ Úvod**

V této příručce naopak **nenajdete návod**, jak pracovat s běžnými funkcemi programu TRIFID. **Uživatelská**  K tomu slouží druhá publikace nazvaná TRIFID 2010 STANDARD – **Uživatelská příručka. příručka** 

Pokud v této ani v Uživatelské příručce nenajdete popis některé funkce nebo vlastnosti programu, **Dodatek**  je pravděpodobné, že máte již novější verzi programu TRIFID. Nahlédněte proto do **dodatku** k příručkám, pokud existuje.

Neexistuje-li dodatek, prohledněte si alespoň soubor **conoveho.txt.** Uděláte to snadno pomocí **conoveho.txt**  funkce **JINÝ SOUBOR,** kterou vyvoláte z nabídky PROHLÍŽENÍ TEXTOVÝCH SOUBORŮ z funkce DOPLŇKOVÉ PROGRAMY. Před jméno souboru uveďte ještě adresář, kde se nachází – tedy TEXTY:

#### **TEXTY\CONOVEHO.TXT**

Na závěr kapitoly Úvod několik slov ke **konvencím psaní textu** v příručkách k programu **Konvence**  TRIFID: **psaní textu** 

- **TAKTO NAPSANÝ TEXT** znamená **jméno funkce** nebo **nabídky** v programu, např. JINÝ SOUBOR.
- *Takto napsaný text* znamená **název kapitoly** v tomto manuálu, např. *Úvod.*
- **Tučně napsaný text** má za úkol pouze zvýraznit důležité informace v textu.
- **Vedle některých odstavců je text** stručně charakterizující o čem odstavec pojednává. Jeho smyslem je rychlá orientace v textu kapitoly.
- **Text mezi lomenými závorkami** představuje **klávesu** nebo **kombinaci kláves**, kterou je potřeba v daný okamžik stisknout. Např. <F2> znamená, že se má stisknout klávesa F2, <Ctrl F2> znamená, že se má stisknout klávesa F2 za současného držení klávesy Ctrl.

### **2. Instalace**

#### **2.1. Požadavky na vybavení**

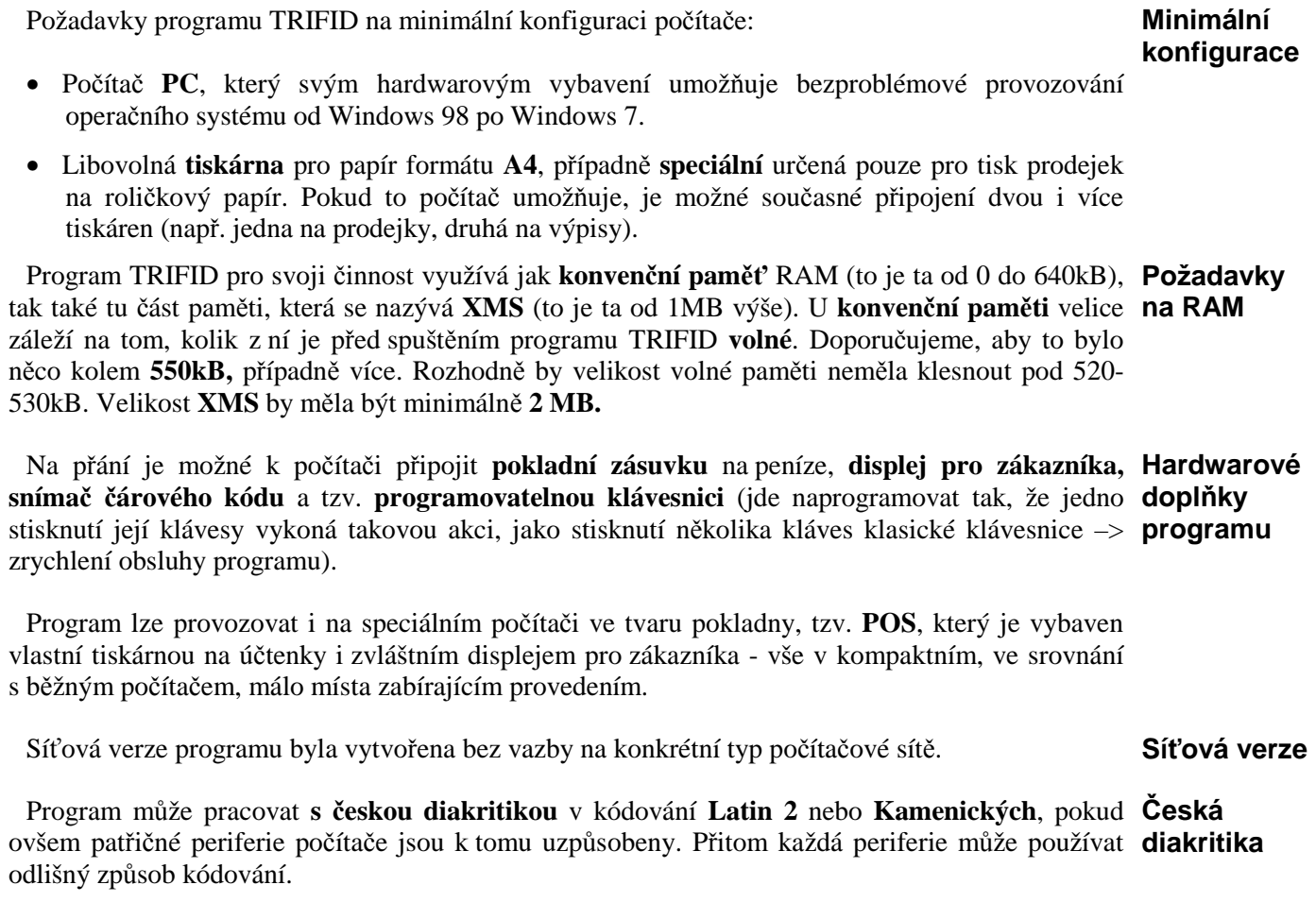

#### **2.2. Instalace programu ve Windows**

Vložte **instalační CD ROM** do CD mechaniky. Jestliže máte Windows odpovídajícím způsobem **Automatické**  nakonfigurovány, **proces instalace** programu TRIFID se posléze sám **automaticky spustí. spuštění** 

Pokud se tak po přiměřené době **nestane,** nebo máte instalaci programu **stáhnutou z Internetu, Ruční**  budete muset spustit instalační program sami. Nejjednodušeji to provedete tak, že myší dvakrát **spuštění**  kliknete na ikonku **Tento počítač.** V zobrazeném okně následně opět dvakrát kliknete buď na **ikonku CD mechaniky,** nebo **disku**, na kterém je nahraný instalační program. V obou případech pak najděte ikonku s programem **Trifid-2010.** Ten pak opět dvojklikem **spusťte.**

Vlastní proces instalace začne zobrazením uvítacího okna průvodce instalace programu TRIFID. **Uvítací okno** Po přečtení doporučení a případném **uzavření ostatních aplikací** stiskněte tlačítko **Další >.**

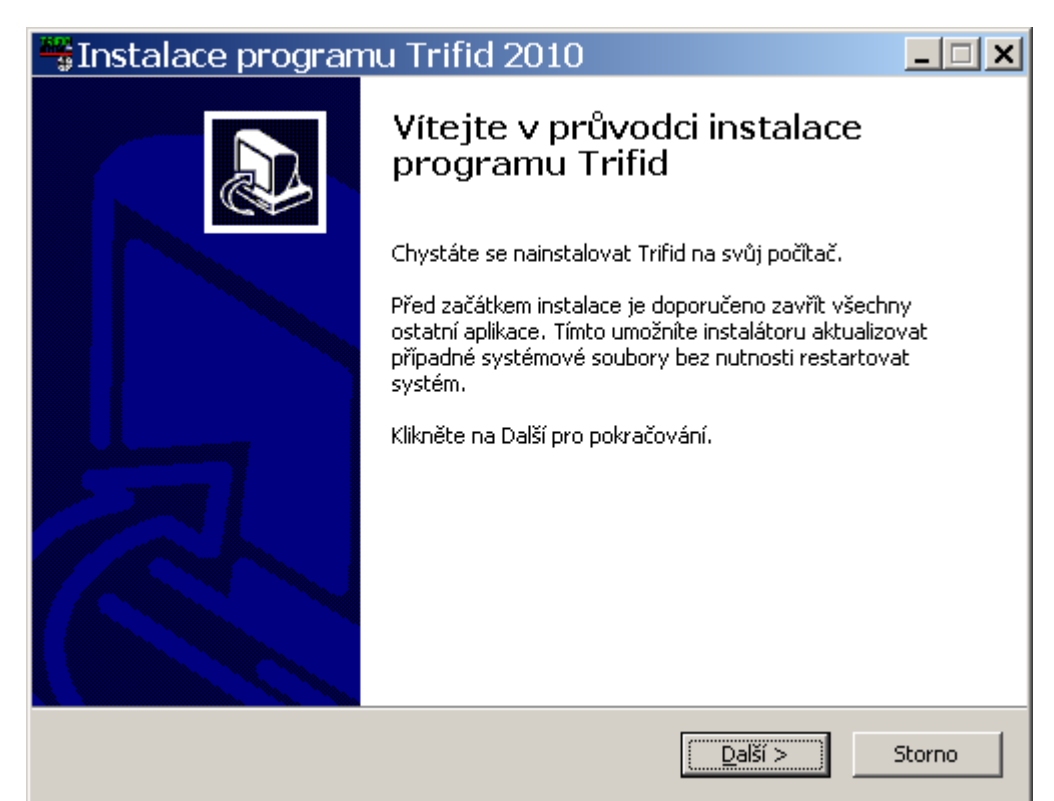

Tím se přejde ke skutečnému procesu instalace programu TRIFID. Ten začne zobrazením okna, ve kterém si **zvolte typ instalace** nazvaný **Nainstalovat TRIFID 2010 (5.74) na tento počítač**. Volbu proveďte buď **výběrem z nabídky** na řádku **Zvolte typ instalace,** nebo rychleji **zaškrtnutím políčka** v části **Nebo zvolte jednotlivé součásti …** V instalaci pokračujte kliknutím na tlačítko **Další >. Výběr typu instalace** 

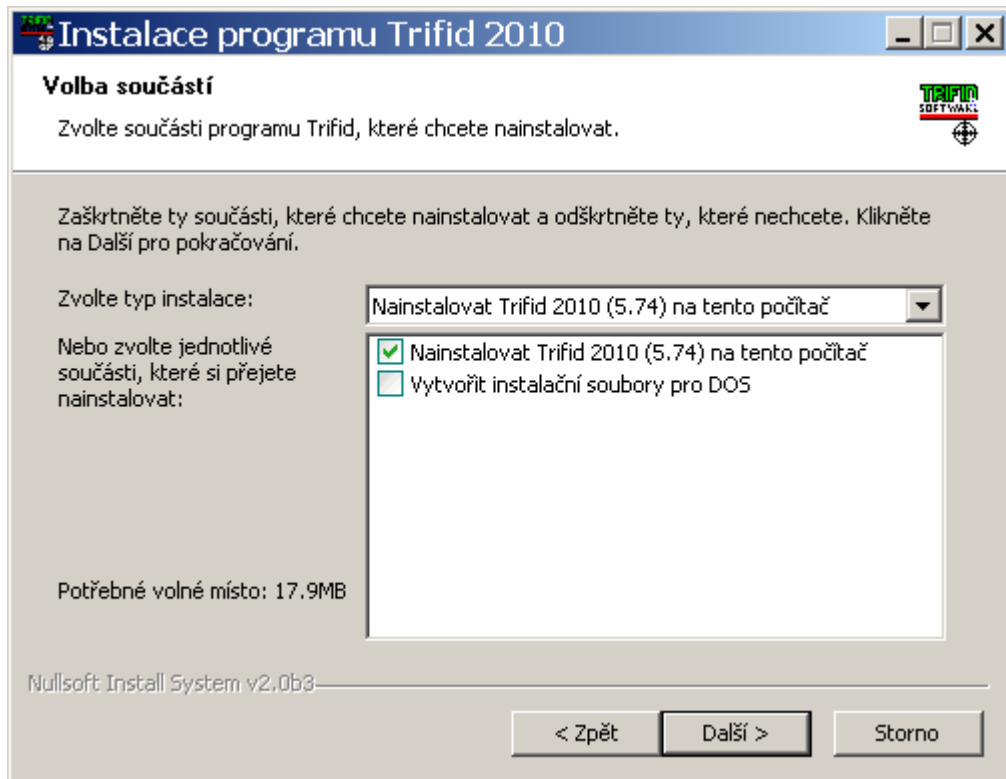

V dalším kroku jste vyzváni, aby jste se ujistili, že program TRIFID (třeba jeho demo) **není na tomto počítači** právě **spuštěn.** Pokud je, neprodleně ho **ukončete.** Není-li možné program ukončit, **přerušte proces instalace** kliknutím na tlačítko **Storno.** Při pokračování totiž hrozí nebezpečí, že probíhající instalace programu by nemusela **skončit korektně!** Není-li program spuštěn, pokračujte kliknutím na tlačítko **Další>. Varování** 

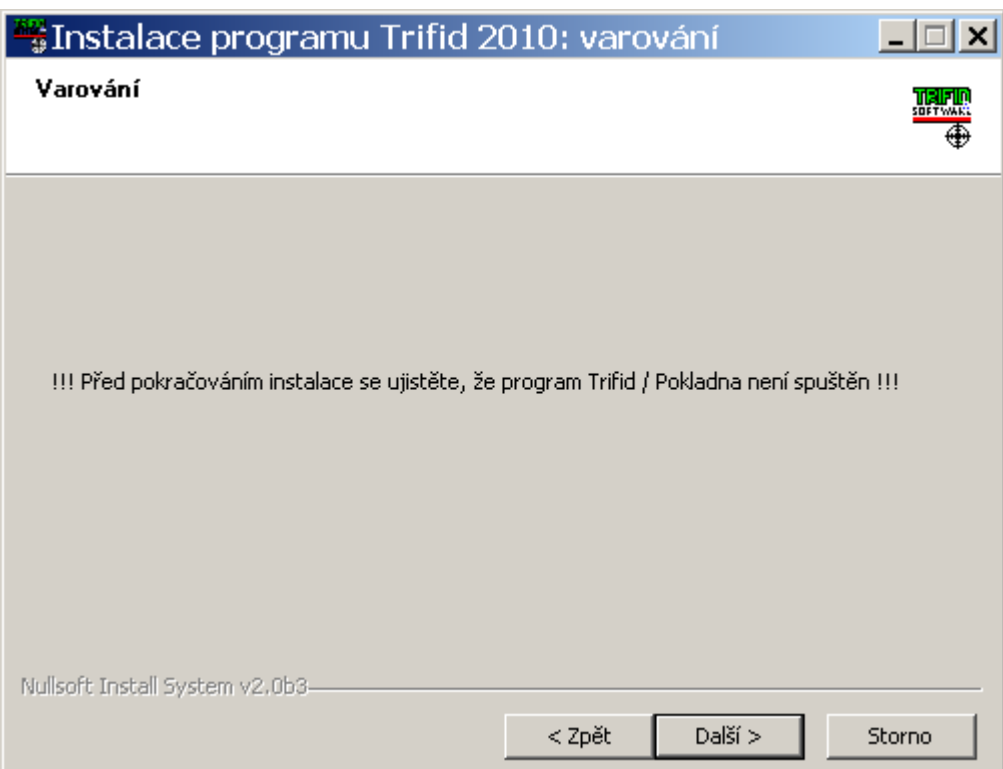

V následujícím okně zadejte na jaký **disk** a do jakého **adresáře** se má program nainstalovat. **Výběr**  Zadání proveďte buď **přepsáním** nabízeného adresáře, nebo **výběrem** prostřednictvím tlačítka **cílového Procházet…** Svoji volbu na závěr potvrďte kliknutím na tlačítko **Další >. adresáře** 

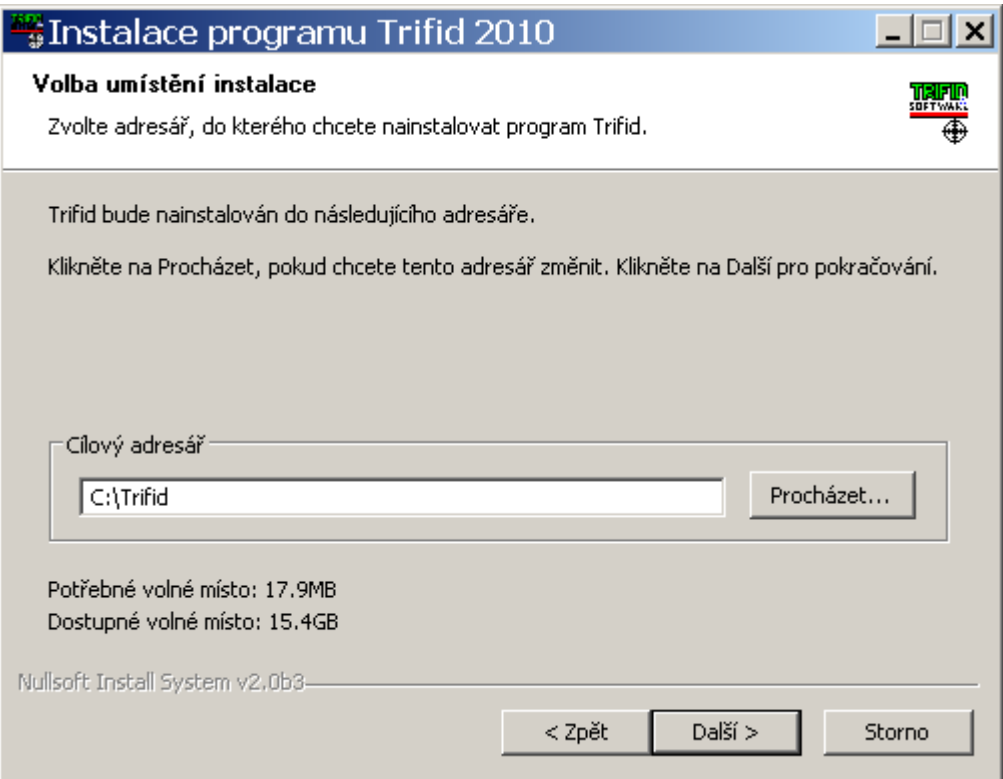

*Poznámka:* pokud zadaný adresář obsahuje již nainstalovaný **program TRIFID**, bude se dále **Poznámka**  jednat o instalaci **upgrade**. O něm se více dočtete v kapitole *Instalace novější verze (upgrade) programu.*

Jako další krok zvolte **složku pro umístění zástupců** programu **v nabídce Start.**

**Umístění v nabídce Start** 

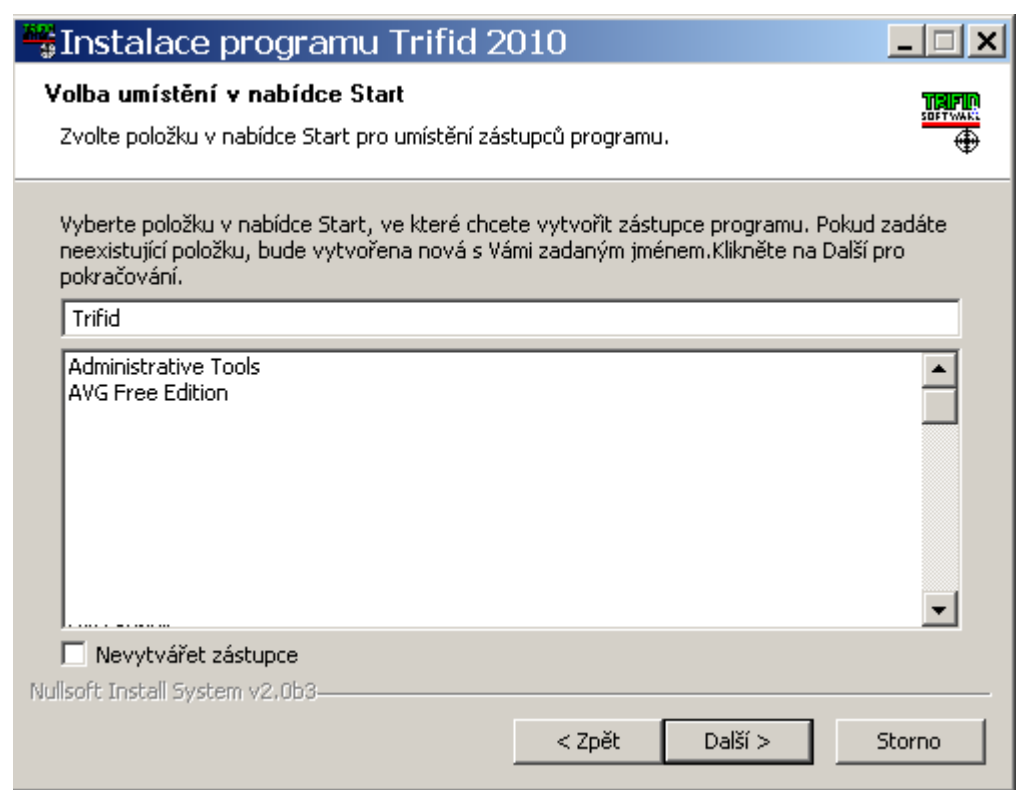

Pokud však zde nechcete zástupce vytvářet, zaškrtněte **Nevytvářet zástupce**. Svoji volbu potvrďte kliknutím na tlačítko **Další >.**

Chcete-li, aby se **zástupce** pro spouštění programu **objevil** rovněž na **ploše,** zaškrtněte v následujícím okně políčko **Vytvořit zástupce na ploše.** Zároveň můžete zvolit jiné jméno, než které je nabízeno. Svoji volbu potvrďte kliknutím na tlačítko **Další > Jméno zástupce** 

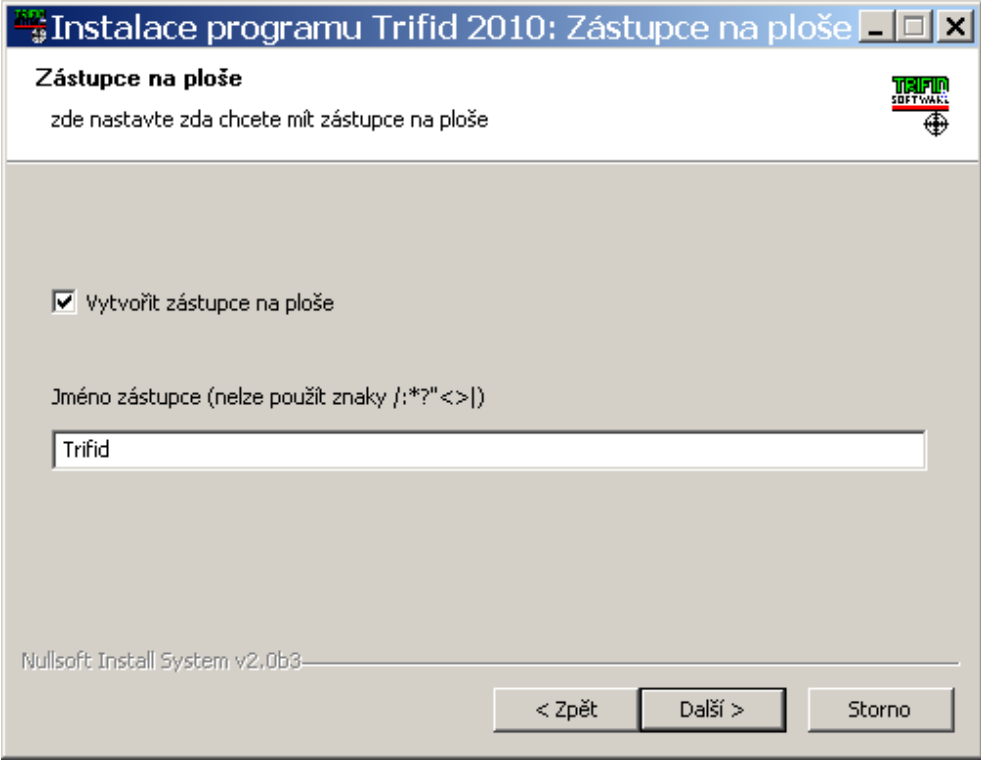

Každý počítač pracující s programem TRIFID musí mít přiděleno své **unikátní číslo stanice,** které jej identifikuje. A to nejen v případě síťové verze programu. Aby jste toto číslo **nemuseli při** každém **startu** programu opakovaně **zadávat,** zadejte ho v následujícím okně. **Číslo stanice** 

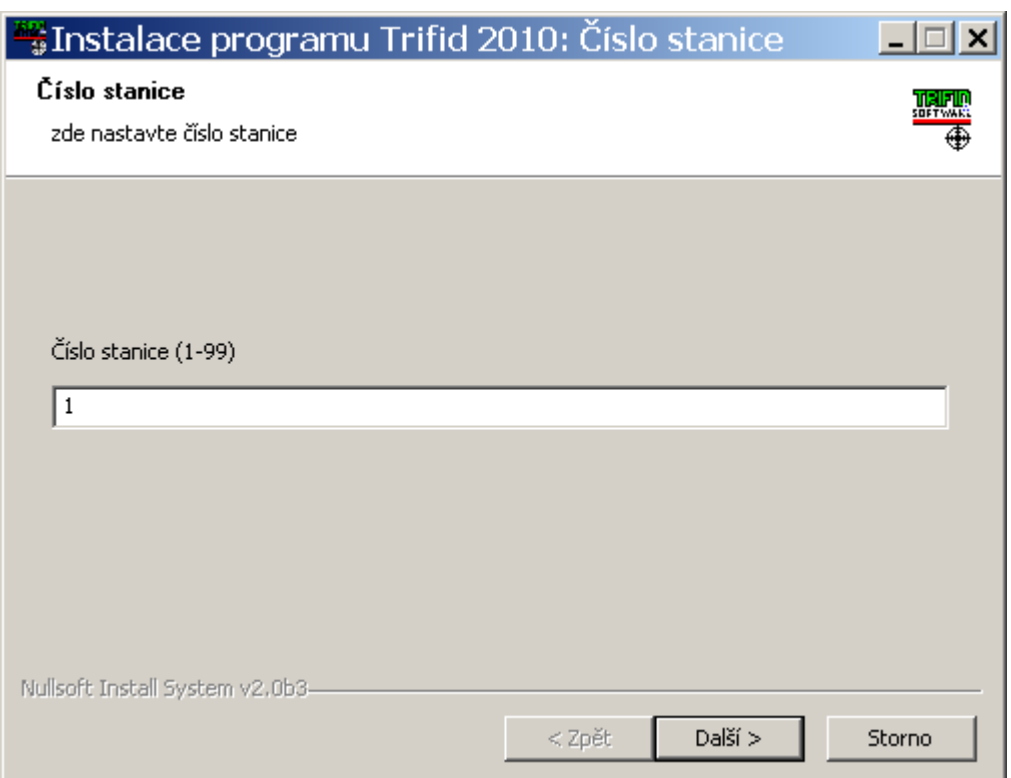

Hodnota může být v rozmezí od **1 do 99.** U **nesíťových instalací** programu TRIFID doporučujeme nechat jako číslo nabízenou jedničku. Svoji volbu opět potvrďte kliknutím na tlačítko **Další >.**

Pro spouštění programu **na více počítačích** musí být složka (adresář) s nainstalovaným **Sdílení** programem dostupná z těchto počítačů.

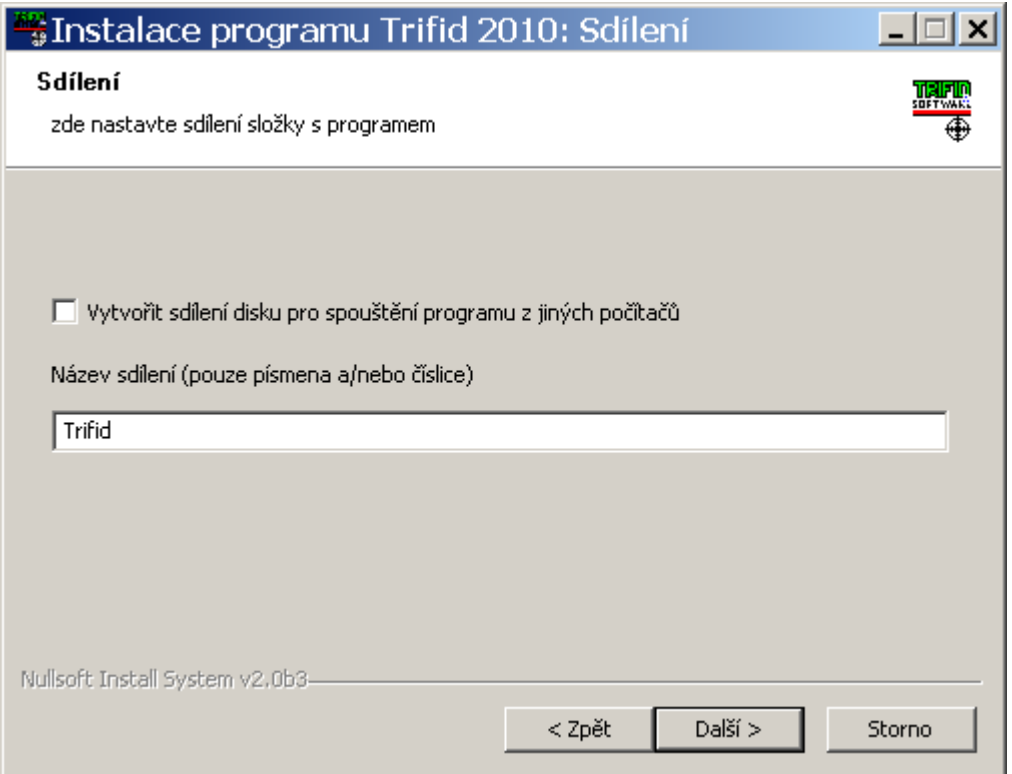

Toho lze dosáhnout buď **instalací na souborový server**, který je dostupný všem počítačům, nebo lze **jako server** využít **počítač,** na němž bude **program nainstalován**.V tomto druhém případě musíte nabídnout **adresář s programem ke sdílení.** K tomu slouží výše uvedené okno, kde zaškrtnete **Vytvořit sdílení disku pro spouštění programu z jiných počítačů**. Zároveň toto sdílení nějak **pojmenujte.**

*Poznámka:* vytvořit sdílení můžete i **ručně,** nebo využít již případně existujícího **sdílení celého disku.**

**Nastavení tisku** 

Po kliknutím na tlačítko **Další >,** můžete v následně zobrazené okně nastavit:

- **Nainstalovat podporu tisku přes Windows** zaškrtnutí způsobí, že instalační program nainstaluje spouštění speciálního programu nazvaného **PRINTIT.** Ten pak mimo jiné umožní programu TRIFID **tisk** také **na tiskárnách**, které **neumí** tisknout z programů vytvořených pro **MS DOS.** Program PRINTIT se spouští pokaždé před vlastním spuštěním programu TRIFID a ukončuje se hned po ukončení chodu programu TRIFID.
- **Podporovat vícenásobné spuštění programu Trifid** zaškrtnout tento parametr má smysl pouze, je-li zaškrtnut také parametr předchozí. Jeho smyslem je nainstalovat program **PRINTIT** tak, aby se po skončení práce programu TRIFID **sám neukončil** a zůstal v paměti počítače nadále **aktivní** pro případ, že bude potřeba při **tisku z jiné**, na stejném počítači současně spuštěné **instalace** programu TRIFID.

*Poznámka:* aby program TRIFID mohl skutečně tisknout přes Windows je ještě nezbytné správným způsobem **nakonfigurovat** jak program **PRINTIT**, tak také program **TRIFID**. Jak to udělat se dočtete v kapitolách *Nastavení tisku dokladů přes ovladače ve Windows a Nastavení tisku dokladů* v tomto manuálu.

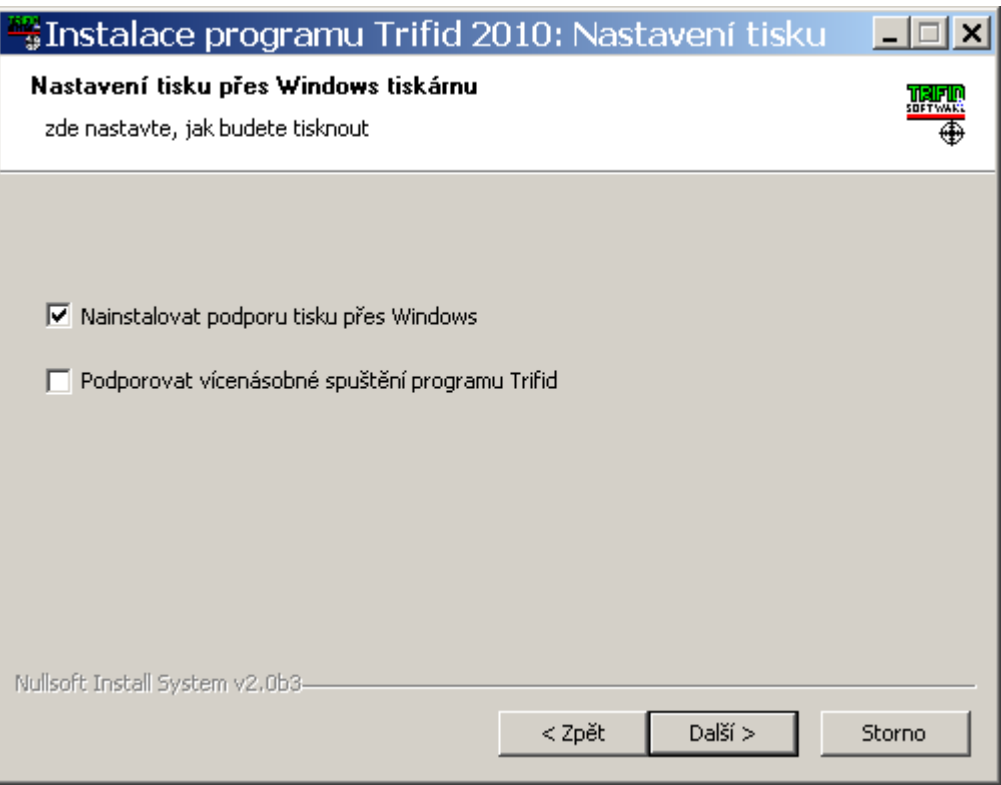

V okně **Nastavení typu instalace** se můžete rozhodnout, zda program nainstalovat jako plnou **typu instalace** verzi, nebo jako demoverzi. **Nastavení** 

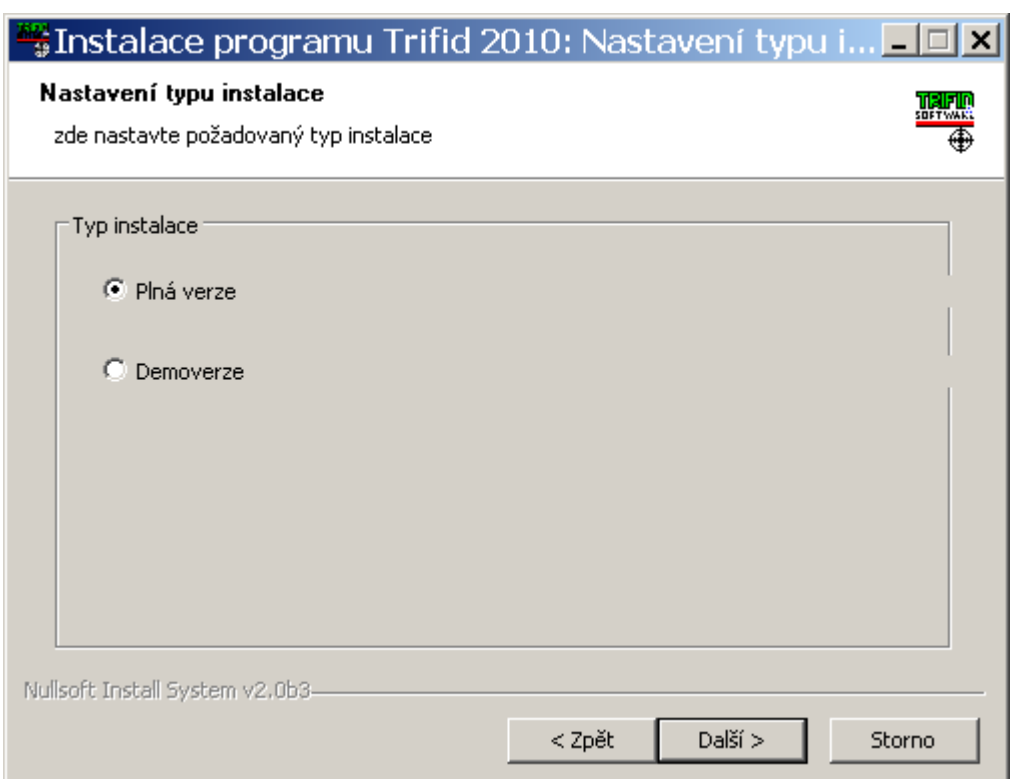

**Plná verze** znamená, že program TRIFID bude nainstalován přesně v té podobě, která odpovídá **Plná verze zakoupené licenci** programu.

**Demoverze** pak znamená, že program bude nainstalován ve **funkčně omezené** podobě. Ta může **Demoverze** posloužit např. k tomu, abyste si program mohli vyzkoušet i **v jiné verzi**, než v jaké byl zakoupen.

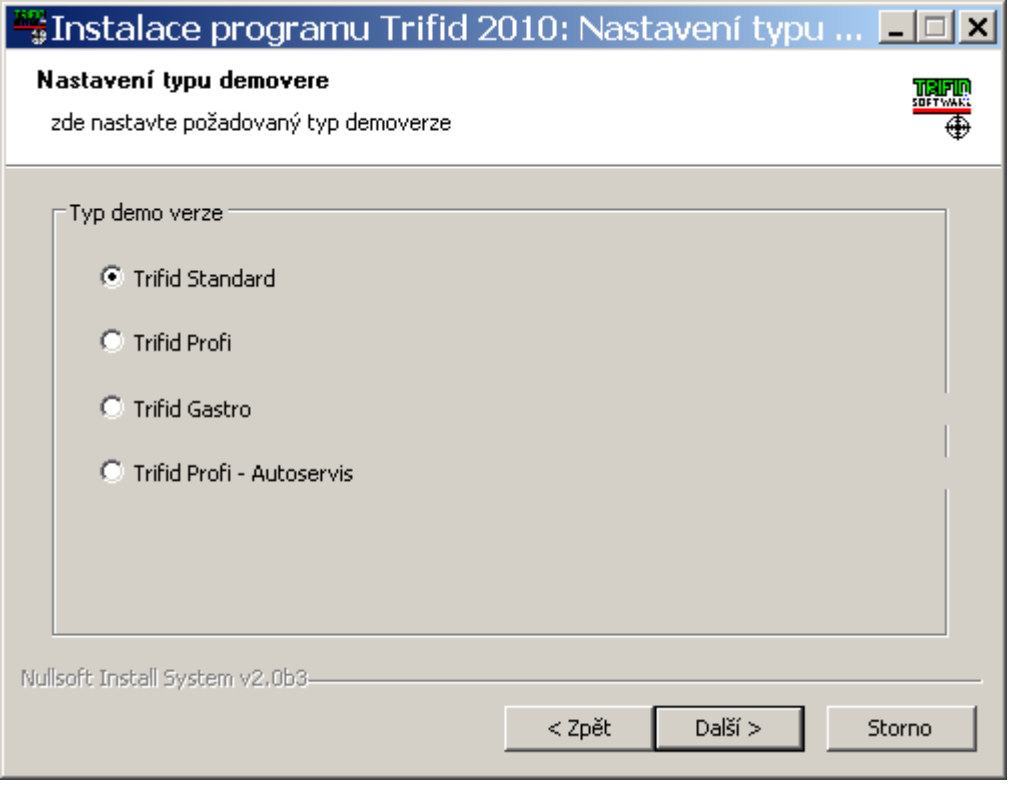

Možnosti jsou:

• TRIFID **STANDARD** - základní podoba programu TRIFID.

#### **TRIFID STANDARD - Instalace a nastavení \_\_\_\_\_\_\_\_\_\_\_\_\_\_\_\_\_\_\_\_\_\_\_\_\_\_\_\_\_\_\_\_\_\_\_\_\_\_\_\_\_\_\_\_\_\_\_\_\_\_\_\_\_\_\_\_**

- TRIFID **PROFI**  funkčně posílená verze programu. Navíc obsahuje např. možnost práce ve více skladech, práci se zakázkami, kusovníky, množstevní slevy u skupin zboží, hromadnou fakturaci apod.
- TRIFID **GASTRO** speciální verze pro restaurační zařízení. Podporuje navíc receptury, otevřené účty pro jednotlivé stoly apod.
- TRIFID **AUTOSERVIS** specializovaná verze pro autoservisy. Podporuje navíc karty vozidel a pro autoservis přizpůsobené zakázky. Vychází z verze PROFI.

**Nastavení typu spouštění** 

V okně **Nastavení typu spouštění** se můžete rozhodnout, zda program nainstalovat v tzv. DOS verzi, nebo ve WIN verzi.

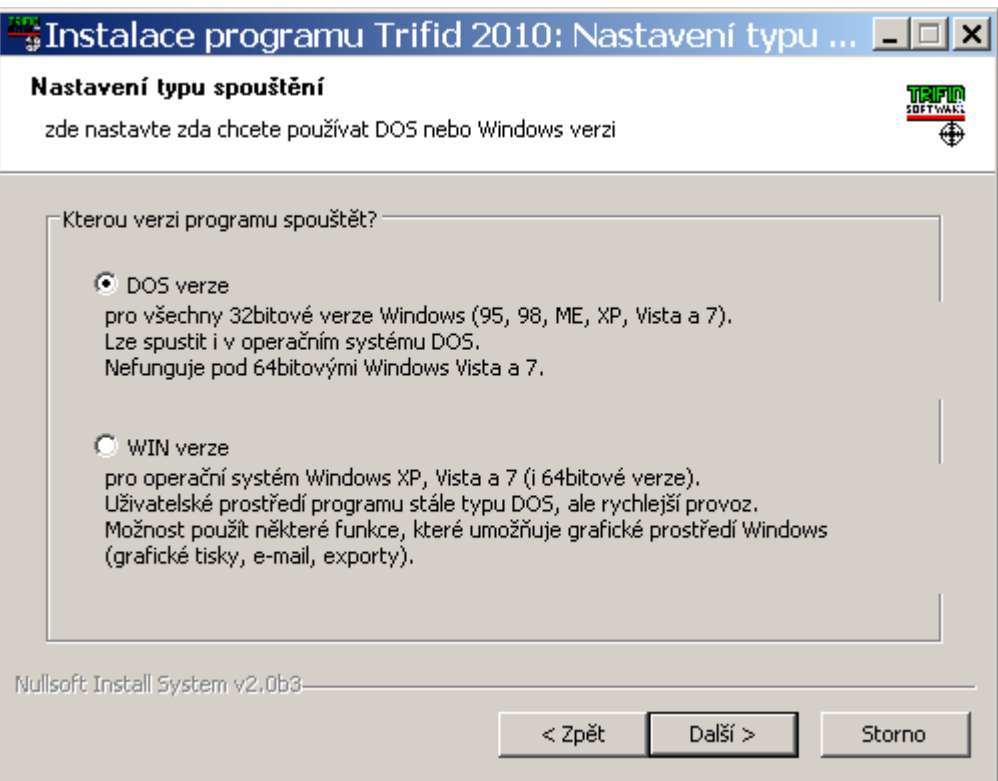

- **DOS verzi** si nainstalujte v případě, že program TRIFID budete instalovat na počítač vybavený operačním systémem Windows v jeho 32bitových verzích 95, 98, ME, 2000, XP, Vista a 7. Na Windows XP, Vista a 7 však program bude pracovat pomaleji. Na 64bitových verzích Windows program nebude fungovat. **DOS verze**
- **WIN verzi** si nainstalujte na počítač vybavený operačním systémem Windows XP, Vista a 7 (i na 64bitové verze). Uživatelské prostředí programu zůstane stejné, jako v případě DOS verze, ale program bude pracovat rychleji (hlavně při síťovém provozu). Navíc budou k dispozici další funkce programu, které jsou možné pouze v prostředí Windows. Např. grafické tisky dokladů, tvorba emailů, exporty apod. **WIN verze**

#### U operačních systémů starších verzí než jsou Windows XP (např. u Windows 98) je na závěr třeba rozhodnout, zda je nutné také zmodifikovat vlastní počítač, na kterém bude program nainstalován. Modifikace se týká uvolnění paměti a zavedení ovladačů češtiny: **Paměť a čeština**

- **Uvolnit více paměti** program pro svoji správnou funkci potřebuje dostatek volné "konvenční" paměti. Tedy paměti v oblasti 0 až 640 kB. Doporučeno je **nejméně 550 kB.** Pokud je paměti málo, program při svém spuštění bude na tento nedostatek upozorňovat. Aby se tomu předešlo, zaškrtněte toto políčko. Instalační program pak v průběhu instalace odpovídajícím způsobem zmodifikuje systémový soubor CONFIG.SYS. **Uvolnění paměti**
- **Zavést ovladače češtiny** nechte je nainstalovat v případě, že program TRIFID nekorektně zobrazuje slova s **českou diakritiku**. Instalační program pak v průběhu instalace **Ovladače češtiny**

odpovídajícím způsobem zmodifikuje základní systémové soubory CONFIG.SYS a AUTOEXEC.BAT.

*Poznámka:* než instalační program provede skutečnou modifikaci výše uvedených systémových souborů, zkopíruje jejich původní podobu do záložních souborů nazvaných CONFIG.POK, resp. AUTOEXEC.POK. Tyto soubory pak mohou po svém přejmenování posloužit k snadnějšímu návratu počítače do původního stavu, budou-li to okolnosti vyžadovat.

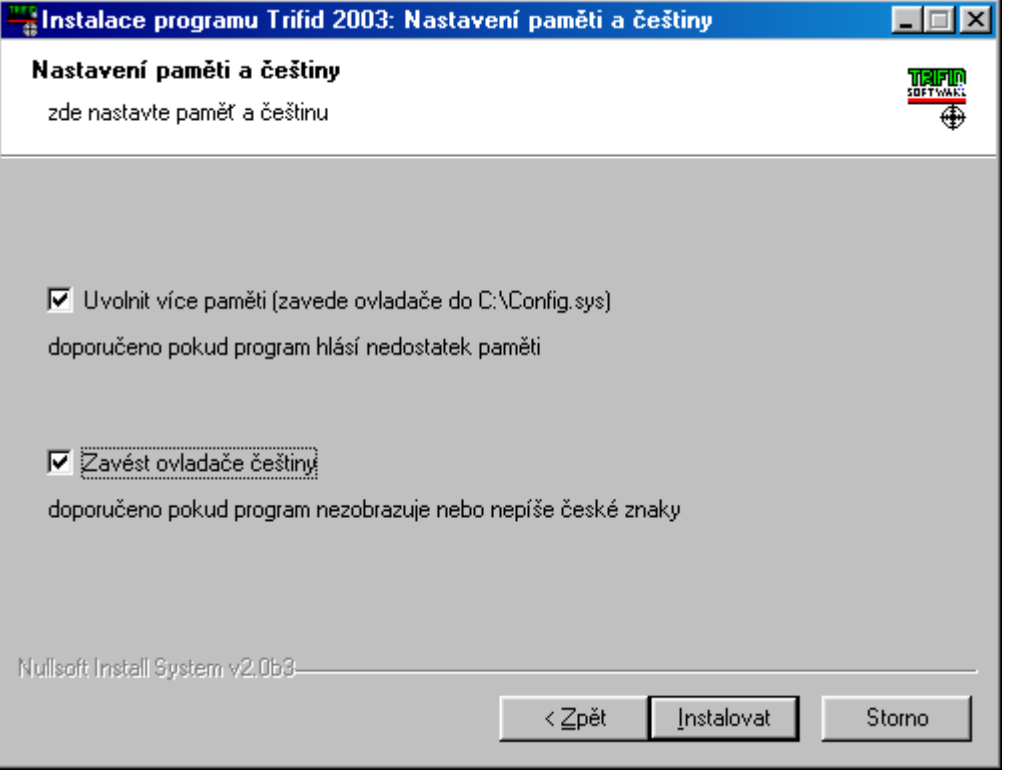

Výše uvedená konfigurace instalace je již poslední. Po stisknutí tlačítka **Instalovat** bude již následovat skutečná instalace programu TRIFID na váš počítač.

O jejím průběhu jste informování následujícím oknem. V něm můžete stisknout tlačítko Ukázat **Sledování**  detaily. Pak bude průběh vlastní instalace zobrazen se všemi detaily. **průběhu instalace** 

Instalace programu Trifid 2010 ш Instalace Vyčkejte, prosím, na dokončení instalace programu Trifid. Rozbalen: TRIFID.GTS Ukázat detaily Nullsoft Install System v2.0b3-Další > Storno < Zpět

#### **TRIFID STANDARD - Instalace a nastavení \_\_\_\_\_\_\_\_\_\_\_\_\_\_\_\_\_\_\_\_\_\_\_\_\_\_\_\_\_\_\_\_\_\_\_\_\_\_\_\_\_\_\_\_\_\_\_\_\_\_\_\_\_\_\_\_**

Proběhne-li celý proces instalace programu správně a bez chyb, jste **vyzváni k ukončení průvodce instalace** programu TRIFID. Uděláte to stisknutím tlačítka **Dokončit. Ukončení instalace** 

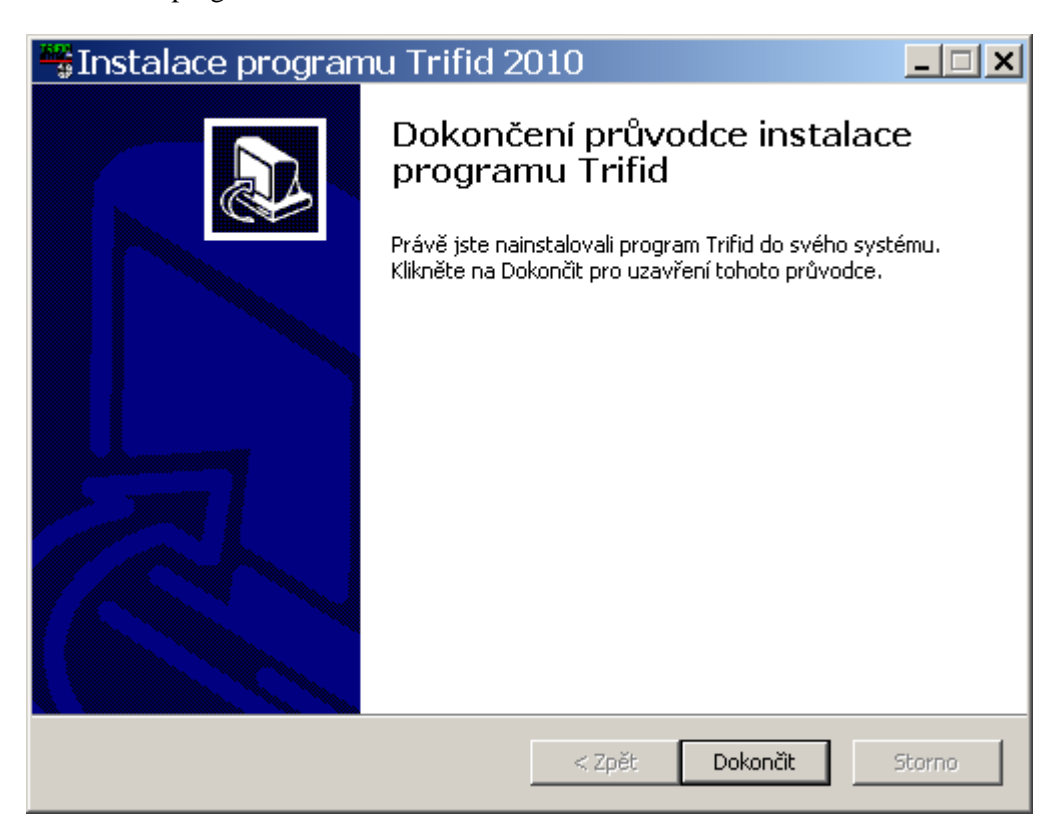

Byl-li v průběhu instalace proveden zásah do systémových souborů počítače, jste na úplný závěr **vyzváni k provedení restartu počítače.** Ten můžete provést buď **ihned** (doporučujeme), nebo **ručně později** (doporučujeme méně, můžete na něj zapomenout). **Restartovat** 

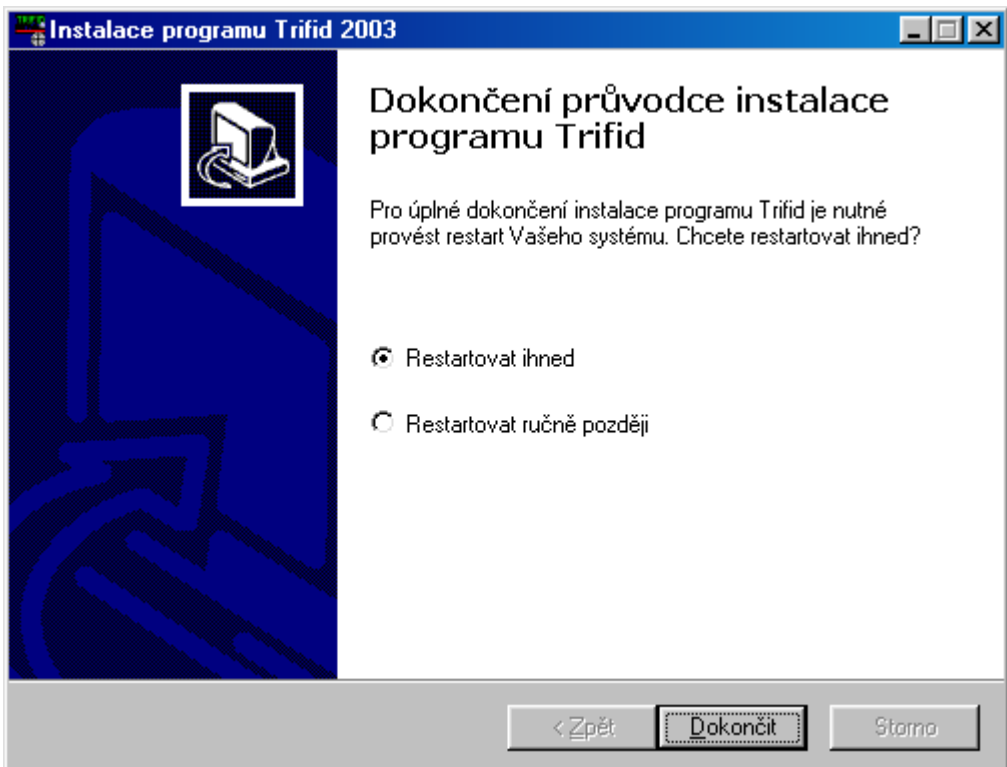

Tím je **proces instalace ukončen**. Program nyní můžete spustit – viz kapitola *Spuštění programu.* 

#### *Poznámky:*

- **Instalaci** programu TRIFID lze bez následků **předčasně ukončit** vždy, kdy je k dispozici **Zastavení**  tlačítko **Storno. instalace**
- Pokud během instalace programu některou **vlastnost nastavíte špatně,** nebo **vůbec**, můžete to **dodatečně napravit** za pomocí programu **NASTAVENÍ** (viz kapitola *Program Nastavení*).

Po instalaci, nebo přepnutí programu do WIN verze, je vhodné **nastavit velikost okna**, ve kterém **Velikost okna**  se program zobrazuje. **Windows XP** umožňuje provoz programu i v **celoobrazovkovém režimu, Windows Vista** a **7** už tento režim nepodporuje a je vždy nutno program provozovat v okně. Velikost okna souvisí s velikostí písma programu. **Velikost písma** lze nastavit po stisku pravého tlačítka myši v levém rohu okna se spuštěným programem a výběru volby **VLASTNOSTI.** V záložce **PÍSMO** je možno vybrat vhodnou velikost. Nejširší rozsah velikostí nabízí typ písma **Lucida Console.**

#### **2.3. Instalace programu v MS DOSu**

Program TRIFID lze teoreticky stále ještě provozovat na operačním systému MS DOS. Pokud **Instalace**  taková potřeba skutečně nastane, požádejte o pomoc s instalaci svého dodavatele programu. **v MS DOSu** 

#### **2.4. Instalace síťové verze programu ve Windows**

Instalace síťové verze programu TRIFID má **dva kroky:**

**V prvém kroku** celý program **nainstalujte na** ten počítač, který bude sloužit jako **hlavní.** Tedy **Instalace**  na ten počítač, který se bude pouštět jako první a vypínat jako poslední. Takovému počítači se pak **na serveru**  říká **server.**

*Doporučujeme:* v případě, že používáte síť bez tzv.vyhrazeného serveru, **serverem** by měl být ten **Doporučení počítač,** který především slouží **k přímému prodeji**. Důvody, proč to takto udělat, jsou dva. **Za prvé** práce programu na stanici v síti je o něco pomalejší, než na serveru. **Za druhé** při havárii síťového propojení počítačů budete moci dále prodávat, což by v opačném případě nebylo možné.

**Vlastní instalaci na server** proveďte stejným postupem, jaký je popsán v kapitole nazvané *Instalace programu ve Windows*. Při instalaci hlavně nezapomeňte, je-li to nutné, **nasdílet složku** s nainstalovaným programem – viz odstavec *Sdílení.*

**Ve druhém kroku** je na stanici, resp. stanicích potřeba:

#### **1.** Tzv. **namapovat** serverový disk, resp. složku s již nainstalovaným programem jako další pevný disk stanice. Namapovat zjednodušeně **znamená**, že ze stanice bude možné se na takové místo odkazovat pomocí písmenka disku, např. F nebo G apod., a ne pomocí nazvu serveru. Jestliže se toto opomene udělat, program pak na stanici nebude **správně pracovat.** Při mapování nezapomeňte zaškrtnout volbu, aby k opětovnému automatickému namapování došlo **při každém novém startu počítače!**

**2.** Ze serveru ze složky s nainstalovaným programem TRIFID spustíte program **NASTAVENÍ. program**  Jedná se o obdobu instalačního programu, který jste již použili pro instalaci programu TRIFID **NASTAVENÍ** na server.

Na úvod jste vyzváni k nastavení **typu spouštění**. Zvolte podle typu operačního systému (viz. kapitola *Instalace programu ve Windows*). Přitom je přípustné použít i jiný typ, než který je použit na jiném počítači.

Dále následuje možnost vytvořit na stanici na ploše zástupce, kterým se bude program spouštět. V něm rozhodnete o **číslu stanice**, které bude při spouštění programu TRIFID použito. Toto číslo se musí lišit od již použitého na serveru, resp. na jiných stanicích.

**Instalace na stanici** 

V neposlední řadě zde můžete, pokud je to potřeba, nastavit **podporu tisku přes Windows**  tiskárnu, **uvolnit konvenční paměť** a nechat zavést **ovladače češtiny.**

#### **2.5. Instalace síťové verze programu v ostatních operačních systémech než jsou Windows**

Pokud taková potřeba skutečně nastane, požádejte o pomoc s instalaci svého dodavatele programu.

#### **2.6. Softwarové požadavky**

V předchozích kapitolách byl podrobně popsán postup instalace programu TRIFID. Instalační program zajistí, aby byla provedena všechna nezbytná nastavení systémových souborů, která umožní úspěšné provozování programu TRIFID. V praxi se však může vyskytnout situace, kdy se program přenese na jiný počítač, aniž by se použil instalační program. Tehdy je nutné na takovém počítači provést nezbytná nastavení ručně. O jaká jde, se dozvíte z následujících řádků.

**A**. V operačním systému **Windows 95 a 98: Windows 95 a 98:** 

> **1. Jednouživatelské verze programu:** v souboru CONFIG.SYS nastavte minimální počet otevřených souborů na 100:

#### **FILES = 100**

Pokud je již hodnota FILES nastavena na vyšší číslo, neměňte ji! Může ji vyžadovat jiný program!

**2. Síťové verze programu:** do souboru **CONFIG.SYS,** který bude umístěn na serveru, nastavte minimální počet otevřených souborů podle vztahu 100 x počet stanic (maximálně však 255!). Např. pro případ provozu na 2 stanicích bude na serveru:

#### **FILES = 200**

Pokud by hodnota přesáhla 255, je nutné tento požadavek splnit za pomoci prostředků konkrétní sítě.

Na každé stanici nastavte hodnotu **FILES = 100.**

**Při instalaci síťové verze se celý program instaluje pouze na jeden z počítačů**, který je v síti určen jako server, ostatní počítače budou k datům přistupovat přes počítačovou síť.

#### **B**. V operačním systému **Windows MILLENNIUM EDITION:**

**Windows ME** 

**Ve** 

Protože tato varianta Windows **nemá** konfigurační soubor **CONFIG.SYS**, musí se parametr **FILES** nastavit jiným způsobem. V adresáři, kde jsou nainstalovány základní soubory Windows, si najděte soubor **SYSTEM.INI.** V něm je **sekce [386Enh].** Do této sekce přidejte, nebo zmodifikujte, parametr **PerVMFiles** roven potřebnému číslu – viz instalace jednouživatelské, resp. síťové verze programu TRIFID. Číslo však **nemůže být větší než 225!**

*Upozornění:* **protože** jsou hlášeny **potíže s velikostí volné paměti** pro programy vytvořené původně pro operační systém MS DOS, což je i případ programu TRIFID, může se stát, že program nebude ve Windows ME schopen práce. Proto, pokud můžete, raději používejte novější verze Windows, např. XP.

**C**. V operačním systému Windows NT, 2000, XP a 7: **Ve Windows NT, 2000, XP** 

Parametr **FILES** se nastavuje v souboru **CONFIG.NT,** který se nachází v systémové složce Windows.

**a 7** 

### **2.7. Spuštění programu**

Poklepáním levým tlačítkem myši na ikonu představující zástupce programu **TRIFID**. Zástupce, **Spuštění**  pokud byl nainstalován, naleznete buď na **ploše**, nebo v nabídce **START, PROGRAMY.**

Při prvém spuštění každé stanice (s výjimkou stanice č. 1) následuje dotaz, zda jde o novou **Po spuštění**  instalaci. Po odpovědi **Ano** již následuje okno pro přihlášení pracovníka. Při přihlašování se řiďte **programu**  pokyny uvedenými v *Uživatelské příručce* v kapitole *Přihlášení a odhlášení pracovníka.* Pro první pokusy s programem stačí, když stisknete klávesu **<Enter>.** Po chvílí se zobrazí hlavní nabídka programu **TRIFID.**

**Síťová verze** dovolí současné spuštění pouze tolika stanic, pro kolik byla zakoupena licence, **Síťová verze**  přičemž každá ze stanic má své číslo, které však není vázáno na konkrétní počítač v síti. Nelze spustit naráz více stanic pod stejným číslem.

**Při spuštění programu** se kromě řady dalších činností provádějí následující **kontroly: Kontroly** 

- **1.** U DOS verze kontrola na napadení programu viry, které prodlužují délku kódu souborů s **Antivirová**  příponou exe a ovr. Pokud dojde k napadení, nebo případně k jinému poškození souborů **ochrana TRIFID.EXE** nebo **TRIFID.OVR**, program to při svém spuštění ohlásí. Poté doporučujeme ihned provést kontrolu pevného disku na přítomnost virů některým antivirovým programem.
- **2.** Kontrola hodnoty parametru **FILES** v souboru CONFIG.SYS nebo CONFIG.NT. Pokud je **Parametr**  hodnota nízká, program ji opraví, a vyzve ke svému ukončení a k restartu počítače. Toto je **FILES NUTNÉ** provést, jinak hrozí při některých operacích **havárie programu.**
- **3.** Kontrola všech **indexových souborů**, zda je jejich struktura tzv. **optimální.** Pokud ne, **Optimální**  program na to upozorní a podle stupně neoptimálnosti buď obsluze doporučí, aby pustila **indexy**  obnovu takového indexového souboru (doporučujeme), nebo obnovu spustí sám v případě, že je to již nezbytně nutné. Kontrola se provádí mimo jiné také proto, že práce s optimálním indexem je rychlejší a tudíž i program pracuje rychleji.

#### **Doplňkové informace:**

- Každá **stanice má své konfigurační soubory** se svým lokálním nastavením. Tyto soubory jsou uloženy v podadresáři **KONFIG** a vytvářejí se při prvním spuštění příslušné stanice.
- Program si vytváří několik **vlastních podadresářů.** Tyto podadresáře jsou vyhrazeny pouze pro tento program. **Nepoužívejte je** pro ukládání jiných souborů, protože při činnosti programu TRIFID by mohlo dojít k jejich zničení.
- Po prvém spuštění programu je vhodné **zkontrolovat** a případně **nastavit** všechny, pro správný chod potřebné, parametry a konfigurace (viz kapitola *Nastavení).*

#### **2.8. Program Nastavení**

Program **NASTAVENÍ** vám umožní **změnit některá nastavení** týkající se instalace programu **Účel**  TRIFID, která se při instalaci programu nastavila nesprávně, nebo nenastavila vůbec. **programu** 

Program spustíte tak, že najdete jeho **zástupce v nabídce START, PROGRAMY ve složce** se **Spuštění**  zástupci nainstalovaného programu TRIFID a poklepete na něm dvakrát levým tlačítkem myši. **programu**  Nutnou **podmínkou** ovšem je, že jste během instalace programu TRIFID nechali také nainstalovat jeho zástupce do nabídky START!

V programu NASTAVENÍ **můžete** dodatečně:

- Změnit typ spouštění programu.
- Nechat vytvořit nového zástupce nebo zaktualizovat již existujícího zástupce programu TRIFID na ploše a v nabídce START.

#### **Co lze změnit**

**Doplňkové informace** 

- Změnit číslo stanice.
- Nastavit podporu tisku přes Windows tiskárnu.
- Uvolnit konvenční paměť.
- Nechat zavést ovladače češtiny.

S programem NASTAVENÍ se **pracuje** obdobně **jako s instalačním programem.**

#### **2.9. Instalace novější verze (upgrade) programu**

#### **A. Instalace jednouživatelské verze**

Postupujte stejným způsobem, **jako byste instalovali** program **poprvé** (viz kapitola *Instalace programu ve Windows*). Pouze jako **cílový adresář** uveďte ten, ve kterém se nachází starší instalace programu. Po dotazu, zda vytvořit zástupce na ploše bude následovat **dotaz,** zda **Zazálohovat starou verzi programu.** Jako odpověď doporučujeme uvést **Ano.** V tom případě bude ještě následovat **dotaz na název záložního adresáře:**

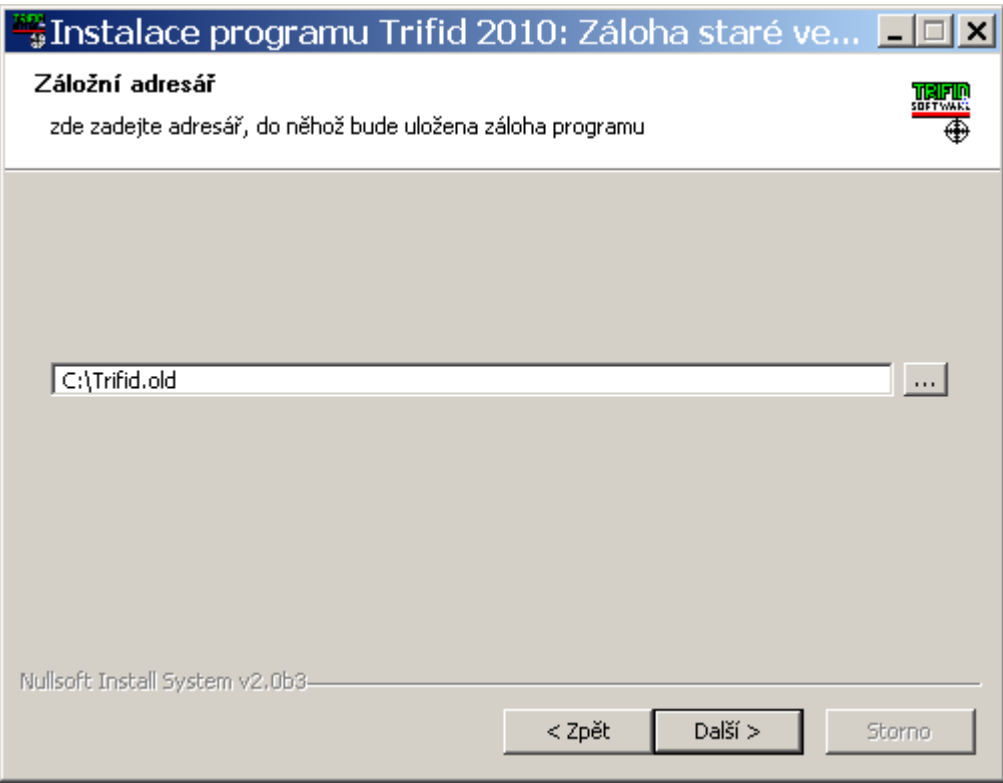

Po jeho zadání a stisknutí tlačítka **Další >** bude následovat **kontrola**, zda **adresář** tohoto jména již **neexistuje.** Pokud **ano,** jste na to upozorněni a **vyzváni:**

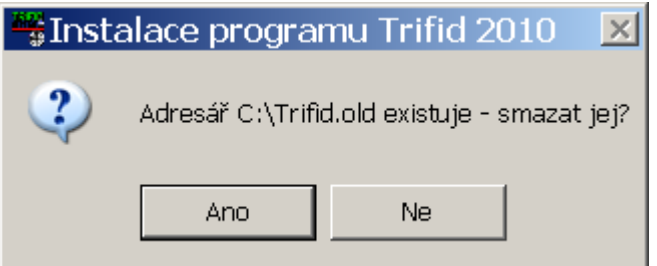

Odpověď **Ne** vás vrátí na dotaz, zda zálohovat. Odpověď **Ano** vás posune na dotaz na číslo stanice. Další postup instalace upgrade se pak již neliší od běžné instalace programu TRIFID.

#### **Instalace jednouživatelské verze**

**Instalace síťové verze** 

#### **B. Instalace síťové verze**

- **1. Na serveru** proveďte instalaci podobně, jako je popsáno výše v bodě A.
- **2. Na stanici** spusťte program **NASTAVENI** a nechte jím aktualizovat zástupce programu na ploše a v nabídce START.

#### **Po nainstalování upgrade jedním z uvedených postupů, program TRIFID spusťte obvyklým způsobem.**

#### **C. Instalace pomocí aktualizačního souboru**

Poslední možností jak nainstalovat novější verzi programu, je mít k dispozici **aktualizační souborem soubor.** Ten získáte buď tak, že si o něj řeknete u svého dodavatele programu TRIFID, nebo si jej rovnou stáhnete z jeho webových stránek. Je-li to možné.

Když jste již aktualizační soubor získali, spusťte v programu TRIFID funkci DOPLŇKOVÉ PROGRAMY, **AKTUALIZACE PROGRAMU.** Po jejím spuštění budete vyzvání **k zadání místa,** kde se aktualizační soubor nachází (disketa, adresář na pevném disku). Zadáte-li správné umístění, dojte ke zkopírování souboru na potřebné místo. Poté program **ukončete** (u síťové verze na všech stanicích!). Následně program na jedné stanici **znova spusťte.** Jako první se rozeběhne aktualizační program TRIFID **UPGRADE.** Ten nejprve po odsouhlasení klávesami **<A>,** resp. **<Y>** a **<Enter>** rozbalí aktualizační soubor a pak zaktualizuje vlastní program TRIFID. Jestliže aktualizace proběhla úspěšně, jste o tom informování. Po stisknutí klávesy **<Enter>** se **spustí již zaktualizovaný** program TRIFID.

Aktualizovaný program po svém prvém spuštění nejprve **zkontroluje struktury dat Prvé spuštění a konfigurací. nové verze** 

V případě, že se u nové verze **liší struktura dat**, program nabídne **výběr skladu.** Vyberte **Konverze dat**  požadovaný sklad (u verze STANDARD vždy Sklad 01). Ve vybraném skladu program hned provede **odstranění rozdílů**, které nevyžadují konverzi dat. O tom následně podá informaci. Pokud bude navíc nutná **konverze datových struktur,** program ji v zápětí automaticky spustí. O jejím průběhu budete informování podobně, jako o průběhu práce funkce OPRAVA A KONTROLA DAT. Protože v závislosti na velikosti datových souborů a výkonnosti počítače může **konverze probíhat i značně dlouhou dobu,** je dobré provést aktualizaci programu v době, kdy máte k dispozici dostatečně velkou časovou rezervu.

Nutná **konverze konfigurací** se provede automaticky během některé z výše uvedených úprav **Konverze**  struktury dat. Časová náročnost je zpravidla **minimální. konfigurací** 

Po ukončení konverze **doporučujeme provést kontrolu**, zda je vše v pořádku. A to jak **Zkontrolujte**  u konfigurací programu, tak v datech. Pokud ne, **konfigurace si nastavte** podle svých potřeb, **u dat kontaktujte** svého dodavatele programu TRIFID!

K podobné konverzi konfigurací a dat dochází také na závěr **obnovy dat,** jestliže obnovujete data **Při obnově pořízená starší verzí. dat** 

Výše uvedený jednoduchý postup aktualizace programu použijete v případě, že aktualizujete **Upgrade**  program z verzí **5.1x** (TRIFID 2005) a **mladších. z 5.1x a mladších** 

Jestliže **aktualizujete starší verze programu**, postup bude o něco složitější

Pokud přecházíte z verzí **3.1x** (TRIFID 2001) až **5.0x** (TRIFID 2004), musíte nejprve program **Upgrade aktualizovat na** verzi **5.12** (poslední verze TRIFID 2005). Provedete to tak, že na instalačním CD **z 3.1x až 5.0x** naleznete adresář TRIFID 2005 a v něm soubor **Trifid-2005.exe.** Ten spusťte. Odstartuje se instalace. Program nainstalujte do adresáře se stávající verzí programu. Po nainstalovaní program spusťte (bude se hlásit jako demoverze) a nechte provést konverzi dat a konfigurací. Až vše skončí, program ukončete a teprve nyní proveďte instalaci současné verze programu.

### **Instalace aktualizačním**

V případě, že **nemáte** na instalačním CD potřebný instalační program, stáhněte si ho ze stránek autorů programu – **www.trifid-sw.cz ,** sekce **Ke stažení.**

Pokud přecházíte **z verze 3.0x** (TRIFID 2000) **a starších 2.xx** (POKLADNA, TRIFID START), musíte nejprve program **aktualizovat na** verzi **3.12** (poslední verze TRIFID 2001). Instalační program opět naleznete na instalačním CD v adresáři TRIFID 2001, resp. na stránkách výrobce. Po nainstalování této verze program spustíte (bude demoverzí) a necháte zkonvertovat data a konfigurace. Poté program **aktualizujte ještě na** verzi **5.12** (postup viz. výše) a na závěr na současnou. Tento zdlouhavý a časově značně náročný postup je **NUTNÉ** absolvovat, jinak hrozí **ztráta dat**, případně **zablokování** programu. **Upgrade z 3.0x a starších** 

Součástí konverze dat z těchto starších verzí programu je také **prodloužení názvu** a **přidání zkratky** u položek číselníku zboží. Přitom zároveň dochází k **automatickému zkopírování obsahu názvu do zkratky.** Tento fakt však nemusí vyhovovat těm uživatelům programu, kteří **používali obsah poznámky** zboží **při tisku jako náhradu** za délkou nevyhovující **název.** Tato vlastnost již není dále programem **podporována** a proto je nutné převést obsah poznámky do nyní již prodlouženého názvu. K tomu slouží funkce **PŘEVOD POZNÁMKY DO NÁZVU,** kterou naleznete v nabídce SYSTÉMOVÉ FUNKCE, OPRAVY A RUŠENÍ DAT, KONVERZE DAT. Po jejím provedení se poznámka vyprázdní a nadále slouží ke svému původnímu účelu. Tuto **konverzi musíte provést** ve verzi **3.12! Převod poznámky do názvu** 

Při upgrade z nejstarších verzí programu **1.xx**. kontaktujte svého **dodavatele.** Programy se totiž liší příliš na to, aby šly konfigurace, resp. data jednoduše převést. **Upgrade z 1.xx** 

Při přechodu na novou verzi programu doporučujeme **přečíst** si **obsah souboru CONOVEHO.TXT** (prostřednictvím funkce DOPLŇKOVÉ PROGRAMY, PROHLÍŽENÍ TEXTOVÝCH SOUBORŮ). V tomto souboru se nachází **stručný popis novinek** oproti předcházejícím verzím programu. Navíc se v něm mohou vyskytovat **i další informace,** které se nedostaly ani do manuálů ani do dodatku. **Soubor conoveho.txt** 

### **2.10. Změna číslování stanic**

Pokud máte program zakoupen pro více prodejních míst, může vám vadit, že všechny stanice a tím zároveň i čísla prodejek jsou číslovány od jedničky. Tzn., že čísla prodejních dokladů začínají předčíslím 01 (číslo je ve formátu 01xxxxxxx, kde xxxxxxx je již vámi ovlivnitelné číslování).

Tento **systém číslování** je možné **změnit** následujícím **postupem: Postup** 

- **1.** Spusťte program TRIFID a ve funkci **SYSTÉMOVÉ FUNKCE** nechejte provést funkci **ARCHIVACE PRODEJEK**. Ukončete program.
- **2.** Pomocí nějakého souborového manažeru, např. Total Commanderu, FARu, Průzkumníka ve Windows apod., v adresáři **KONFIG** smažte soubor **TRIFID.CF.**
- **3.** Také smažte adresář(e) **DOKLxx**, kde xx je číslo odpovídající číslu stanice.
- **4.** Znova spusťte program TRIFID, ale jako číslo stanice uveďte již nové číslo.
- **5.** Proveďte kontrolu, případně nové nastavení lokálních konfigurací programu.

### **2.11. Zásady správné práce s programem**

**Servisní práce** 

Aby program spolehlivě pracoval k vaší plné spokojenosti doporučujeme periodicky provádět následující **servisní práce:**

• **Každý den** funkci SYSTÉMOVÉ FUNKCE, ZÁLOHOVÁNÍ DAT.

- **Jednou týdně** funkci SYSTÉMOVÉ FUNKCE, ARCHIVACE PRODEJEK.
- **Každého půl roku:** 
	- funkci SYSTÉMOVÉ FUNKCE, ÚDRŽBA DAT, OPRAVY A KONTROLY DAT v plném rozsahu, který je možný,
	- tam, kde se hodně práší, vyčistit disketovou mechaniku čistící disketou, resp. při velkém znečistění i pomoci vysavače prachu,
	- **kdykoliv** po nekorektním ukončení programu (výpadek elektrického proudu, "zatuhnutí" počítače), resp. vždy, když budete mít podezření, že údaje zobrazované programem jsou nějaké "divné" funkci SYSTÉMOVÉ FUNKCE, OBNOVA INDEXOVÝCH SOUBORŮ.

Program teoreticky je schopen pracovat s neomezeným počtem údajů zaznamenaných **Omezení**  v databázových souborech. Praxe však ukázala, že je dobré, tento **počet udržovat na** nějaké **počtu "rozumné" hranici** odmazáváním nepotřebných karet v číselnících a hlavně **odmazáváním záznamů** starších dokladů, především prodejek (těch je většinou nejvíc). Určení "rozumné" hranice je poněkud problematické. Nicméně v programu TRIFID byl právě pro prodejky po zkušenostech z provozu zvolen za rozumnou hranici počet záznamů v souboru evidující položky blízký hodnotě **400 000 záznamů**. Program tuto hodnotu **sleduje** a v případě, že se blíží, začne o tom **informovat**  obsluhu při svém startu.

#### **NIKDY nevypínejte počítač, pokud je program TRIFID v chodu!**

#### **2.12. Licenční soubor**

Součástí nainstalované **plné verze** programu TRIFID je také tzv. **licenční soubor TRIFID.LIC**. **Obsah**  V tomto souboru jsou zakódovány následující informace: **licenčního** 

- **Číslo licence.**
- **Vlastník programu** tento údaj se vypisuje jednak na základní obrazovce programu a jednak se tiskne do hlavičky prodejek.
- **Verze programu**, pro kterou je licence určena.
- **Platnost**  doba, po kterou je možno plnou verzi používat. Tento údaj se uplatňuje u zkušebních verzí.
- Zda je **povoleno používání placených funkcí.**
- **Počet instalací** počet stanic, které s programem mohou naráz pracovat.

Soubor se **nachází** v hlavním adresáři programu a na instalačním CD ROMu.

**Obsah** licenčního souboru lze **změnit pouze po dohodě s dodavatelem** programu TRIFID. **Změna**  Slouží k tomu buď funkce SYSTÉMOVÉ FUNKCE, KONFIGURACE, **ZMĚNA LICENČNÍHO SOUBORU obsahu**  (kapitola *Nastavení, Změna licenčního souboru*), nebo vám **dodavatel poskytne již změněný** soubor. **Soubor** buď přímo **nakopírujete** do hlavního adresáře s nainstalovaným programem TRIFID, nebo k tomu použijete funkci programu nazvanou **AKTUALIZACE PROGRAMU.** Najdete ji v nabídce DOPLŇKOVÉ PROGRAMY.

Po spuštění funkce se program zeptá, **odkud** se má **soubor načíst.** Podle toho, kde se soubor **Postup**  skutečně nachází, zadejte buď disketovou jednotku A (případně B), nebo adresář na pevném disku. **aktualizace**  Pokud je **zadání správné**, program provede zkopírování nového souboru namísto stávajícího. Jestliže **zadání není správné,** program vás vyzve k opravě, nebo k ukončení funkce. Aby aktualizace programu plně proběhla, je nutné **na závěr ukončit chod programu** (u síťové verze také na všech stanicích) a **znova jej spustit!**

 **\_\_\_\_\_\_\_\_\_\_\_\_\_\_\_\_\_\_\_\_\_\_\_\_\_\_\_\_\_\_\_\_\_\_\_\_\_\_\_\_\_\_\_\_\_\_\_\_\_\_\_\_\_\_\_\_\_\_\_\_\_\_\_\_\_\_\_\_\_\_\_\_\_\_\_\_\_\_\_\_\_\_\_\_\_\_\_\_\_ 2 - 17** 

Pokud se licenční soubor **smaže**, stane se z plné verze programu **demoverze.** A naopak.

**Demoverze** 

**souboru** 

**Kde je** 

Na rozdíl od plné verze, je **demoverze plně šiřitelný program.**

#### **2.13. Odinstalování programu**

Pro odinstalování programu TRIFID je k dispozici speciální program nazvaný **ODINSTALOVAT.** Program spustíte tak, že najdete jeho **zástupce v nabídce START, PROGRAMY ve složce** se zástupci nainstalovaného programu TRIFID a poklepete na něm dvakrát levým tlačítkem myši. Nutnou **podmínkou** ovšem je, že jste během instalace programu TRIFID nechali také nainstalovat jeho zástupce do nabídky START! **Spuštění** 

Jestliže je program TRIFID na počítači **nainstalován vícekrát,** než jednou, program ODINSTALOVAT vám po svém spuštění nabídne **seznam aktivních instalací,** které je možné z počítače odstranit. V seznamu si **vyberte** tu správnou a stiskněte tlačítko **Další >. Výběr kopie programu** 

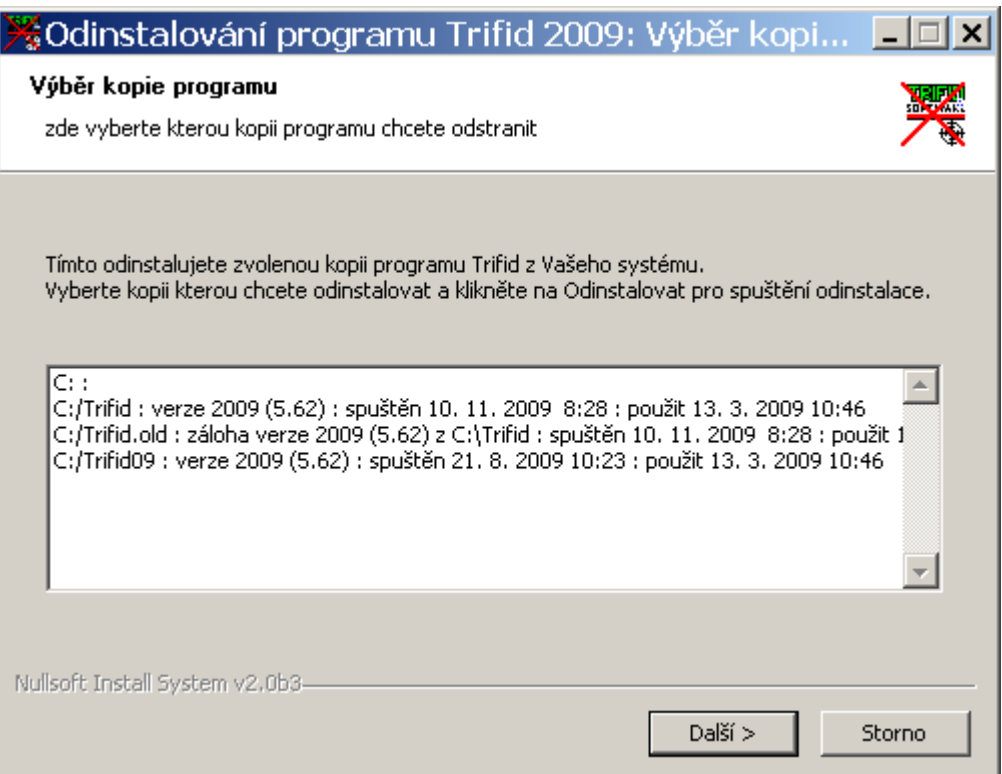

V následně zobrazeném okně pak **znovu potvrďte** stisknutím tlačítka **Odinstalovat,** že skutečně chcete odinstalovat program ve vybraném umístění.

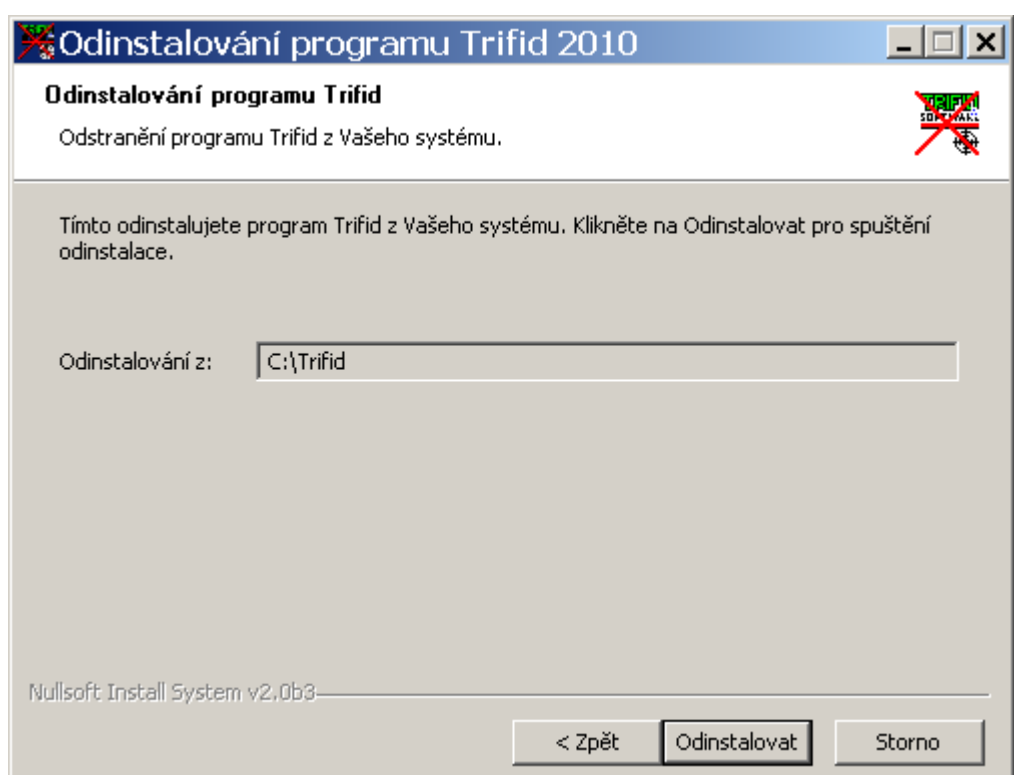

Vlastní proces odstranění programu TRIFID z počítače začne dotazem:

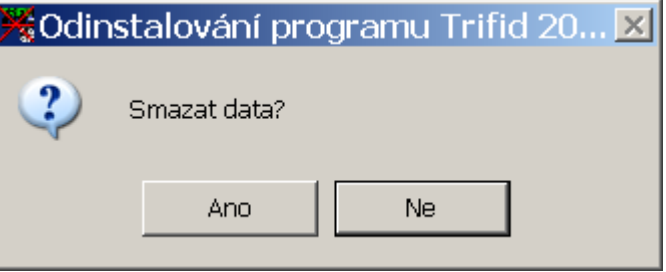

Pokud chcete, aby se program odstranil **včetně** všech svých **databázových souborů**, klikněte na tlačítko **Ano. Ne** pak bude znamenat, že **data budou zachována.** Tato data lze pak definitivně odstranit dalším spuštěním odinstalace.

Jestliže jste během instalace programu TRIFID nechali složku s ním **sdílet**, aby byla přístupná **Upozornění**  i z jiných počítačů v síti, jste na to **upozorněni**. **na sdílení** 

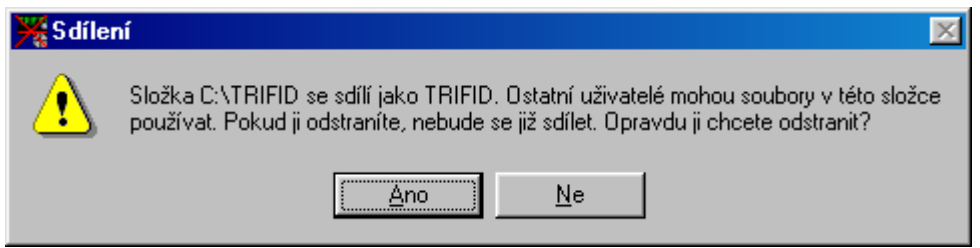

Toto upozornění má totiž **zabránit nechtěnému smazání** té kopie programu, která může být ještě **používána jiným počítačem.** Volba **Ano** smaže celý program. Volba **Ne** program zachová, pouze dojde k odstranění všech zástupců z plochy a nabídky START,PROGRAMY.

**Proces odinstalování** můžete následně **sledovat** v tomto závěrečném okně. Jakmile se v něm objeví nápis **Dokončeno,** klikněte na tlačítko **Dokončit**, čímž se proces odinstalování ukončí.

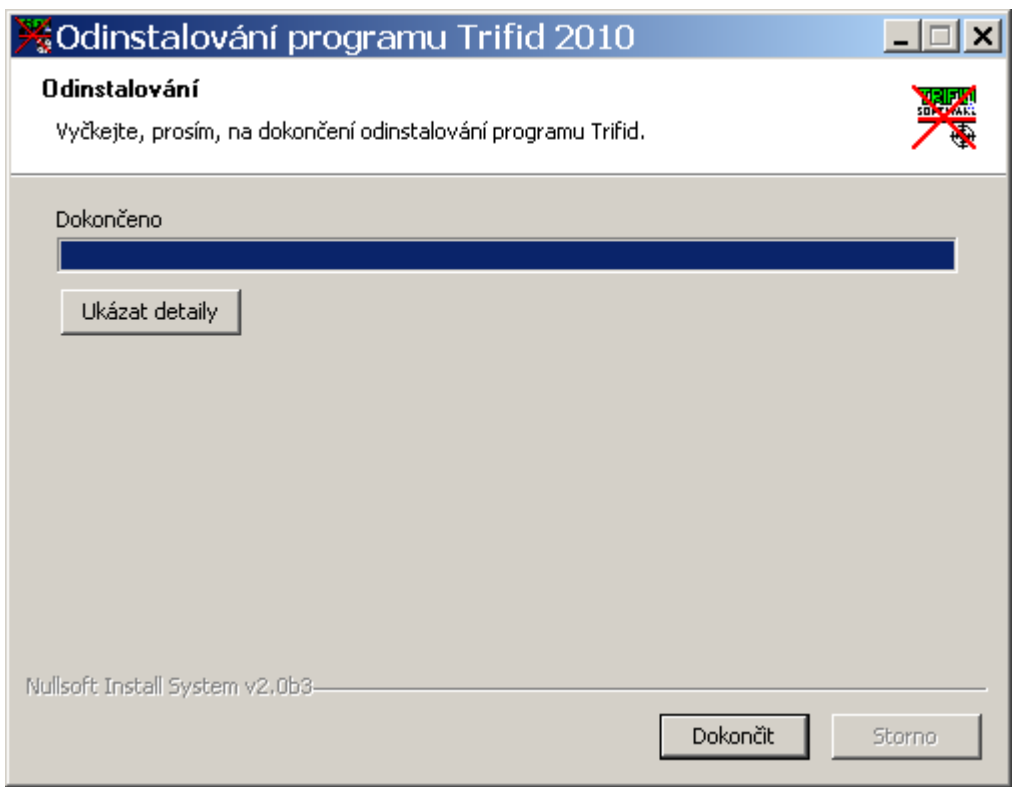

### **3. Nastavení**

V této kapitole bude postupně popsána řada funkcí, které slouží **k nakonfigurování programu Obsah**  TRIFID tak, aby pracoval podle požadavku uživatele a zároveň správně spolupracoval s periferiemi, **kapitoly**  které jsou připojeny k počítači.

Většina dále popsaných funkcí se nachází v nabídce **KONFIGURACE**, která se vyvolá z menu **Výběr funkcí**  SYSTÉMOVÉ FUNKCE.

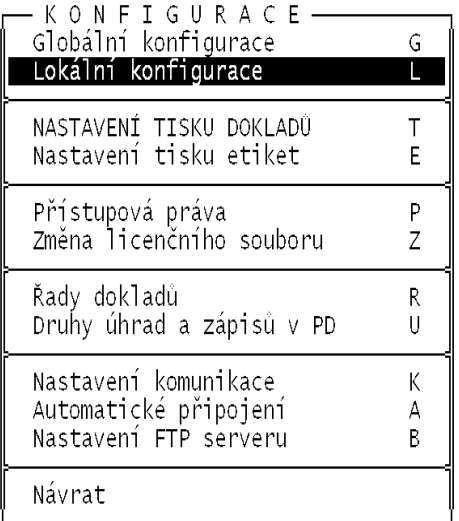

Pokud některá z funkcí **není nabízena** (úplně chybí nebo je její název v nabídce zobrazen **Oprávnění**  nevýrazně, šedivě), znamená to, že pro ni **nemáte** přiřazeno **oprávnění**, nebo není vhodné ji **k používání**  v danou chvíli používat. **funkce** 

*Upozornění:* řada funkcí je mnohdy velmi důležitá pro správný chod programu a jejich neodborná **Upozornění**  úprava může způsobit až **zablokování programu**. Proto by tyto funkce měly být **dostupné pouze** těm **pracovníkům**, kteří jsou odpovědni za provoz programu

Ve všech dále popsaných funkcích jednotlivé **hodnoty** parametrů nastavíte tak, že kurzor **Nastavení**  přemístíte pomocí kurzorových kláves na pozici příslušného parametru a podle typu hodnoty **hodnot** provedete jednu z následujících operací:

- Stisknete klávesu <**Mezerník**>. Hodnota se **změní na následující** možnou.
- Stisknete klávesu **<F9>. Zobrazí se nabídka** možných hodnot, ve které přesunete kurzor na vybraný údaj a stisknete klávesu **<Enter>.**
- Požadovanou hodnotu **přímo napíšete.**
- U parametrů, u kterých se **zobrazuje doplňkové okno** s dalšími parametry, je nutné před jejich změnou nejprve stisknout klávesu <**F3**>, tzn. přepnout se do editačního režimu. Po provedení změn jedním z výše uvedených způsobů pak stisknout klávesu <**F2**> pro záznam změn.

**Jakou metodu** pro změnu parametru použít poznáte tak, že **v nápovědním řádku** při dolním **Nápověda**  okraji obrazovky se příslušná klávesa uvede, resp. neuvede a pak hodnotu zadáte **přímo z klávesnice** na místo blikajícího kurzoru.

Ve většině případů je nutné změněné hodnoty parametrů **zaznamenat** stisknutím funkční klávesy **Uložení**  <**F2**>. **konfigurace** 

Pokud změněné **hodnoty nechcete zaznamenat**, resp. potřebujete **ukončit práci funkce**, **Ukončení**  stiskněte klávesu <**Esc**>. Program se většinou vrátí do předchozí nabídky. **změn** 

#### **3.1. Globální konfigurace**

- Tato funkce, volitelná z nabídky KONFIGURACE v menu SYSTÉMOVÉ FUNKCE, **slouží** jednak k nastavení základních údajů o uživateli programu TRIFID a jednak k nastavení některých informací nutných pro správný chod samotného programu. Vše se ukládá do globálního konfiguračního souboru TRIFID.INI. **Určení funkce**
- *Poznámka*: Po prvním spuštění programu TRIFID, resp. pokud neexistuje soubor **TRIFID.INI,** program nastaví obsah položek tak, aby vyhověly pro práci programu. **Poznámka**

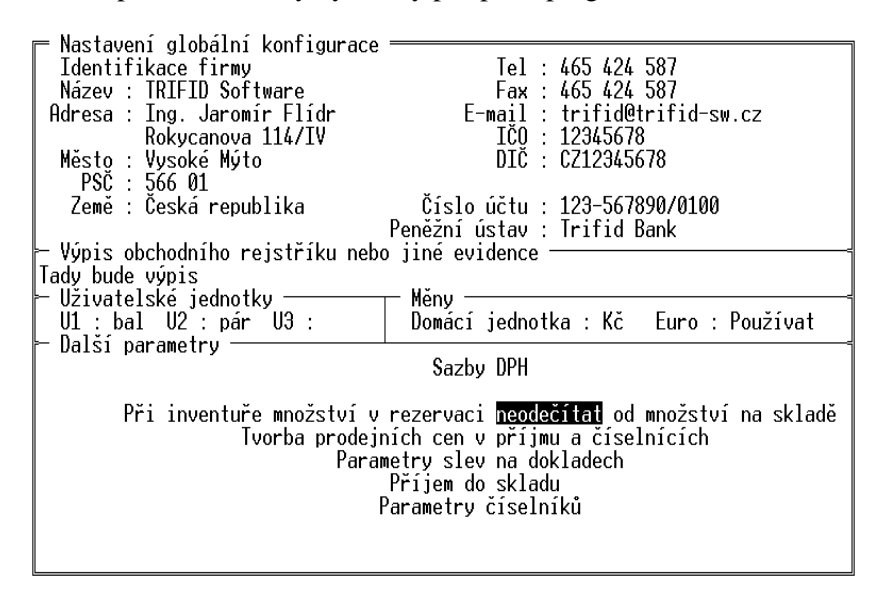

Jednotlivé **parametry** jsou **rozděleny do** několika **skupin** podle jejich významu:

#### **Identifikace firmy**

#### **1. IDENTIFIKACE FIRMY**

V této skupině je možné zadat úplnou identifikaci vaší firmy. **Skládá se z** položek: **název**, dvou řádků **adresy, města, PSČ, země, telefonního a faxového čísla, e-mailu, IČO, DIČ, čísla účtu**  a **peněžního ústavu.**

Tyto údaje patří mezi tzv. **nepovinné** a proto je není nutné vůbec vyplňovat. Je třeba si však uvědomit, že řada z nich se automaticky vypisuje na různé doklady, např. na fakturu. Proto je **raději vyplňte.**

#### **2. VÝPIS OBCHODNÍHO REJSTŘÍKU NEBO JINÉ EVIDENCE Výpis obchodního**

Skupina slouží k uvedení **informací o zápisu** uživatele programu **do obchodního rejstříku** nebo jiné podobné evidence. Zde uvedené údaje se pak v souladu s platnými zákony budou tisknout na příslušné, programem TRIFID vystavené, doklady. Při zápisu údajů berte zřetel na jejich srozumitelnost, protože na některých typech dokladů (prodejky) bude nutné text s ohledem na jeho délku vytisknout na dva řádky. **rejstříku nebo jiné evidence** 

#### **3. UŽIVATELSKÉ JEDNOTKY Uživatelské jednotky**

V případě, že vám nevyhovují jednotky nabízené standardně programem při vytváření položek číselníků, můžete si v této části globální konfigurace nadefinovat libovolné tři **tříznakové zkratky jednotek.** Svoji zkratku můžete napsat z klávesnice na libovolnou pozici.

Takto vámi nadefinované jednotky pak budete moci použít při zakládání nové položky zboží v číselníku.

#### **Měny**

- **Domácí jednotka** až tříznaková **zkratka měnové jednotky** platné v platebním styku na zemí **Domácí**  konkrétního státu. Jako počáteční údaj při prvém spuštění programu TRIFID, je nadefinována **jednotka**  jednotka Kč. Změnu nastavení provedete napsáním nové zkratky.
- **Euro** parametr určuje, zda při prodeji je či není povoleno **používat** pro úhradu dokladu **cizí měnu**, zpravidla euro.

#### **5. DALŠÍ PARAMETRY**

**4. MĚNY** 

Tato skupina obsahuje ty parametry, pro které nemá smysl vytvářet samostatné skupiny. **Patří sem:**

• **Sazby DPH** - program TRIFID dovoluje uživateli podle jeho přání a konkrétních daňových **Sazby DPH**  podmínek **nadefinovat** si veškeré potřebné **sazby daně z přidané hodnoty** a v případě potřeby, například při změně zákonů, je také kdykoliv **změnit**. Sazby se mění v připojeném okně v následující tabulce:

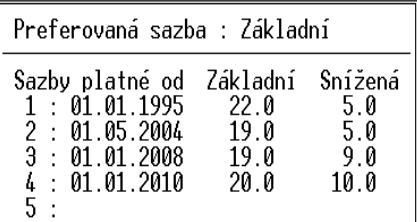

- Ve sloupci **Sazby platné od** se zadá datum, od kdy nová(é) sazby platí.
- Ve sloupci **Základní** se uvede sazba v procentech odpovídající základní sazbě DPH.
- Ve sloupci **Snížená** se uvede hodnota snížené sazby DPH.

Nová sazba se zapíše společně s datem počátku platnosti na nejbližší volný řádek. Pokud již není žádný řádek volný, přepíše se řádek s nejstaršími sazbami. I když dojde ke změně pouze jedné ze sazeb, druhá nezměněná sazba se musí do nového řádku uvést také.

V horní části okna je ještě parametr **Preferovaná sazba.** Jeho hodnota říká, která ze sazeb **Základní, Snížená** nebo **Bez daně** se předvyplní při zakládání nové karty, např. zboží.

- **Při inventuře množství v rezervaci odečítat/neodečítat od množství na skladě** hodnota **Při inventuře odečítat** znamená, že se jako evidenční množství bude při inventuře brát hodnota množství na **množství**  skladě snížená o rezervované množství. Hodnota neodečítat pak znamená, že se jako evidenční **v rezervaci …** množství bude brát hodnota množství na skladě bez ohledu na rezervované množství.
- **Tvorba prodejních cen v příjmu a číselnících** v připojeném okně se nastavuje několik **Tvorba**  parametrů, které mohou ovlivnit automatickou tvorbu prodejních cen **1 až 4.** Prvé čtyři **prodejních**  parametry slouží k ovlivnění výpočtu prodejních cen během příjmu zboží na sklad. Zbylé tři **cen v příjmu**  také při ručních úpravách cen, např. při editaci karty zboží v číselníku.

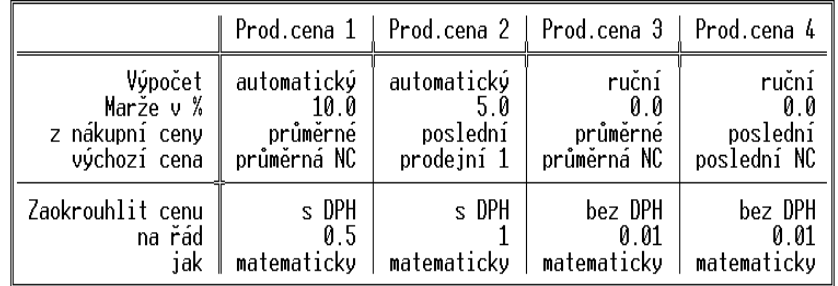

**Další parametry** 

**a číselnících** 

Význam parametrů je následující:

- **Výpočet** parametr říká, zda se během příjmu bude **automatický** nebo nebude **ruční** - příslušná prodejní cena 1 až 4 automaticky vypočítávat na základě nastavení dále uvedených parametrů.
- **Marže v %** hodnota udává o kolik procent má být výsledná prodejní cena vyšší, než je výchozí cena.
- **Z nákupní ceny** říká, která nákupní cena **poslední** nebo **průměrná** bude použita jako výchozí pro výpočet marže, např. na kartách. zboží.
- **Výchozí cena** udává, která z cen **poslední NC** (nákupní cena), **průměrná NC** nebo **prodejní 1** až **4** bude výchozí pro výpočet příslušné prodejní ceny.
- **Zaokrouhlit cenu** určuje, jestli se bude zaokrouhlovat cena s DPH nebo bez DPH.
- **Zaokrouhlit na řád** určuje řád, na který se má tato cena zaokrouhlit. **0.01** je na setiny, **0.1** na desetiny, **0.2** na dvacetníky, **0.5** na padesátníky, **1** na celé koruny, **10** na desetikoruny, …
- **Zaokrouhlit jak** –způsob zaokrouhlení: **matematicky, nahoru** nebo **dolů**.
- **Parametry slev na dokladech** v doplňkovém okně se nastavují parametry, které mohou ovlivnit podobu slev na dokladech:
	- **Slevu provést** určuje jakým způsobem se bude na dokladu interpretovat zadaná celková sleva. Hodnota **Podle způsobu zadání** říká, že se celková sleva vyjádří buď jako nerozpuštěná (byla zadaná absolutní částkou) nebo jako rozpuštěná do cen položek (byla zadaná procenty). Hodnota **Absolutní částkou** znamená, že se sleva na dokladu uvede nerozpuštěná, bez ohledu na to jak byla zadaná. Hodnota **Rozpuštěním do položek** naopak znamená, že se sleva v každém případě rozpustí do cen položek dokladu.
	- **Dovolit slevu obalů** hodnota parametru **Ne** znamená, že při uplatňování slevy na celkové ceně dokladu budou **ze slev vynechány** všechny položky typu obaly. Hodnota **Ano** pak znamená, že sleva bude uplatněna i na případně se vyskytující obaly.
	- **Dovolit slevu prací** totéž jako Dovolit slevu obalů, ale pro práce.
- **Příjem do skladu** skupina parametrů v doplňkovém okně ovlivňuje některé vlastnosti programu při příjmu položek na sklad:
	- **Dodavatele do karty zboží Nezapisovat** znamená, že při zaevidování nové příjemky se nebude na kartách přijímaného zboží měnit dodavatel za dodavatele uvedeného na příjemce. Pokud však dodavatele chcete měnit, můžete hodnotu parametru nastavit buď na **Zapisovat** (dovolí nahradit dodavatele automaticky, bez dotazu, zda změnu provést.), nebo na **Dotázat se** (změna se provede pouze se souhlasem obsluhy programu).
	- **Dodatečný přepočet nákupních cen Ano** znamená, že při uzavírání příjemky se zjistí, zda se na ní nacházejí položky zboží a obalů, které mají právě množství na skladě záporné. Pokud taková položka existuje, vypočte se průměrná nákupní cena, která odpovídá okamžiku, kdy byla prodána/vydána první položka do záporu a touto průměrnou nákupní cenou se opraví nákupní cena na těch pohybech, které se uskutečnily v době záporného množství položky na skladě. Hodnota **Ne** znamená, že výše uvedená operace se nebude provádět.
	- **Opravná položka NC k záporné položce Vždy připojit** znamená, že se opravná položka nákupní ceny připojí k přijímané položce vždy, když přijímané množství je záporné a zároveň se od sebe liší nákupní cena na kartě zboží a nákupní cena na příjemce. Hodnota parametru **Při nulovém množství** pak znamená, že kromě výše uvedených podmínek musí být také splněno, že po příjmu bude výsledné množství na kartě rovno nule.

**Parametry slev na dokladech** 

**Příjem do skladu** 

- **Parametry číselníků** skupina parametrů v doplňkovém okně ovlivňuje některé vlastnosti **Parametry**  programu při práci s číselníky: **číselníků**
	- **Název doplňkového údaje** zde můžete napsat text, který u doplňkového údaje typu jiný údaj nahradí obecné označení "Jiný údaj" označením konkrétním, které bude popisovat skutečný obsah doplňkového údaje (např. "Velikost", "Barva" apod.).
	- **Název součtového údaje** text, který dá součtovému údaji jméno, které bude popisovat skutečný obsah součtového údaje (např. "Autorský popl." apod.).
	- **Jednotka součtového údaje** označení jednotky množství, ve které se součtový údaj eviduje (např. Kč apod.).

#### **3.2. Lokální konfigurace**

Tato funkce, volitelná z nabídky KONFIGURACE v menu SYSTÉMOVÉ FUNKCE, především **slouží Určení funkce k** přizpůsobení programu TRIFID konkrétní hardwarové sestavě vašeho počítače.

V případě síťové verze programu, **má každá stanice svoji vlastní lokální konfiguraci,** která je **Síťová verze**  nezávislá na jiných stanicích. Pro prvou stanici je lokální konfigurace po nainstalování již přednastavena. Pro další stanici(e) však neexistuje. Proto se při jejím(jejich) prvém spuštění jako podklad použijí hodnoty ze stanice prvé. Fyzicky se parametry ukládají do lokálního konfiguračního souboru TRIFIDxx.INI, kde xx je číslo stanice.

Po vyvolání funkce se objeví okno pro nastavení konfigurace.

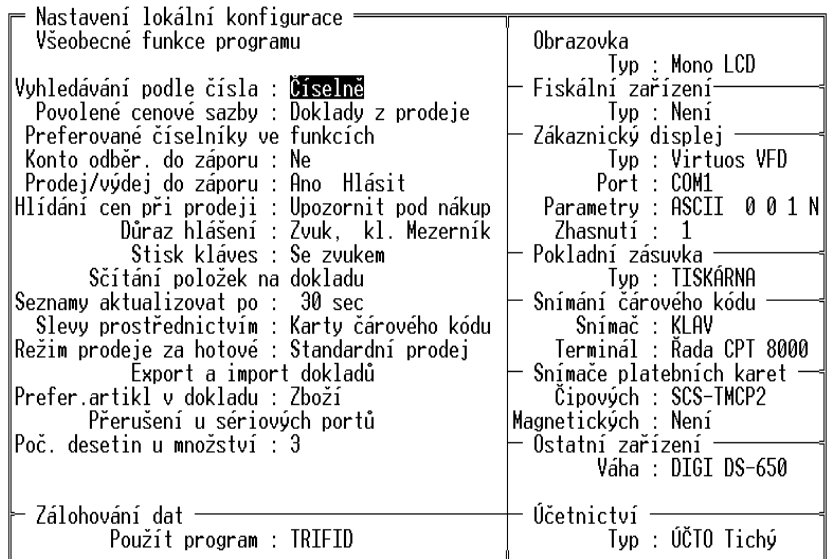

*Poznámka*: Po prvním spuštění programu TRIFID, resp. pokud neexistuje soubor **TRIFIDxx**.**INI**, **Poznámka**  program nastaví obsah položek tak, aby vyhověly pro práci programu.

**Parametry** jsou podle svého významu **rozděleny do** několika **skupin**.

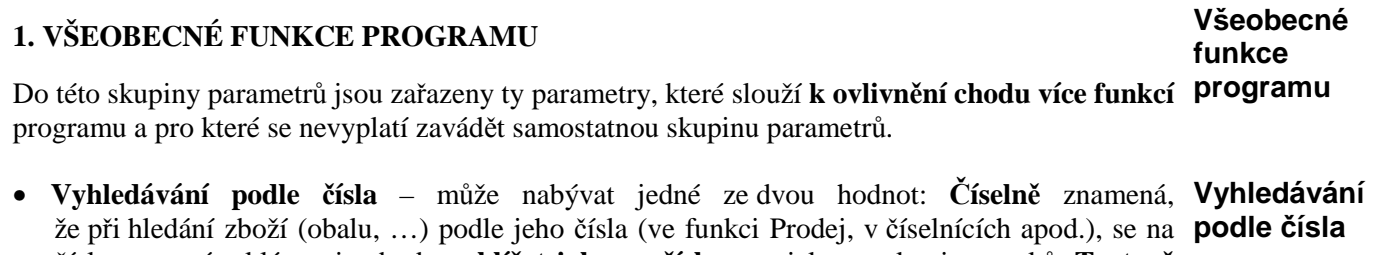

číslo zapsané z klávesnice bude **pohlížet jako na číslo** a ne jako na skupinu znaků. **Textově** naopak znamená, že se na číslo bude **pohlížet jako na skupinu znaků** a bude tedy záležet na jeho přesném zápisu, tj. na existenci či neexistenci mezer především před číslem.

Pro lepší pochopení malý **příklad**: číslo zboží může mít maximálně 5 znaků. vy však hledáte zboží s číslem 1234, tedy pouze čtyřznakové. Do číselníku se takové číslo zapíše jako skupina znaků zarovnaných doprava. Když budete hledat toto zboží a budeme mít zvolenu volbu **textově**, musíte před první číslici (jedničku) nejprve zapsat mezeru. Neuděláte-li to, bude se v číselníku vyhledávat zboží začínající číslem 10 000. Naopak v případě volby číselně mezeru před jedničku vkládat nebudete.

**Povolené cenové sazby**  • **Povolené cenové sazby** určuje, které cenové sazby (jednotkové prodejní/nákupní ceny) zboží (obalu, práce) bude možné použít při vytváření nového dokladu. **Hodnoty přepínatelné** klávesou <**Mezerník**> pak určují, **kterých částí programu** se povolené cenové sazby budou týkat. Hodnota:

- **Doklady z prodeje** v souběžně zobrazeném okně je zobrazen, resp. se zadává seznam cenových sazeb, které se mohou použít při tvorbě libovolného dokladu ve funkci PRODEJ a při vyřizování reklamací. K dispozici mohou být až čtyři sazby **prodejní cena 1** až **prodejní cena 4.**
- **Faktura/dodací list** cenové sazby, které mohou být použity při vytváření faktury nebo dodacího listu ve funkci VÝDEJKY A DODACÍ LISTY, resp. FAKTURY. K dispozici může být až pět sazeb - **prodejní cena 1** až **prodejní cena 4** a **nákupní cena.**
- **Výdejka**  cenové sazby, které mohou být použity při vytváření výdejky ve funkci VÝDEJKY A DODACÍ LISTY. K dispozici může být až pět sazeb - **prodejní cena 1** až **4**  a nákupní cena.

Do okna pro zadávání konkrétních hodnot se dostanete po stisknutí klávesy **<F3>. Seznam** hodnot v okně je **uspořádán** tak, že **na prvém řádku** se zadává ta cenová sazba, která se pak bude při tvorbě nového dokladu **nabízet jako prvá.** Na druhém řádku se pak zadává sazba, která bude po stisknutí klávesy <**F12**> nabízena jako následující. Podobně je to i na 3. případně až 5. řádku. **Každá** cenová **sazba** může být v seznamu uvedena **pouze jednou.** Pokud nechcete, aby byla určitá cenová sazba použita, nastavte místo ní hodnotu **nepoužita**. Avšak přitom platí, že tuto hodnotu lze bezproblémově zadat pouze na posledním řádku, resp. na řádku, který je následován řádkem s hodnotou nastavenou rovněž na nepoužita!

**Pořadí** sazeb není nijak dáno, můžete si ho nastavit podle potřeby. **Přepínání** mezi možnými hodnotami se provádí klávesou <**Mezerník**>. Změněné nastavení se pak zaznamená po stisknutí klávesy **<F2>.**

*Poznámka*: protože cenové sazby 3 a 4 jsou použity pouze u zboží, při výběru **obalu** nebo **práce** se **místo nich** použije cenová **sazba 2!**

Ve stejném okně se nastavuje také parametr **Návrat k 1. sazbě při.** Jeho hodnota říká, kdy se program TRIFID má během vytváření dokladu automaticky vrátit k prvé nabízené cenové sazbě. Možné **hodnoty** jsou při: **Návrat k 1. sazbě při** 

- **výběru další položky** návrat k 1. sazbě se provede hned při výběru další položky na právě rozpracovaném dokladu,
- **novém spuštění prodeje** návrat se provede až po novém spuštění funkce pro tvorbu dokladu, např. PRODEJ,
- **práci s dalším dokladem** návrat se provede až na novém dokladu.
- **Preferované číselníky ve funkcích**
- **Preferované číselníky ve funkcích** slouží k nastavení jednoho z možných číselníku jako tzv. **preferovaný**. Prostřednictvím tohoto číselníku se pak bude vyhledávat příslušná položka zboží nebo obchodního partnera.

U **zboží** je možné preferovaný číselník **ve funkci PRODEJ** nastavit na jednu z hodnot Číslo, **Kód, Skupina, Zkratka, Cena** a **Název**, u **Importu příjemek** a v **Ostatních funkcích** na hodnoty **Číslo, Kód, Skupina** a **Zkratka**.

U **obchodního partnera** je možné ve všech třech případech nastavit **Číslo** a **IČO**.

U **prací** a **obalů** je vždy preferovaným číselníkem **číslo**.

- **Konto odběr. do záporu** až dvě samostatně měnitelné hodnoty tohoto parametru slouží **Konto**  k nastavení možnosti prodat odběrateli zboží i v případě, že hodnota konta u něho by **odběratele**  po prodeji mohla být záporná. **Levá hodnota** určuje, zda je to možné (**Ano**) nebo **Ne**. **Pravá do záporu hodnota** (je zobrazena pouze tehdy, když levá je nastavena na Ano) navíc určuje, jestli při přechodu stavu konta do záporu máte být na tuto skutečnost upozorněni zvláštním hlášením (**Hlásit**) či nikoli (**Nehlásit**).
- **Prodej/výdej do záporu** až dvě samostatně měnitelné hodnoty tohoto parametru slouží **Prodej/**  k nastavení možnosti prodat, resp. vydat i takové množství zboží nebo obalu, které není právě **výdej**  na skladě. **Levá hodnota** proto určuje, zda je to možné (**Ano**) nebo **Ne**. **Pravá hodnota** (je **do záporu**  zobrazena pouze tehdy, když levá je nastavena na Ano) navíc určuje, jestli při přechodu množství do záporu máte být na tuto skutečnost upozorněni zvláštním hlášením (**Hlásit**) či nikoli (**Nehlásit**).
- **Hlídání cen při prodeji** hodnota parametru určuje, co se bude dělat, pokud prodejní cena **Hlídání cen**  položky bude menší než je nákupní cena, nebo bude rovna nule: **při prodeji** 
	- **Nehlídat** hodnota prodejní ceny není nijak hlídána.
	- **Upozornit na nulové** pokud je prodejní cena rovna nule, je na to obsluha upozorněna.
	- **Upozornit pod nákup** jestliže je prodejní cena menší než nákupní, je na to obsluha upozorněna.
	- **Zakázat nulové** pokud je prodejní cena rovna nule, není dovoleno takovou položku prodat.
	- **Zakázat pod nákup** pokud je prodejní cena menší než nákupní, není dovoleno takovou položku prodat.
- **Důraz hlášení** v některých případech není vhodné, aby různá upozorňující hlášení, **Důraz hlášení**  např. o přechodu množství na skladě do záporu, byla brána na vědomí stiskem klávesy <**Enter**>. To se týká hlavně těch případů, kdy se k výběru používá snímač čárového kódu, který automaticky za sejmutým kódem výrobku posílá jeden nebo dokonce více znaků odpovídajících stisknuté klávese <**Enter**>. V takovém případě by bylo vhodné, aby se pro potvrzení použila nějaká jiná klávesa a navíc, aby hlášení bylo pokud možno doprovázeno takovým zvukovým signálem, který se nedá jen tak lehce přeslechnout. Proto zde byl doplněn parametr výše uvedeného názvu, který pomůže některou svou vhodnou hodnotou příslušný stav docílit.

K dispozici je celkem **5 voleb,** přičemž každá z nich je složena ze dvou neoddělitelných částí odlišného významu. **První část** říká, zda bude hlášení doprovázeno nepřerušovaným zvukovým signálem **(Zvuk)** nebo nebude (**Ticho**). **Druhá část** pak udává **klávesu**, kterou je potřeba stisknout, aby hlášení zmizelo a mohlo se pokračovat v práci. K dispozici je klávesa <**Enter**>, klávesa <**Mezerník**> a nebo **libovolná** jiná.

Tento parametr ovlivňuje prakticky všechna hlášení ve funkci PRODEJ a některá vybraná v dalších funkcích programu TRIFID.

- **Stisk kláves Se zvukem** znamená, že stisk kláves, resp. uzavírání dokladu ve funkci PRODEJ **Stisk kláves**  bude doprovázen zvukovým doprovodem linoucím se z reproduktoru počítače. Pokud však s tímto doprovodem nesouhlasíte, tak nastavte parametr na hodnotu **Bez zvuku.**
- **Sčítání položek na dokladu** určuje, zda se při tvorbě dokladu bude nebo nebude sčítat **Sčítání**  množství u těch položek, které se na něm ocitnou vícekrát. Hodnota parametru Sčítání **položek položek**  rovna **Neprovádět** znamená, že ke sčítání nebude docházet. Hodnota **Při výběru položky na dokladu** znamená, že k sečtení dojde hned po výběru nové položky a zadaní jejího množství. A konečně hodnota **Při uzavření dokladu** říká, že k sečtení dojde až těsně před uzavřením rozpracovaného (otevřeného) dokladu.

Pokud jsou zvoleny obě poslední varianty, lze navíc nastavit také parametry:

- **Kontrolovat cenu** jeho nastavení na hodnotu **Ano** znamená, že k sečtení dojde pouze v případě, že stejné položky mají také shodné ceny. **Ne** znamená, že se sečtou stejné položky, aniž by program zkoumal, zda se liší jednotkovou cenou. Nová položka se tedy přičte k již existující položce a převezme její cenu.
- **Kladné se zápornými** hodnota **Sčítat** říká, že se budou sčítat do jedné položky položky s kladným i záporným množstvím. Hodnota **Nesčítat** pak umožní sečíst zvlášť položky s kladným množstvím a zvlášť položky se záporným množstvím.
- **Seznamy aktualizovat po** až třímístné číslo udává **v sekundách**, za jak dlouhou dobu po posledním stisknutí libovolné klávesy se mají seznamy zboží, obalů, prací, obchodních partnerů a všech typů dokladů aktualizovat novým načtením informací z databází. Standardní hodnotou je 30 sec.

*Poznámka*: pokud je právě aktivní filtr nebo hodnota parametru je nastavena na nulu, načítání se neprovádí.

- **Slevy prostřednictvím** nastavení parametru říká, jakým způsobem se bude ve funkci Prodej pracovat s tzv. **zákaznickými** (někdy také věrnostními) **kartami**. Zákaznickou kartou je v tomto případě myšlen uživatelem programu TRIFID vydaný doklad, který jeho držitele opravňuje **k získání slevy** na zboží nebo služby v předem dohodnuté výši. Hodnoty parametru pak určují jakým způsobem se z karty získají informace o jejím držiteli. **Hodnotu** lze **nastavit** na:
	- **Nepoužito** karty nejsou akceptovány a tudíž nejsou přístupny některé funkce programu, které jsou s danou aplikací spojeny.
	- **Vlastní magnet**. **karty** jsou akceptovány karty, u kterých je informace o držiteli a v některých případech i o výši přiznané slevy zaznamenána na magnetickém proužku. Informace se z karty načítá prostřednictví připojeného snímače magnetických karet.
	- **Karty čárového kódu** informace o držiteli, případně i o výši přiznané slevy je na kartě zaznamenána formou čárového kódu typu EAN13.
	- **Ručního zadání** v tomto případě se informace o držiteli/slevě nenačítá žádným mechanickým způsobem, ale musí se zadat ručně na základě nějakého dokladu, který opravňuje ke slevě.

Po umístění kurzoru na hodnotu parametru se navíc **zobrazí doplňkové okno**, ve kterém se nachází ještě parametr **Aplikace**. Jeho hodnota udává, jakým způsobem se bude sleva zjišťovat. Možné hodnoty jsou:

- **Sleva doplněná** o příslušná **procenta** určuje, že karta slouží k prokázání nároku na slevu danou procenty. Procenta se nastavují s přesností na jedno desetinné místo v rozmezí od 0,1 do 99,9%.
- **Sleva individuální** sleva se poskytuje pouze prostřednictvím daňového dokladu. Je to dáno nutností načíst z karty číslo odběratele, které se následně použije pro načtení výše slevy, která je uvedena u odběratele stejného čísla na jeho kartě v číselníku obchodních partnerů.
- **Sleva kartou** sleva se poskytuje také pouze prostřednictvím daňového dokladu. V tomto případě se z karty načítá nejen číslo odběratele, ale navíc také výše poskytované slevy. Tato hodnota se nadá nastavit v případě ručního zadání.
- **Režim prodeje za hotové** hodnota parametru určuje, jaký způsobem se bude funkce PRODEJ používat. Možné hodnoty jsou:
	- **Standardní prodej** funkce PRODEJ bude používána běžným způsobem k vystavování prodejních dokladů placených především hotově.
	- **Monitorovací stanice** funkce bude sloužit **pouze k nahlížení do číselníků** bez možnosti vystavit a uzavřít jakýkoliv doklad. Jejím hlavním smyslem pak bude umožnit prodavačkám použít počítač s programem jako informační stanici, ve které jednoduše, pro ně známým způsobem (umí přeci prodávat), budou moci najít základní informace o prodávaném zboží. Především, zda je na skladě. Při nastavení parametru

**Seznamy aktualizovat po** 

**Slevy prostřednictvím** 

**Režim prodeje za hotové** 

**MONITOR**
na tuto hodnotu se v HLAVNÍ NABÍDCE místo nápisu PRODEJ bude objevovat **MONITOR**. Navíc ve vlastní funkci pak bude místo čísla dokladu uveden výrazný nápis MONITOROVACÍ STANICE ČÍSLO .. .

- **Výkup za hotové** funkce bude sloužit ne pro prodej, ale pro výkup zboží, **VÝKUP** např. v provozovnách sběrných surovin, nebo v místech výkupu vratných obalů. Její funkčnost je stejná, jako při prodeji za hotové, pouze množství je automaticky uváděno záporné. V HLAVNÍ NABÍDCE bude místo nápisu PRODEJ nápis **VÝKUP**.
- **S průběžným tiskem** jde o variantu standardního prodeje, kdy se prodejka tiskne **S průběžným**  průběžně již během tvorby dokladu. Z toho vyplývají jistá **omezení** při práci s funkcí **tiskem PRODEJ**. **Nelze** dodatečně opravovat/mazat poslední namarkovanou položku a ani celý doklad. Nejdou dávat slevy všeho druhu. Odběratele je možné zadat pouze před výběrem prvé položky dokladu. Nefunguje automatické sčítání položek stejného druhu.

Všechna výše uvedená nastavení parametru jsou doplněna o **okno**, ve kterém mohou být tyto **další Další parametry** dále ovlivňující chování zvolené funkce: **parametry** 

- **Vracení peněz** určuje, zda program bude vyžadovat zadání částky, kterou zákazník **Vracení**  zaplatil a vypisovat hodnotu, kterou má pokladní vrátit. Hodnotu parametru lze nastavit **peněz**  na **Ne** (nebude se nic zadávat), **Nepovinné** (částka se nemusí zadávat, stačí ji potvrdit stisknutím klávesy <**Enter**> nebo **Povinné** (částku musí pokladní napsat vždy i kdyby byla totožná s celkovou cenou za doklad)..
- **Preferovaný doklad** nastavený na hodnotu Účtenka říká, že po stisknutí klávesy <+>, **Preferovaný**  bude doklad zaznamenán a případně vytisknut jako účtenka. Dalšími hodnotami **doklad**  mohou být **Zjednodušený daňový doklad, Úplný daňový doklad, Faktura, Dodací list** a **Výdejka.**
- **Dotaz na odběratele** dostupný pouze, když je nastaven parametr Preferovaný doklad **Dotaz**  na Úplný daňový doklad, Dodací list a Výdejka. Hodnota **Ano** vyvolá dotaz **na odběratele**  na odběratele při uzavírání dokladu. Hodnota **Ne** tento dotaz přeskočí.
- **Preferovaný artikl při vracení** pouze v režimu prodej. Hodnotami mohou být jedna **Preferovaný**  z **Obaly, Práce** nebo **Zboží**. Parametr určuje, který artikl se při přepnutí z prodeje do **artikl**  vracení nabídne jako první. **při vracení**
- **Preferovaný artikl** pouze v režimu výkup. Hodnotami mohou být jedna z **Obaly, Preferovaný Práce** nebo **Zboží.** Parametr určuje, který artikl se po spuštění funkce nastaví **artikl**  jako výchozí.
- **Reinicializovat periferie** hodnota **Ano** znamená, že při každém spouštění funkce **Reinicializo-**PRODEJ a VÝKUP se provedou inicializace (nastavení do počátečního stavu) všech **vat periferie**  periferii, které jsou k počítači připojeny a které to vyžadují. Hodnota **Ne** potlačí inicializace.
- **Nabízet položky** hodnoty mohou být následující. **Všechny** v okně pro výběr nové **Nabízet**  položky se budou zobrazovat všechny položky, bez ohledu na jejich aktuální množství **položky**  na skladě. **K prodeji** znamená, že budou nabídnuty pouze ty položky, jejichž rozdíl množství na skladě a v rezervaci je větší než nula. **Na skladě** – budou se zobrazovat pouze ty položky, jejichž množství na skladě je větší než nula.
- **Mezisoučet s tiskem** pokud je nastaven na hodnotu **Ano**, ve funkci PRODEJ **Mezisoučet**  po stisknutí kombinace kláves <**Ctrl +>** se nejen zobrazí mezisoučet dokladu **s tiskem**  na obrazovce, případně na zákaznickém displeji, ale také se vytiskne společně se seznamem prodávaných položek. Hodnota **S dotazem** pak znamená, že před tiskem mezisoučtu budete dotázáni, zda se má skutečně vytisknout. Konečně hodnota **Ne** říká, že se tisk nebude provádět.
- **Tisk dokladu** hodnota parametru určuje, za jakých podmínek se bude tisknout **Tisk dokladu** prodejka. **Vždy** – prodejka se vytiskne vždy po uzavření dokladu, **Nikdy** – prodejka se netiskne a **Podle polohy Scroll Lock** – prodejka se vytiskne v závislosti na stavu

klávesy **<Scroll Lock>.** Scroll Lock zapnut (svítí kontrolka na klávesnici), pak je tisk prodejky vypnut a naopak.

• **Export a import dokladů** – slouží **k ovlivňování průběhu přenosu dokladů** z jedné instalace programu TRIFID (export) do druhé instalace (import). V doplňkovém okně se nastavují následující dvě skupiny **parametrů:**

**V první skupině** se nacházejí tyto parametry:

- **U položek přenášet také poznámku** při přenosu dat se u položek zboží a prací bude (**Ano**) nebo nebude (**Ne**) přenášet také obsah poznámky.
- **U položek přenášet také skupinu** při přenosu dat se u položek zboží a prací bude (**Ano**) nebo nebude (**Ne**) přenášet také obsah skupiny.
- **U položek přenášet také označení** při přenosu dat se u položek zboží, obalů a prací bude (**Ano**) nebo nebude (**Ne**) přenášet také obsah umístění.
- **U položek přenášet také sazbu DPH** při přenosu dat se u položek zboží, obalů a prací bude (**Ano**) nebo nebude (**Ne**) přenášet také sazba DPH, která je uvedená na kartě.
- **U položek přenášet také spřaženou položku** při přenosu dat se u položek zboží, obalů a prací bude (**Ano**) nebo nebude (**Ne**) přenášet také informace o s touto položkou spřažené položce.
- **U položek přenášet také minimální zásobu** při přenosu dat se u položek zboží bude (**Ano**), nebo nebude (**Ne**) přenášet také informace o minimální zásobě.
- **U položek přenášet také prodejní cenu 1** při přenosu dat se u položek zboží, obalů a prací bude (**Ano**) nebo nebude (**Ne**) přenášet také prodejní cena 1.
- **U položek přenášet také prodejní cenu 2** význam stejný jako u předchozího bodu, ale pro prodejní cenu 2.
- **U položek přenášet také u zboží prodejní cenu 3** význam stejný jako u předchozího bodu, ale pouze pro zboží a pro prodejní cenu 3.
- **U položek přenášet také u zboží prodejní cenu 4** význam stejný jako u předchozího bodu, ale pouze pro zboží a pro prodejní cenu 4.

Každý z výše uvedených parametrů se může nastavit zvlášť pro následující **typy exportů / importů: Typy exportů / importů**

- **Doklad->Doklad** během přenosu se nezmění typ dokladu, např. exportovaná faktura zůstane po importu zase fakturou.
- **Výd->Pří** exportovaná výdejka bude importována do podoby příjemky.
- **Dob,Fak,DoL->Pří** exportovaný dobropis, resp. faktura nebo dodací list se naimportuje jako příjemka.

**V druhé skupině** se nacházejí tyto parametry:

- **Při importu dovolit zápisy do pokladního deníku** při importu dokladu, který má nastavenu vazbu na pokladní deník prostřednictvím druhu úhrady, parametr určuje, zda se bude provádět zápis do pokladního deníku (**Ano**), nebo nebude (**Ne**). **Dovolit zápisy do PD**
- **Při importu dovolit změnit číslo dokladu** parametr říká, zda je dovoleno u importovaného dokladu měnit jeho číslo v případě, že již existuje na cílové straně doklad stejného čísla. Hodnoty jsou **Ano** - je povoleno změnit číslo dokladu - a **Ne** - číslo dokladu se nesmí změnit. To znamená, že takový doklad program nedovolí naimportovat. **Při importu změnit číslo**
- **Při importu příjemky dovolit autom. tvorbu PC** hodnota **Ano** povoluje při importu příjemky automaticky přepočítat u zboží a obalů prodejní ceny podle importovaných nákupních cen tak, jak je to nastaveno u příjemky ve funkci ŘADY DOKLADŮ. Naopak hodnota **Ne** tento přepočet zakazuje. **U příjemky dovolit autom. tvorbu PC**

**U zboží přenášet také poznámku skupinu umístění** 

**Export a import dokladů**

**Přenášet sazbu DPH** 

**Přenášet spřaženou položku** 

**dovolit** 

**dokladu** 

- **Pref.artikl v dokladu** hodnota parametru určuje, který z číselníků pro výběr nové položky **Pref.artikl**  bude přednastaven v okamžiku spuštění příslušné funkce pro tvorbu dokladu, např. funkce **v dokladu**  PRODEJ. K dispozici jsou **Zboží, Obaly** nebo **Práce** (tato hodnota se ignoruje u příjemek).
- **Přerušení u sériových portů** v doplňkové okně se nastavují hodnoty přerušení u sériových **Přerušení**  portů počítače **COM1** až **COM4**. Toto nastavení provádějte pouze v případech, kdy je to **u sériových**  skutečně nezbytné. Pokud si nejste jisti jaké jsou správné hodnoty, nic raději neměňte! **portů**
- **Poč. desetin u množství** udává kolik desetinných míst se zobrazí u množství (např. u kusů na **Poč. desetin**  skladě u zboží, u množství položky v dokladu apod.). Možné hodnoty jsou **2** (dvě místa) nebo **u množství 3.**

## **2. ZÁLOHOVÁNÍ DAT**

Tato skupina obsahuje pouze jeden parametr nazvaný **Použít program.** Parametr určuje, jakým způsobem bude provedeno zálohování dat. Může nabývat hodnoty:

• **TRIFID** (základní nastavení) - hodnota říká, že pro vytvoření/obnovu záložní kopie datových, **TRIFID**  případně konfiguračních souborů se použije interních prostředků programu **TRIFID.** Kopie se vytvoří na disketě nebo v adresáři na pevném disku ve formě souboru nazvaného **pokldata.zip,** resp. **konfig.zip** u DOS verze a **tdata0.zip**, resp. **tkonfig.zip** u WIN verze.

**Omezení**:

- Nemožnost, při velkém objemu dat, provést zálohu **na** více disket, než **jednu**.
- Zálohu provedenou WIN verzí programu není možné obnovit DOS verzí. Naopak to lze.
- **ARJ.EXE**  hodnota říká, že pro vytvoření/obnovu záložní kopie datových, případně **ARJ.EXE**  konfiguračních souborů se použije externí program **arj.exe** (autorem je pan Robert K. Jung). Kopie se vytvoří na disketě nebo v adresáři na pevném disku ve formě souboru nazvaného **pokldata.arj,** resp. **konfig.arj. Výhodou** tohoto způsobu **zálohování** je možnost, při velkém objemu dat, provést zálohu **na více disket**, než jednu. V takovém případě budou soubory se zálohou na dalších disketách označeny **pokldata.axx,** kde xx je číslo začínající od 01.

Aby se tento způsob mohl použít, je nutné program ARJ.EXE fyzicky umístit na pevný disk počítače, na kterém se zálohování nebo obnova dat provádí.

*Poznámka:* protože program ARJ.EXE při své činnosti v některých případech vyžaduje reakci obsluhy na vznikající situace, **doporučujeme,** aby jste si u svého dodavatele opatřili jeho **lokalizovanou verzi.**

Pokud umístíte kurzor na hodnotu parametru Použít program, objeví se okno, ve kterém jsou **Doplňující**  uvedeny další **doplňující parametry**, které dále ovlivňují zálohování/obnovu dat. Mohou se **parametry**  vyskytnout tyto parametry:

- **Kontrola čitelnosti zálohy** hodnota **Ano, doporučená**, říká, že se po ukončení zálohování **Kontrola**  provede kontrola čitelnosti zálohovaných dat. Hodnota **Ne** znamená neprovedení kontroly. **čitelnosti**  Tuto hodnotu hlavně, v případě zálohování na disketu, **důrazně nedoporučujeme.** Důvodem **zálohy**  je nebezpečí provedení zálohy na vadnou disketu, která pak, v případě potřeby obnovy dat, může být buď částečně nebo úplně nečitelná! Hodnota Ano může takovou disketu včas odhalit.
- **Ignorovat vadné sektory** implicitní a tím také **doporučenou** hodnotou je **Ne**. V tom případě **Ignorovat**  program nedovolí zálohovat na disketu, která již obsahuje označené vadné sektory. U takové **vadné**  diskety se totiž předpokládá, že není dostatečně spolehlivá proto, aby se na ni zálohovalo - **sektory**  vadné sektory se totiž mohou dále šířit i na ta místa, kde byla zaznamenána záložní data. To by mohlo způsobit, v případě potřeby obnovy dat, jejich nečitelnost. Opačnou hodnotou parametru je **Ano** - záloha se provede na disketu s vadnými sektory - **nedoporučujeme**.
- **Zálohovat konfiguraci** možné hodnoty jsou **Ano** nebo **Ne**. **Smyslem** parametru je **Zálohovat**  rozhodnout, zda se budou zálohovat navíc také ty soubory, ve kterých jsou uložena všechna **konfiguraci** nastavení ovlivňující chod programu, jako např. globální a lokální konfigurace, nastavení všech druhů tisků, pracovníci, hesla apod. **Implicitní** hodnotou je **Ano**.

### **Zálohování dat**

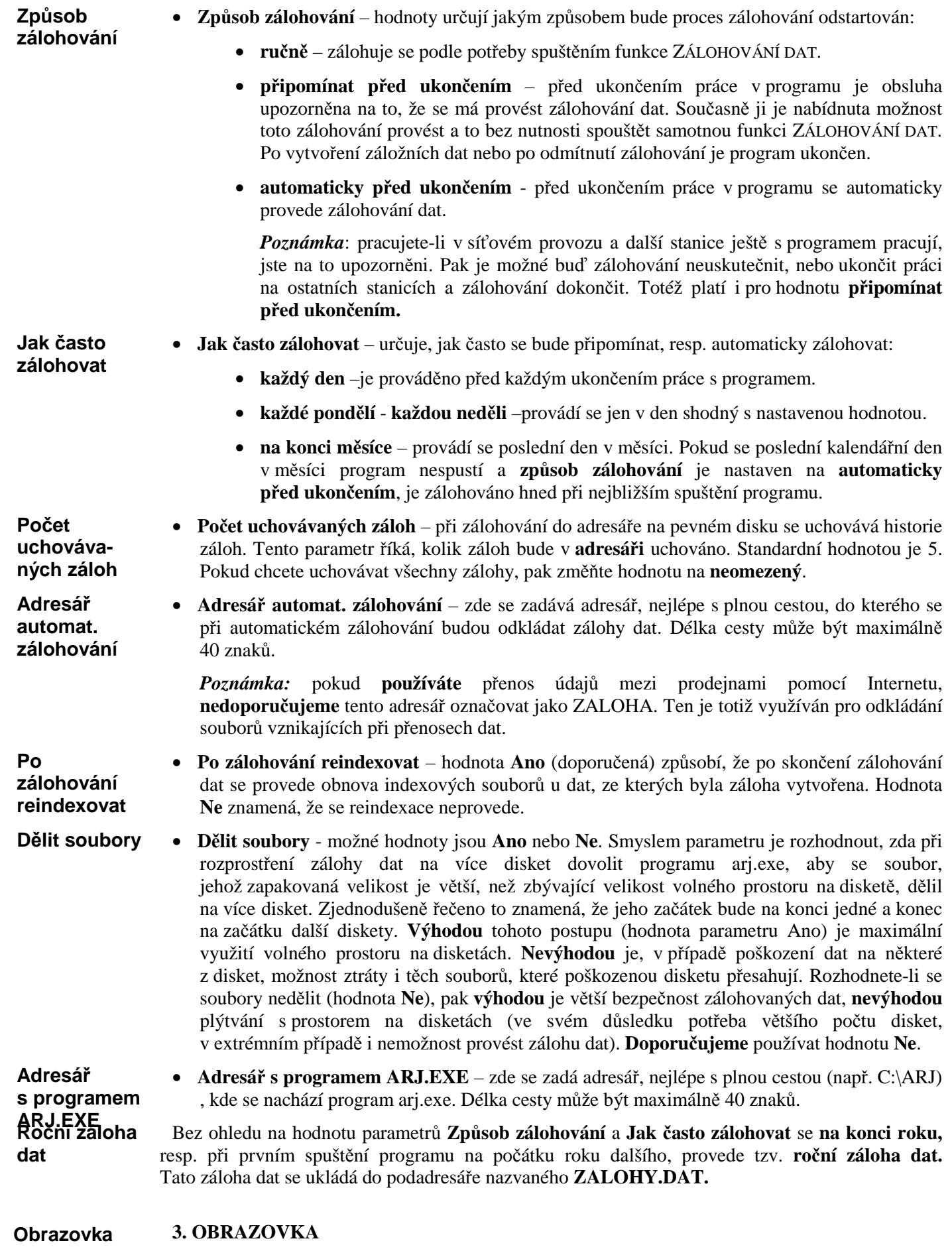

Tato skupina parametrů přizpůsobuje program TRIFID použitému typu monitoru a použitému kódování písmen s diakritikou. Obsahuje následující parametry:

**Typ** určuje **typ použitého monitoru** a **grafické karty**. Hodnotu parametru lze nastavit na:

- **Color VGA** pro barevný monitor a kartu typu VGA.
- **Mono VGA** pro černobílý monitor a kartu typu VGA.
- **Color LCD**.- pro barevný LCD monitor.
- **Mono LCD** pro monochromatický LCD monitor.
- Všechny typy **monitorů** pracují v textovém režimu 80x25 znaků.

Další parametry se nastavují ve zvláštním okně:

- **Diakritika** (pouze u DOS verze programu) určuje, zda se na obrazovce monitoru budou **texty Diakritika zobrazovat včetně diakritických** znamének (háčky a čárky nad písmeny) nebo bez nich. Hodnotu parametru lze nastavit na:
	- **ASCII** texty na obrazovce se budou zobrazovat bez diakritických znamének,
	- **Kamen**. texty se budou zobrazovat v kódování Kamenických,
	- **Latin2** texty se budou zobrazovat v kódování Latin2.

*Poznámka*: aby diakritika byla správně zobrazována, musí být na počítači nainstalován odpovídající ovladač. Pokud nemáte jistotu, že je nainstalován, kontaktujte svého dodavatele počítače.

• **Zhasnutí** určuje **dobu** v minutách, za kterou přejde monitor **do režimu šetření** obrazovky **Zhasnutí**  v případě, že po tuto dobu s počítačem nikdo nepracoval. Návrat do aktivního režimu provedete stisknutím jakékoliv klávesy. Pokud je tento parametr nastaven na **0**, ke zhasnutí obrazovky nedojde.

## **4. ZÁKAZNICKÝ DISPLEJ**

Tato skupina umožňuje programu TRIFID ovládat přídavný displej pro zákazníka, je-li jím počítač vybaven. K dispozici jsou tyto parametry:

- **Typ** určuje, zda je nebo **Není** k počítači připojen zákaznický displej a jakého je typu. Program **Typ**  podporuje několik displejů různých výrobců. **Použití** nějakého **jiného displeje konzultujte** vždy s autory programu TRIFID. Ovládání displejů totiž není standardizováno a proto připojení vašeho typu si může vyžádat i zásah do programu.
- **Port** udává, na které lince je displej k počítači připojen. Podle typu displeje je možná některá z **Port**  těchto variant:
	- **0310, ... , 0338** udává adresu portu,
	- **LPT1, ... , LPT4** paralelní port lpt1 až lpt4.
	- **COM1, ... ,COM4** sériový port com1 až com4.
	- **PAR1, ... , PAR4** paralelní port lpt1 až lpt4. Pouze u CD-202L 1x16 a 2x20 v případě, že jde o jeho specifickou variantu, tzn., že je k počítači připojen pomocí speciální redukce k jeho paralelnímu portu.

Při používání programu TRIFID v operačním systému **WINDOWS95/98** se někdy může stát, **Adresy portů** že **adresy portů** vyšších čísel, tj. **3** a **4** nejsou dostupné. V tom případě je nutné, společně s nastavením portu v této části programu, nastavit jeho adresu také v lokálním INIsouboru. Blíže viz soubor **vzor.ini** v adresáři TEXTY.

• **Zhasnutí** udává počet minut, po uplynutí kterých, pokud se s programem nepracuje, displej **Zhasnutí** zhasne nebo u některých typů (CD-202L 2x20, DSP 800) začne se zobrazováním tzv. **klidové zprávy** (viz kapitola *Klidové zprávy*). Samotný parametr má význam pouze tehdy, je-li jeho hodnota menší, než hodnota parametru **Zhasnutí u obrazovky.** V opačném případě, nebo je-li parametr roven nule, displej zhasne současně s obrazovkou. Displej se znova rozsvítí v

**Zákaznický displej** 

**Typ**

okamžiku zobrazení nové informace. Je-li na displeji zobrazována klidová zpráva, je po rozsvícení obrazovky displej vymazán.

- U některých zákaznických displejů je možné nastavit i **další parametry**. Displej: **Parametry** 
	- **ZADIS** parametr určuje o kterou verzi displeje se jedná: v.1 (starší) nebo v.2 (novější).
	- **IPC POS graph:** 
		- **1. parametr:** velikost znaku, tj. počet bodů na šířku a na výšku.
		- **2. parametr1** N znamená normální zobrazení a I inverzní.
		- **3. parametr: 1** znamená, že na displej je text posílán ve znakové sadě **Latin2**  a **2** v kódování **Kamenických**. Text na displeji se však vypisuje bez diakritiky!
		- **4. parametr:** udává jas v procentech.

Kromě výše uvedeného je možné využít ještě jednu jeho schopnost. Tou schopností je **zobrazování obrázku**, např. loga firmy. Obrázkem musí být černobílý, nezkomprimovaný **BMPsoubor** přiměřené velikosti. Jeho jméno, případně včetně úplné cesty, je nutné zadat do INIsouboru jako hodnotu parametru **Logo**. Samotný parametr musí být v sekci **[ZAKAZNICKY DISPLEJ]. Zobrazení loga** 

- **CD-5220:** 
	- **1. parametr**: určuje, zda vypisované texty budou bez diakritiky (**ASCII**) nebo s diakritikou a v tom případě také v jakém budou kódování (záleží na paměti EPROM) - **Kamen** (Kamenických), **Latn2** (Latin2),
	- **2. parametr:** určuje, zda se na displeji budou vypisovat závěrečné řádky prodejky (**1**, ... , **3**) nebo ne (**N**),
	- **3. parametr** : hodnota **N** (Nevracet) říká, že na displeji se nebude zobrazovat informace o vrácené částce. Hodnota **V** (Vracet) znamená, že se vrácená částka na displeji zobrazí.
	- **4. parametr:** jas v procentech.
- **CD-202L 1 x 16:** 
	- **1. parametr**: udává, zda vypisované texty budou bez diakritiky (**ASCII**) nebo s "downloudovanou" diakritikou,
	- **2**. **parametr:** udává, jestli se na displeji bude zobrazovat pouze název položky a až a závěr celková suma na dokladu (**Náz**), nebo pouze cena položky a pak závěrečná suma (**Cen**) a nebo název položky po nějaké chvilce vystřídaný její cenou **(N/C),**
	- **3. parametr:** trvale nastaven na hodnotu **100%.**
- **Virtuos LCD:** 
	- **1.** parametr: udává, zda vypisované texty budou bez diakritiky (**ASCII**) nebo s "downloudovanou" diakritikou,
	- **2. parametr:** určuje, zda se na displeji budou vypisovat závěrečné řádky účtenky (**1**, ... , **3**) nebo místo názvu položky zboží zkratka (**Z**) a nebo nic (**N**),
	- **3. parametr:** : hodnota **N** (Nevracet) říká, že na displeji se nebude zobrazovat informace o vrácené částce. Hodnota **V** (Vracet) znamená, že se vrácená částka na displeji zobrazí.
	- **4. parametr:** trvale nastaven na hodnotě **100%.**
- **DSP 800** podrobný popis parametrů z důvodu specifičnosti a malého rozšíření displeje obdržíte u svého dodavatele programu TRIFID.
- **Epson DM-D202** tento displej má obdobné vlastnosti a tím i nastavení parametrů jako CD-5220.
- **DSP 850 LCD** tento displej má obdobné vlastnosti a tím i nastavení parametrů jako DSP 800.
- **Virtuos VFD:** 
	- **1..parametr:** udává, zda vypisované texty budou bez diakritiky (**ASCII**) nebo s diakritikou v kódování Latin2 (Lati**n** II).
	- **2. parametr:** určuje, zda se na displeji v době klidu budou vypisovat klidové správy. Číselná hodnota různá od nuly pouze informuje, že zobrazování je zapnuto. Výběr některé(ých) z až 5 klidových zpráv se provede v nabídce, kterou si zobrazíte po stisknutí klávesy <**F9**>. V ní klávesou <**Mezerník**> nastavíte u konkrétní zprávy přepínač na hodnotu **Ano** (zobrazovat) nebo **Ne** (nezobrazovat). **Obsah se** jednotlivé **zprávě přiřazuje** v okně, které se zobrazí po stisknutí klávesy <**F9**>, pokud předtím kurzor přemístíte na hodnotu parametru **Zhasnutí**. V okně na prvém řádku postupným stisknutím klávesy <**Mezerník**> nastavíte **číslo** zprávy na druhém a třetím řádku její **obsah**. Nastavení obsahu se **zaznamená** přímo **do paměti displeje** po stisknutí klávesy <**F2**>.
	- **3. parametr:** jeho číselná hodnota udává **způsob zobrazení klidových zpráv**. K dispozici jsou 4 různé způsoby zobrazení - **Nic**, **Var.1, Var.2** a **Komb**. Konkrétní si můžete vybrat po stisknutí klávesy <**F9**> v následně zobrazené nabídce.
	- **4. parametr:** číslo od 1 do 4 říká jaká je nastavená **úroveň jasu** displeje. **1 = 100%,**  $2 = 80\%$ ,  $3 = 60\%$  a  $4 = 40\%$ . Hodnotu parametru lze nastavit buď opakovaným stiskem klávesy <**Mezerník**> nebo výběrem z nabídky po klávese <**F9**>.
	- **5. parametr:** určuje, zda se na displeji budou vypisovat závěrečné řádky prodejky **(Záv.r.1, ... , Záv.r.3)** nebo místo názvu položky zboží zkratka.

Kromě výše uvedeného je možné, aby displej **zobrazoval vrácenou částku**. Stačí zadat **Zobrazení**  do INIsouboru parametr **Vrac** roven **Ano.** Samotný parametr musí být v sekci **vrácené [ZAKAZNICKY DISPLEJ]. částky** 

- **GACC TD017** hodnoty 50% a 100 % ovlivňují jas displeje.
- **VFD-450/550:** 
	- **1. parametr:** jako 1. parametr u Firich VFD.
	- **2. parametr:** jako 2. parametr u Firich VFD. Klidové zprávy jsou k dispozici pouze 3.
	- **3. parametr:** jako 3. parametr u Firich VFD.
	- **4. parametr:** hodnota **N** (Nevracet) říká, že na displeji se nebude zobrazovat informace o vrácené částce. Hodnota **V** (Vracet) znamená, že se vrácená částka na displeji zobrazí.
	- **5. parametr:** jako 5. parametr u Firich VFD.
- **Micrelec SDL-216:** 
	- **1. parametr:** na displeji se bude u zboží vypisovat jeho **Název** nebo **Zkratka**,
	- **2. parametr:** hodnota **Nevrac** říká, že na displeji se nebude zobrazovat informace o vrácené částce. Hodnota **Vracet** znamená, že se vrácená částka na displeji zobrazí.

## **5. POKLADNÍ ZÁSUVKA**

Tato skupina obsahuje pouze parametr **Typ**, který určuje, zda pokladní zásuvka je nebo není připojena k počítači a jakého je typu. Hodnotu parametru lze nastavit na:

- **Není** pokladní zásuvka není připojena.
- **INPEG** pro pokladní zásuvku, která s připojuje ke speciální kartě INPEG24 dodávanou firmou TRIFID.
- **COMCASH** pro jiné typy peněžních zásuvek.

**Pokladní zásuvka** 

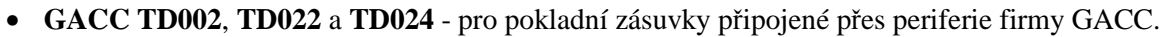

- **PCU** určeno pro zásuvky ovládané některými pokladními terminály. Informujte se u svého dodavatele programu.
- **SIGNAL** lze využít tehdy, když k otevření zásuvky dostačuje vyslání libovolného impulsu na sériový port. Tento parametr využijete, např. při provozu programu ve Windows.
- **IPC IIS** určeno pro pokladní terminály IPC IIS.
- **SERIAL** určeno pro zásuvky, které jsou ovládány ze sériového portu a které mají napájení řešeno za pomoci externího zdroje.
- **TISKÁRNA** je určen pro ty zásuvky, které je možné připojit k počítači přes speciální tiskárnu na prodejky.
- **VT Data** je určen pro pokladní zásuvky s elektronikou integrovanou uvnitř zásuvky (dodávané do roku 1994 firmou VT Data) a pro šuplíky ovládané ranou verzí karty INPEG24.
- **Terra TPS**-**100** pro pokladní zásuvky připojené přes periferie firmy Terra.

U každé z výše uvedených typů zásuvek je ještě nutné ve zvláštním okně nastavit jeden nebo více **dalších parametrů**. Mohou to být následující: **Další parametry** 

- **Port** udává na kterou výstupní linku je připojeno ovládání zásuvky. Hodnotu parametru lze nastavit na **COM1** nebo až **COM4**. V případě **IPC IIS** také na **zás1**, **zás2** nebo **zás3** - hodnota určuje, která zásuvka 1,2 nebo 3 je k terminálu připojena. **Port**
- **Sekvence pro otevření zásuvky** pouze u typu **TISKÁRNA**. Zde se zapíše speciální řídící sekvence (tzv. ESCsekvence) pro otevření zásuvky, která je ve vhodnou chvíli vyslána do tiskárny z počítače. Dvě typické sekvence pro tiskárny STAR (hodnota BEL), resp. EPSON jsou v programu již nastaveny – výběr po stisknutí klávesy <**F9**>. Pokud nevyhovují vaší tiskárně, lze ESCsekvenci zadat také individuálně, na základě dokumentace dodávané k tiskárně. **Sekvence pro otevření zásuvky**
- *Poznámka*: **Správná funkce** peněžní zásuvky **je zaručena pouze** u zásuvky s elektronikou dodanou výrobcem programu (firma TRIFID). V ostatních případech konzultujte problém s autory programu. **Poznámka**

**Snímání čárového kódu** 

## **6. SNÍMÁNÍ ČÁROVÉHO KÓDU**

Tato skupina parametrů je určena proto, aby se programu TRIFID dalo na vědomí, že k počítači je připojen snímač čárového kódu (parametr **Snímač**) nebo přenosný terminál pro snímání čárového kódu (parametr **Terminál**). Oba druhy zařízení mohou být k počítači připojeny současně.

**Snímače čárového kódu** 

- **Snímač** hodnotou parametru může být jedna z následujících:
	- **Není** k počítači buď není připojen žádný snímač, nebo je připojen **mezi klávesnici a počítač.**
	- **KLAV** k počítači je připojen snímač **mezi klávesnici a počítač.** Tato hodnota se nastavuje pouze v případě, kdy se snímač kromě výběru zboží používá také k načítání informací z věrnostních karet. Pak je potřeba navíc zadat **parametry identifikační karty** odběratele:
		- **Předčíslí karty** zde se zadá až 5 znaků, které programu v prodeji řeknou, že sejmutý čárový kód není zbožím, ale identifikační kartou.
		- **Pozice čísla odběratele v kódu** udává zleva pozici 1. číslice, od které začíná 5místné číslo odpovídající číslu odběratele, pod kterým je v číselníku programu uveden. Pokud se navíc na kartě nachází i výše slevy, musí se také zadat parametr
		- **Pozice hodnoty slevy v kódu**. Jeho hodnota udává zleva pozici 1. číslice, od které začíná 3místné číslo představující výši slevy v desetinách procent, např.  $105 = 10,5%$ .
- **SERIAL** k počítači je snímač připojen přes **sériový port**. Zde je potřeba navíc zadat parametr **Port** (na některou z hodnot **COM1** nebo **COM2**). V případě potřeby načítat čárový kód z věrnostních karet, je potřeba i zde zadat parametry **Pozice čísla** odběratele v kódu, resp. Pozice hodnoty slevy v kódu.
- **Terminál** přenosné terminály pro snímání čárového kódu jsou přenosné snímače čárového **Přenosné**  kódu, které v sobě **obsahují mikropočítač**. Tyto terminály jsou plně autonomní a slouží **terminály**  ke snímání čárových kódů všude tam, kde není možné použít s počítačem pevně spojené klasické snímače. Jsou schopné si **zapamatovat až stovky** načtených čárových kódů (záleží na velikosti paměti), které pak, prostřednictvím sériového portu počítače, jsou z terminálu přeneseny do příslušné funkce programu, např. Prodeje.

Programem TRIFID jsou **podporovány** tyto terminály:

- **MITE UCT520**. V jeho případě ještě musíte v samostatném okně nastavit parametry: **MITE UCT520** 
	- **Port** označení sériového portu počítače, na který je snímač připojen (COM1 až COM4).
	- **Aplikace** může nabývat dvou hodnot **Standardní** (terminál pošle do počítače každý načtený druh zboží ve formě kódu následovaného celkovým množstvím) nebo **Množství v kódu** (kód a množství je posláno ve formě interního čárového kódu EAN13. Toto je zakázková aplikace).
	- **Paměť** velikost paměti terminálu (např. 128 kB).
- **CipherLAB řada CPT 8000 a 8300.** Nastavují se u nich tyto parametry:

### **CPT 8000**

- **Port** označení sériového portu počítače, na který je snímač připojen (COM1 až COM4).
- **Aplikace** může nabývat dvou hodnot **Množství na celá čísla** (terminál pošle do počítače každý načtený druh zboží s množstvím ve formě celého čísla) nebo **Množství na desetinná čísla** (množství je z terminálu posláno s přesností až tři desetinných míst).
- **Přenosová rychlost** hodnota (9 600 bps až 115 200 bps) rychlosti přenosu dat mezi terminálem a počítačem. Musí se v obou zařízeních shodovat!
- **Rozhraní** udává prostřednictvím čeho jsou data přenášena. Buď samotným sériovým portem, případně infračerveným portem (hodnota **RS-232 nebo IrDA**) nebo přenosovou kolébkou **(IR cradle).**
- **Vazební adresář** zde se uvede plná cesta k adresáři s nainstalovanými pomocnými soubory, které slouží pro vlastní přenos dat mezi terminálem a počítačem.
- **CipherLAB CPT 711**. Nastavují se u něj stejné parametry jako např. u CipherLAB řady CPT 8000, kromě parametru Aplikace.

## **7. SNÍMAČE PLATEBNÍCH KARET**

Tato skupina parametrů je určena proto, aby se programu TRIFID dalo na vědomí, že k počítači je **karet**  připojen snímač platebních karet. Podle způsobu záznamu informací na kartu jsou rozlišovány snímače na **čipové karty** (parametr Čipových) a snímače na **karty s magnetickým proužkem (**parametr Magnetických).

- **Čipových** je podporován typ, resp. aplikace označená zkratkou **SCS**-**TMP2**. Jedná se **Čipové karty**  o věrnostní předplacené karty vydávané firmou Smart Card Systems, a.s., které slouží k platbám v rámci sítě prodejen jednoho vlastníka. Bližší informace vám poskytne dodavatel programu.
- **Magnetických** podle způsobu připojení snímače karet rozlišujeme:
	- **Není** k počítači buď není připojen žádný snímač, nebo je připojen **mezi klávesnici a počítač.**

### **Magnetické karty**

**Snímače platebních** 

- **KLAV** k počítači je připojen snímač **mezi klávesnici a počítač.** Tato hodnota se nastavuje pouze v případě, kdy se snímač kromě platby používá také k načítání dalších informací z karet. Pak je potřeba navíc zadat **parametry identifikační karty** odběratele:
	- **Předčíslí karty** zde se zadá až 5 znaků, které programu v prodeji řeknou, že sejmutý čárový kód není zbožím, ale identifikační kartou.
	- **Pozice čísla odběratele v kódu** udává zleva pozici 1. číslice, od které začíná 5místné číslo odpovídající číslu odběratele, pod kterým je v číselníku programu uveden.
	- **Pozice hodnoty slevy v kódu** jeho hodnota udává zleva pozici 1. číslice, od které začíná 3místné číslo představující výši slevy v desetinách procent, např.  $105 = 10.5\%$ .
- **SERIAL** k počítači je snímač připojen přes **sériový port.** Zde je potřeba navíc zadat parametr **Port** (na některou z hodnot **COM1** nebo **COM2**). V případě potřeby načítat číslo odběratele, resp. výši slevy, je potřeba i zde zadat parametry **Pozice čísla odběratele v kódu**, resp. **Pozice hodnoty slevy v kódu.**

#### **8. OSTATNÍ ZAŘÍZENÍ Ostatní zařízení**

V této skupině parametrů se případně nastavují další zařízení, která jsou připojena k počítači a která se již "nevešla" do předchozích skupin periferií. Standardně se zde nachází váha. Podle individuálních požadavků uživatelů programu TRIFID i jiná zařízení, např. konzola čerpací stanice apod.

• **Váha** - k počítači může být připojena **elektronická obchodní váha.** Program nyní podporuje typy **DIBAL E-120, DIGI DS-650** a váhy komunikující **protokolem Nixdorf.** V doplňkovém okně se ještě nastavuje parametr **Port** - označení sériového portu, na který je váha připojena (COM1 až COM4). **Váha** 

> Ve **WIN verzi** programu je k dispozici i váha **DIGI DV-300.** V doplňkovém okně se u ní nastavuje IP adresa váhy, protože se připojuje ne k počítači, ale do počítačové sítě.

*Poznámka*: použití **jiných typů vah konzultujte** s autory programu TRIFID.

### **9. ÚČETNICTVÍ Účetnictví**

Tato skupina je určena pro propojení programu TRIFID s některým z programů určených pro vedení účetnictví. Program spolupracuje **s jednoduchými účetnictvími ÚČTO'200x** a **JUK**  a **podvojnými SB, STEREO pro MS DOS** i **Windows** a **VABANK pro MS DOS.**

V samostatném okně nastavte, v závislosti na typu účetnictví, následující parametry:

- **Vazební adresář** zde se zadá adresář, nejlépe s plnou cestou, kam se budou exportovat přenášené údaje. Délka cesty může být maximálně 40 znaků. **Vazební adresář**
- **Diakritika** určuje, zda do účetnictví exportované údaje budou bez diakritiky (ASCII) nebo s diakritikou a v tom případě v jakém budou kódování - **Kamen** (Kamenických) nebo **Latn2** (Latin2). **Diakritika**
- **Oddělovač desetin** určuje zda pro oddělení desetin se v číslech použije znak **Čárka** nebo **Tečka**. **Oddělovač desetin**
- **Agenda, Řada dokladu, Druh, Text, Způsob zaúčtování, Má dáti, Dal, Typ DPH, Výkon, Druh hotově a Druh bezhotovostně** – některé z těchto parametrů k zaúčtování se nastavují **pouze pro STEREO**, resp. **VABANK**. Jejich hodnoty nastavte ve shodě s hodnotami parametrů stejného názvu v programu STEREO nebo VABANK. **Ostatní**

Kromě výše uvedeného je potřeba spolupráci s účetnictvím také nastavit u konkrétních druhů úhrad - funkce DRUHY ÚHRAD A ZÁPISŮ V PD.

*Poznámka*: Pokud potřebujete, aby program spolupracoval i s jiným, než zde uvedeným **Poznámka**  účetnictvím, kontaktujte autory programu.

## **3.3. Nastavení tisku dokladů**

Zvolením této funkce v nabídce KONFIGURACE se zobrazí další nabídka nazvaná NASTAVENÍ TISKU, která obsahuje kromě NÁVRATU funkce **NASTAVENÍ TISKÁREN** a **PŘIŘAZENÍ DOKLADŮ.**

### **A. Nastavení Tiskáren**

Volbou **NASTAVENÍ TISKÁREN** se zobrazí seznam až 20 logických tiskáren, s nimiž je možné ve funkci PŘIŘAZENÍ DOKLADŮ svázat jednotlivé tiskové formuláře. V tomto seznamu tiskáren je možné doplňovat nové (klávesou <**Insert**>), měnit parametry existujících (<**F3**>), případně rušit již nepotřebné tiskárny (<**Delete**>).

Po stisku klávesy <**Insert**> nebo <**F3**> se objeví okno **Nastavení parametrů tisku.**

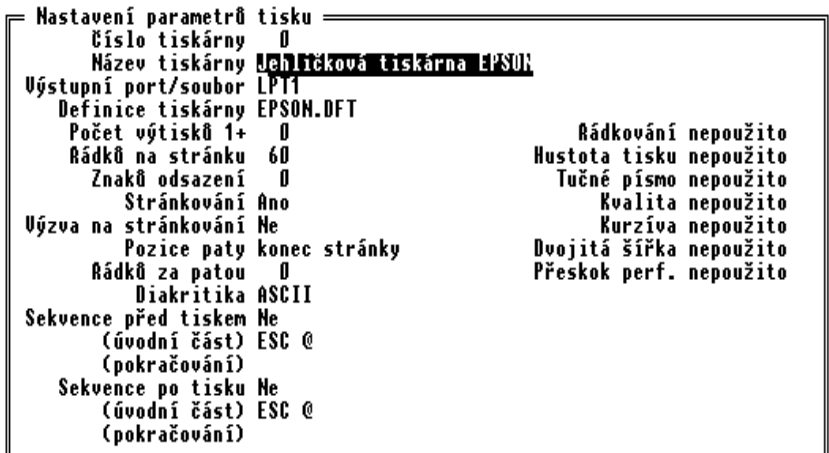

V něm lze nastavit tyto parametry ovlivňující tisk formuláře:

- **Číslo tiskárny** tímto číslem je svázán každý tiskový formulář s konkrétní tiskárnou.
- **Název tiskárny** slouží uživateli pouze k lepšímu odlišení jednotlivých tiskáren.
- **Výstupní port/soubor** parametr říká, kam bude tisk směrován:
	- **LPT1, …, LPT4** bude se tisknout přes paralelní port 1 (nebo 2 nebo 3 nebo 4).
	- **COM1, …, COM4** přes sériový port 1 (nebo až 4).
	- **WIN1, …, WIN4** přes ovladač tiskárny 1 (nebo až 4), který je nainstalován ve Windows. Při této hodnotě nemá smysl nastavovat některé dále uvedené parametry, jako jsou Definice tiskárny, Stránkování, Výzva na stránkování, Diakritika a všechny parametry v pravém sloupci. Tyto parametry přestanou být navíc zobrazovány.

Při takovémto nastavení se formulář neposílá přímo do tiskárny, ale vytváří soubor ve formátu RTF, který je ukládán do jednoho ze čtyř podadresářů **1,2,3,4** v adresáři **C:\PRINTIT.** Teprve z tohoto adresáře je soubor vytištěn pomocí rezidentního tiskového programu **PRINTIT**, který využívá standardně nainstalované ovladače tiskáren. Jak program PRINTIT nastavit se dozvíte v kapitole *Nastavení tisku přes ovladače ve Windows.*

- **soubor** - tisk bude přesměrován do souboru, jehož jméno a případně i umístění se zde uvede.

- **Definice tiskárny** slouží ke zvolení správné sady řídících příkazů, jimiž program při vlastním tisku řídí činnost tiskárny. K dispozici jsou:
	- **EPSON.DFT** obecně pro jehličkové tiskárny, především ty kompatibilní s EPSON.
	- **HP-DJ.DFT** pro inkoustové tiskárny kompatibilní s Hewlett Packard DJ.
	- **HP-LJ2.DFT** pro laserové tiskárny kompatibilní s HP Laser Jet II.
	- **HP-LJ4L.DFT** pro laserové tiskárny kompatibilní s HP Laser Jet 4.
	- **IPC.DFT** pro speciální tiskárny na prodejky, které jsou součástí počítačových terminálů IPC.
	- **NIC.DFT** použije se při přesměrování tisku do souboru, neobsahuje žádné řídící znaky, které by se v jiných případech zapisovaly do souboru spolu s daty.
	- **SP200.DFT** pro speciální tiskárny na prodejky typu STAR řady SP200.
	- **SP2000.DFT** pro speciální tiskárny na prodejky typu STAR řady SP2000.
	- **SP300.DFT** pro speciální tiskárny na prodejky typu STAR řady SP300.
	- **TM-T88.DFT** pro speciální tiskárny na prodejky typu EPSON řady TM-T88.
	- **TSP600.DFT** pro speciální tiskárny na prodejky typu STAR řady TSP600 a TSP700.
	- **WINDOWS1.DFT** použije se při tisku přes WIN1 až WIN4, standardní velikost písma.
	- **WINDOWS2.DFT** použije se při tisku přes WIN1 až WIN4, menší velikost písma.
- **Počet výtisků 1**+ zadané číslo odpovídá počtu kopií tištěného formuláře.
- **Řádků na stránku** počet řádků tištěných na jednu stranu formuláře. Hodnota 0 má význam bez omezení (např. pro tisk na ruličkový papír bankovní tiskárny).
- **Znaků odsazení** nenulová hodnota způsobí posun začátku tisku prvého znaku řádku o odpovídající počet znaků doprava.
- **Stránkování** hodnota **Ano** zajistí (po vytištění počtu řádků uvedených v **Řádků na stránku**) přechod na novou stránku.
- **Výzva na stránkování** hodnotou **Ano** zajistíte, že budete programem vyzváni k založení dalšího listu papíru.
- **Pozice paty** říká, kde se budou tisknout závěrečné údaje formuláře: **za položky** tisknou se ihned za poslední položkou formuláře, **konec stránky** – budou tištěny na konci stránky.
- **Řádků za patou** znamená, o kolik řádků se po vytištění posune papír v tiskárně. Vlastnost lze využít např. pro snadné odtržení prodejky.
- **Diakritika** slouží pro přizpůsobení kódování českých znaků možnostem tiskárny **Kamenických** nebo **Latin** 2. Není-li tiskárna schopná tisknout česky, zvolte variantu **ASCII**.
- **Sekvence před tiskem** hodnota **Ano** znamená, že před tiskem každého formuláře bude do tiskárny odeslána sekvence řídících znaků uvedených v následujících dvou řádcích (**úvodní část, pokračování**). Ty se načítají z tzv. DFT souboru (po případné modifikaci se ukládají tamtéž), jenž je nastaven v parametru **Definice tiskárny**. Vlastnosti lze využít např. pro inicializaci tisku českých znaků.
- **Sekvence po tisku** je obdobou výše uvedeného. Sekvence řídicích znaků se do tiskárny odesílá po ukončení tisku formuláře. Toto lze využít např. pro odstřižení účtenky - pokud to tiskárna umožňuje.
- **Řádkování** umožňuje zvolit nestandardní hodnoty řádkování **1/6", 1/8"** a **7/72"** nebo **nepoužito.**
- **Hustota tisku** umožňuje nastavit tisk nestandardního počtu znaků na palec (cpi) **10 cpi, 12 cpi, 15 cpi** a **17 cpi** nebo **nepoužito**. Lze použít zejména pro tisk prodejek na velmi úzký papír.
- **Kvalita** má význam u jehličkových tiskáren, kdy lze ve stavu **NLQ** tisknout vyšší kvalitou písma (zpravidla za cenu nižší rychlosti tisku) a ve stavu **Draft** nižší kvalitou (vyšší rychlostí). V případě **nepoužito** se použije nastavení tiskárny.

Následující **parametry** mohou nabývat jednoho ze **stavů**:

- **nepoužito** nastavení parametru před tiskem nebude provedeno. Tiskárna začne tisknout tak, jak má konkrétní funkci momentálně nastavenu (platí i pro dříve uvedené parametry),
- **zapnout**  příslušný parametr uvede tiskárnu do požadovaného stavu,
- **vypnout** zrušení uvedené funkce.
- **Tučné písmo** ve stavu **zapnout** umožňuje zadat tisk výraznějším písmem. Lze použít zejména pro tisk prodejek.
- **Kurzíva** ve stavu **zapnout** se všechny znaky tisknou kurzívou.

 $\overline{z}$  and  $\overline{z}$  are  $\overline{z}$  and  $\overline{z}$ 

- **Dvojitá šířka** ve stavu **zapnout** se všechny znaky tisknou dvojnásobnou šířkou.
- **Přeskok perf**. ve stavu **zapnout** se při tisku přeskočí perforace skládaného papíru.

### **B. Přiřazení dokladů**

Funkce **Přiřazení dokladů** umožňuje **přiřazení** jednotlivých tiskových **formulářů** k dostupným logickým **tiskárnám**. Po jejím zvolení se zobrazí seznam dokladů. Je organizovaný do tří sloupců v každém je uveden **název dokladu** spolu **s číslem** logické **tiskárny**, na níž se má tisknout.

| Doklad<br>Č.tiskárnv∣ Doklad<br>Č.tiskárny∣ Doklad<br>Zboží v reklamaci<br>Obálka A5<br> Přehledy, korespond.  <br>Ш<br>Očtenka<br>Obálka A6<br>∣Ziedn.daň.doklad<br>Příjmový doklad<br> Daňový doklad<br>Partneři (úplný)<br>Inventurní soupis<br>Partneři (zkrácený)<br>Ceník 1.2 bez DPH<br>∣Očtenka s cenou⁄i.<br> Ziedn.daň.dok-cena∕i<br>Obálka A5 z obch. p.<br>Ceník 1.2 s DPH<br>Ceník 1 bez DPH<br> Daňový doklad-cena∕i<br>Obálka A6 z obch. p.<br>Přehled prací<br>Ceník 1 s DPH<br>∣Očtenka A4<br>Ziedn.daň.doklad A4<br>CeníkPr 1.2 s DPH<br> Daňový doklad A4<br>CeníkPr 1 s DPH<br>Ceník 2 bez DPH<br>CeníkPr 2 s DPH<br> Příjemka<br>Ceník 2 s DPH<br>Přehled obalů<br> Příjem zboží<br>∣Obiednávka<br>Obaly v reklamaci<br>O<br>∣Výdajový doklad<br>Faktura+slevy polož.<br>Ø<br>Stav skladu úplný<br> Faktura<br>Denní přehled |                                                                                                    | ≓ Prirazeni dokladû tiskarnam |
|----------------------------------------------------------------------------------------------------|----------------------------------------------------------------------------------------------------|-------------------------------|
|                                                                                                    | č.tiskárny                                                                                                    |                               |
| Stav skladu (invent)<br>Pohyb zboží A<br> Proforma faktura                                                                                                    | Zboží s marží-bezDPH<br>Zboží s marží- s DPH<br>Ceník 1 s i bez DPH<br>Ceník 2 s i bez DPH<br>Souhrn skladu obalů<br>Souhrn skladu zboží |                               |
| O<br>Stav skladu (invDPH)<br>Pohyby obalů<br> Dobropis<br>Ø<br>Stav skladu (nák.c.)<br> Dodací list<br>Pohyby prací<br>Ø<br>O<br>∣Výdejka<br>Stav skladu (pro.c.)<br>Doplnění skladu<br> Převodka                                                                                                    | Pohyb zb.vícesklad.A<br>Pohyb obalů víceskl.                                                                                             |                               |

Esc-Ukončení F3-Nastavení parametrů F9-Výběr ze seznamu tiskáren

Chcete-li doklad přiřadit k jiné tiskárně, přesuňte se kurzorovými klávesami (nebo pomocí kláves **Změna čísla**  <**Home**>, <**End**>, <**Page Up**>, <**Page Down**>, <**Tab**>, <**Shift Tab**>) na patřičný dokument **tiskárny**  a přepište číslo tiskárny. Pokud je zpaměti neznáte, stiskněte klávesu <**F9**> a tiskárnu vyberte ze zobrazeného seznamu (klávesou <**Enter**>).

Z funkce **Přiřazení dokladů** lze klávesou <**F3**> přejít do okna **Nastavení parametrů tisku Odskok**  tiskárny toho čísla, na němž je právě umístěn kurzor. **do nastavení** 

### **Přiřazení dokladů**

**C. Individuální úprava vzhledu tiskových formulářů Vzhled a obsah** všech tiskových výstupů jsou dány autory programu TRIFID a odpovídají **Individuální úprava vzhledu** 

všeobecným požadavkům uživatelů programu. V praxi se však vyskytují případy, kdy je potřeba buď standardní tiskový formulář(e) přizpůsobit individuálnímu požadavku jednoho uživatele programu, nebo dokonce vytvořit nový, speciální. Pokud takový požadavek nastane ve vašem případě, obraťte se na dodavatele programu TRIFID. **tiskových formulářů**

- Jestliže je vaše žádost proveditelná, obdržíte nový soubor **TRIFID**.**GTS**. V něm jsou obsaženy požadované úpravy. Tento soubor buď přímo **nakopírujete** do hlavního adresáře s nainstalovaným programem TRIFID, nebo k tomu použijete funkci programu nazvanou **AKTUALIZACE PROGRAMU**. Najdete ji v nabídce DOPLŇKOVÉ PROGRAMY. **TRIFID.GTS**
- Po spuštění funkce se program zeptá, **odkud** se má **soubor načíst**. Podle toho, kde se soubor skutečně nachází, zadejte buď disketovou jednotku A (případně B), nebo adresář na pevném disku. Pokud je **zadání správné**, program provede zkopírování nového souboru namísto stávajícího. Jestliže **zadání není správné**, program vás vyzve k opravě, nebo k ukončení funkce. Aby aktualizace programu plně proběhla, je nutné **na závěr ukončit chod programu** (u síťové verze také na všech stanicích) a **znova jej spustit! Postup aktualizace**

Po novém startu programu program provede **kontrolu na přítomnost nových formulářů** s případným nastavením jejich parametrů pro tisk. Tato kontrola je poměrně **náročná na čas** a může způsobit **viditelné zpomalení prvého startu** programu. **Zpomalení startu programu** 

## **3.4. Nastavení tisku dokladů přes ovladače ve Windows**

### **A. Tisk prostřednictvím programu PRINTIT PRINTIT**

Většina **nových tiskáren**, zejména inkoustových a laserových, již dnes **nedovede vytisknout** žádný text, který je do ní poslán **z programu** vytvořených pro operační systém **MS DOS.** Protože program TRIFID je vytvořen právě pro tento operační systém, znamená to, že ve své běžně nainstalované podobě by nebyl schopen s takovými tiskárnami spolupracovat. Pokud však program nainstalujete s podporou tisku přes ovladače Windows, **bude to možné.**

Tato možnost je dána spuštěním programu **PRINTIT**. Program se **spouští sám,** společně se spuštěním programu TRIFID. Že je skutečně spuštěn **poznáte** tak, že se na liště spuštěných programů objeví jeho **ikona v podobě tiskárny.**

**Výběr ovladače tiskárny** 

Aby vše fungovalo tak, jak má, je **nutné při prvém spuštění** programu PRINTIT **vybrat** správný **ovladač tiskárny.** Provedete to tak, že přesunete ukazatel myši nad ikonu spuštěného programu PRINTIT a stisknete pravé tlačítko myši. Zobrazí se nabídka 4 tiskáren. V ní si vyberte jednu z tiskáren **Tiskárna WIN1** až **Tiskárna WIN4,** přitom číslo tiskárny musí odpovídat číslu v parametru **Výstupní port/soubor,** tedy např. pro **WIN2** to bude **Tiskárna WIN2**. Zobrazí se okno, ve kterém si nejprve **vyberte jednu z akcí:** 

- **Vytisknout** znamená, že **dokument** bude **po vytisknutí** z pomocného adresáře **vymazán**. Pomocným adresářem pro Tiskárna 1 bude C:\PRINTIT\1.
- **Vytisknout a ponechat** dokument se **vytiskne** a v pomocném adresáři bude **ponechán** k případnému dalšímu zpracování, např. k úpravě v programu WordPad.
- **Otevřít WordPadem** vzniklý dokument je **pouze zobrazen** programem **WordPad**. V něm si můžete dokument prohlédnout nebo upravit a pak teprve obvyklým způsobem vytisknout.
- **Otevřít** dokument se zobrazí v tom programu, který je asociován pro práci se soubory ve formátu RTF, může to být např. Microsoft Word.

Po výběru akce ještě stiskněte tlačítko **Výběr tiskárny.** Zobrazí se okno Tisk. V něm v kolonce **Název** zvolte požadovaný ovladač tiskárny. Na závěr postupně stiskněte všechna v oknech nabízená tlačítka **OK**. Tím se výběr ovladače ukončí.

Stejným postupem vyberte **ovladače** i **pro** případné další **tiskárny 2, 3** a **4.** 

*Upozornění*: Pouze hodnota **Vytisknout** po tisku **vymaže** tiskový **RTFsoubor**. Při jiných **Upozornění**  hodnotách se s každým dalším tiskem v podadresářích **1,2,3,4** adresáře **C:\PRINTIT**\ vytvářejí stále nové RTF soubory (až 999). Je pak na uživateli, aby je ve vhodný čas smazal (mimo prostředky programu TRIFID).

### **B. Grafický tisk**

Ve **WIN verzi** programu TRIFID je v některých funkcích k dispozici další způsob tisku dokladů. Ten kromě samotného tisku umožňuje také **náhled před tiskem, export do PDF** a **XLS** formátu a vytvoření **e-mailu** s tisknutou sestavou v příloze.

*Poznámka*: V současné verzi pouze doplňuje stávající řádkové tisky popsané v předchozích kapitolách a neobsahuje všechny sestavy, které jsou v dané funkci dostupné.

Pro vlastní použití není potřeba nic nastavovat. Spouští se ve stejných místech, jako řádkové tisky. **Spuštění**  stisknutím kombinace <**Ctrl F10**>. Pokud pro tuto část programu grafické tisky existují, objeví se formulář s nabídkou možných sestav:

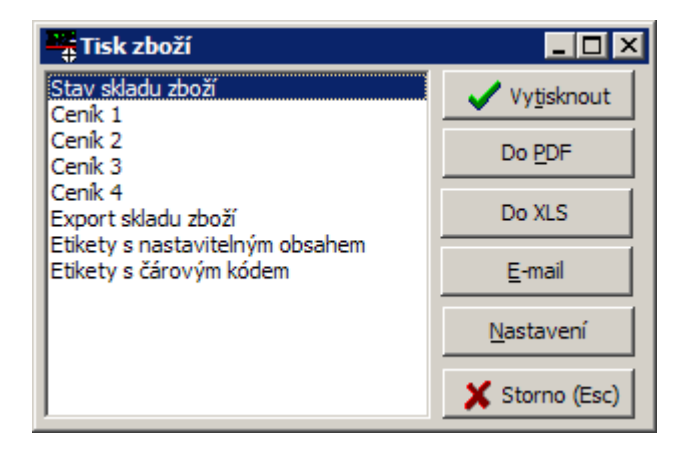

Z nabídky sestav je možno **vybírat** obvyklým způsobem: **šipkami** a potvrzením klávesou **Výběr**  <**Enter**> (pro vytisknutí). Případně lze také použít **myš**: kliknout na název sestavy a pak na tlačítko **sestavy**  VYTISKNOUT.

Pomocí tlačítek je možno kromě vlastního tisku zvolit také **export do PDF** formátu a **export Možnosti do** formátu **XLS** (pouze pro některé sestavy). Dále lze vytvořit **e-mail**, který má v příloze zvolenou sestavu ve formátu PDF.

Pro ovládání tlačítek existují i **klávesové zkratky: <Alt V>** - Vytisknout, **<Alt P>** - Do PDF, **Klávesové <Alt X>** - Do XLS, **<Alt E>** - E-mail, **<Alt N>** - Nastavení. **zkratky** 

**Tlačítko NASTAVENÍ** zobrazí nastavovací formulář, kde lze pro každou sestavu individuálně **NASTAVENÍ**nastavit použitou **tiskárnu, počet výtisků**, možnost zobrazení **náhledu**, tiskového **dialogu před tiskem** a **levý horní okraj** tisku:

### **Grafický tisk**

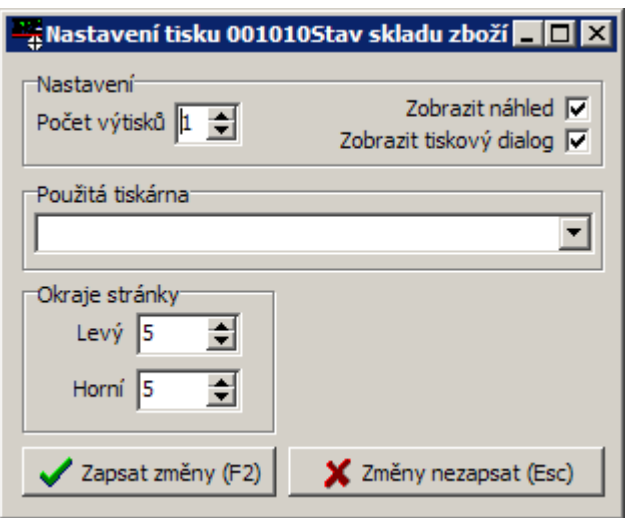

V některých případech je možné nastavit i řadu **dalších parametrů,** které ovlivňují podobu a obsah tisku. Jejich podrobný popis se pak nachází v kapitole zabývající se tiskem v konkrétní funkci

**Změny v nastavení se zapíší** po stisknutí tlačítka **ZAPSAT ZMĚNY** nebo po stisknutí klávesy **<F2>. Zapsání změn** 

Další **parametry** lze nastavit ručně **v** lokálním **INIsouboru: Parametry v INIsouboru** 

[**TISKY**]

**Logo=tisky\logo.jpg** 

**Razitko=tisky\razitko.jpg** 

**Slozka\_PDF=PDF** 

**TextMailu=***nějaký text*

, kde:

- **Logo** je jméno JPGsouboru s logem, které se může na formuláři tisknout. Před jménem souboru uveďte i cestu k souboru.
- **Razitko** jméno JPGsouboru s razítkem a případně podpisem, které se může na formuláři tisknout. Před jménem souboru uveďte i cestu k souboru.
- **Slozka**\_**PDF** je jméno složky, kam se budou zapisovat vzniklé PDFsoubory. I pro e-maily.
- **TextMailu** jednorázový text vypisovaný do těla e-mailu.

## **3.5. Nastavení tisku etiket**

Tato funkce, volitelná z nabídky KONFIGURACE v menu SYSTÉMOVÉ FUNKCE, **slouží pro** nastavení způsobu tisku etiket určených pro vizuální identifikaci zboží. **Účel funkce** 

Po jejím zvolení se na obrazovce objeví okno pro nastavení konkrétní konfigurace.

Jednotlivé **parametry se nastavují** podobným způsobem, jako např. v případě funkce SYSTÉMOVÉ FUNKCE, LOKÁLNÍ KONFIGURACE. **Nastavení parametrů**

**Tiskárna** 

Parametry jsou rozděleny do několika skupin.

### **A. Tiskárna/program**

V této skupině parametrů se nastavuje **v případě tiskárny** její typ a výstupní port, ke kterému je připojena. **V případě externího programu** jeho název a plná cesta včetně názvu dávkového souboru určeného pro spuštění programu pro tisk etiket.

- Hodnota parametru **Typ** se volí podle připojené tiskárny/programu. Podle toho jaká(ý) je, jsou **Typ** nastaveny parametry v dalších dvou skupinách. Mezi možné **hodnoty** patří:
	- **Není** není připojena žádná tiskárna ani program pro tisk etiket. Tato hodnota zároveň znamená, že nejsou přístupné funkce spojené s tiskem etiket, resp. tvorbou čárového kódu.
	- **INTERMEC 3100, DATAMAX ALLEGRO, CAB CALYPSO, OVATION 2, ARGOX** (v dalším popisu souhrnně Intermec&spol.)- tyto hodnoty jsou určeny pro speciální termo-transferovou tiskárnu střední cenové kategorie, která se dodává pod některým z výše uvedených obchodních názvů. Tiskárna je určena především pro tisk řady typů čárového kódu na nejrůznější typy medií.
	- **STAR řada SP200** umožní tisk jednoduchých etiket cenovek, které neobsahují čárový kód na paragonových tiskárnách STAR řady SP200, např. na SP212FC. Tiskovým mediem je obyčejný papír.
	- **STAR řada TSP200** umožní tisk etiket, které mohou obsahovat i čárový kód několika typů, na paragonových tiskárnách STAR řady TSP200, např. TSP212. Tiskovým mediem v tomto případě je pouze termální papír, ať již v podobě souvislého pásu nebo ve formě samolepících etiket.
	- **STAR řada SP300** jehličková tiskárna pro tisk jednoduchých etiket bez čárového kódu. Nastavení a možnosti stejné jako u řady SP200.
	- **STAR řada TSP400** speciální termotiskárna s možností tisku etiket s čárovým kódem. Použité parametry a jejich nastavení je obdobné jako např. u tiskárny typu **INTERMEC.**
	- **Quick Draw** jedná se speciální program pro tisk etiket s čárovým kódem. Jeho předností je, že dokáže vytisknout etikety i na běžných tiskárnách, např. inkoustových nebo laserových. **V současnosti již není dostupný!**
	- **Obecná tiskárna** umožní tisk cenovek bez čárového kódu na libovolné jehličkové, inkoustové nebo laserové tiskárně. Konkrétní typ tiskárny určuje definiční soubor tiskárny - viz dále.
	- **RLP 200** speciální termo-transferová tiskárna spíše nižší cenové kategorie. Lze ji použití k podobným účelům jako tiskárny rodiny Intermec&spol.
	- **EPSON TM-T88III** termální tiskárna pro tisk etiket, které mohou obsahovat i čárový kód několika typů. Tiskovým mediem je termální papír, ať již v podobě souvislého pásu nebo ve formě samolepících etiket.

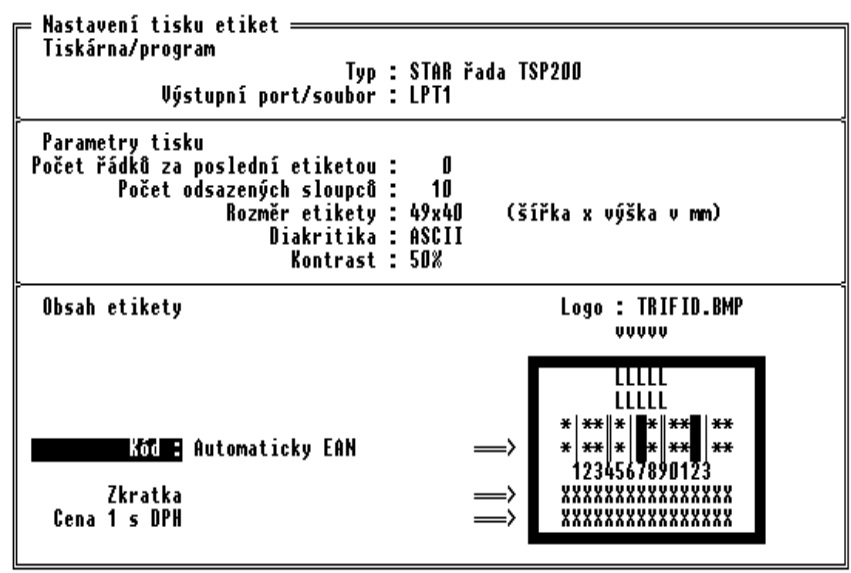

CtrlF1-Nápověda, F2-Zápis konfigurace, Mezerník-Změna hodnoty, F9-Nabídka

• **Výstupní port/soubor** - určuje, kam bude tisk směrován. Stiskem **<F9>** se rozbalí nabídka, v níž lze zvolit tisk přes **paralelní** porty (**LPT1** až **LPT4**), **sériové** porty (**COM1** až **COM4**), tisk pomocí **ovladačů** Windows (**WIN1** až **WIN4**) nebo přesměrovat tisk **do souboru**. Mezi hodnotami lze též přepínat stiskem klávesy **<Mezerník>. Výstupní port/soubor** 

> *Poznámka*: je-li nastavena hodnota z intervalu **WIN1** až **WIN4**, nejsou níže popsané parametry **Definiční soubor tiskárny** a **Diakritika** zobrazeny.

#### • **Dávkový soubor pro tisk** (pouze pro programy) - hodnotou parametru je celé jméno dávkového souboru včetně úplné cesty k němu. Zápis musí odpovídat pravidlům MS DOSu (např.: c:\qdprint\qdprint.bat). **Dávkový soubor pro tisk**

Dávkový soubor (má příponu BAT) slouží ke spuštění vlastního programu pro tisk etiket. Musí být umístěn ve stejném adresáři, jako tento program. Obsah dávkového souboru by se měl skládat nejméně ze tří částí. Na úvod musí být příkaz pro přeskok do adresáře s programem pro tisk etiket (např.: cd c:\qdprint). Za ním, na dalším jednom nebo více řádcích, by měl(y) následovat příkaz(y) pro spuštění programu pro tisk etiket. Na závěr musí být příkaz pro návrat do adresáře s programem TRIFID (např.: cd C:\TRIFID). Dávkový soubor lze vytvořit pomocí nějakého jednoduchého ASCII editoru, např. pomocí editoru programu M602.

#### **B. Parametry tisku Parametry tisku**

Jejich počet a význam je plně závislý na typu připojené tiskárny/programu. Nastavovat se dají vždy jen ty, které mají pro daný typ význam. Ostatní parametry se buď nezobrazují nebo nejdou měnit. V následujícím popisu jsou uvedeny všechny parametry, které se v této skupině mohou vyskytnout:

- **Počet odsazených řádků** v podstatě určuje umístění prvního tiskového bodu etikety ve vertikálním směru. Slouží pro jemné zkorigování nepřesného zavedení tiskového media do tiskárny, ti., aby se tisk "trefil" na etiketu. Velikost odsazení je daná buď výškou řádku nebo velikosti bodu (pro Intermec&spol. je 10 bodů asi 1 mm). Počáteční bod je umístěn buď v levém horním nebo dolním (Intermec&spol.) rohu etikety. **odsazených** 
	- **Počet odsazených sloupců** jako předchozí parametr, ale pro horizontální směr. Maximální přípustná hodnotu (je závislá na tiskárně) programem automaticky hlídá.
	- **Rozměr etikety** udává velikost a zprostředkovaně i formát etikety (pro každý typ tiskárny jsou hodnoty jiné). Podle toho který rozměr je vybrán, se mění parametry ve skupině týkající se obsahu etikety. Mezi možné hodnoty patří **Není** (etiketa není vybrána), **2x82x60** (tisknou se najednou dvě etikety rozměru 82 (šířka) krát 60 (výška) mm, tiskárna Intermec&spol., RLP 200), **76x42** (jedna etiketa 76 krát 42 mm, SP200, SP300, TSP400), **49x40** (TSP200, TM-T88III), **32x25**, **50x30** a **47x82** (Intermec&spol., RLP 200), **70x50**, **58x43** (TSP400) a **Etiketa**

**Počet řádků**

**a sloupců**

**Rozměr etikety** 

**do regálu** (TM-T88III). Ostatní zde neuvedené rozměry jsou nestandardní, vytvořené na zakázku.

- **Diakritika** určuje, zda budou texty vytištěny s diakritikou (v kódování Kamenických **Diakritika**  hodnota **Kamen**, v Latin2 - **Latn2**) nebo bez (**ASCII**).
- **Kontrast** pouze u termo nebo termo-transferových tiskáren. Hodnoty jsou udávány **Kontrast**  v násobcích procent.
- **Počet řádků za poslední etiketou** u některých tiskáren je nutné pro odtržení poslední **Počet řádků** vytištěné etikety provést odřádkování. Zde je možné nastavit potřebnou hodnotu. **za etiketou**
- **Počet řádků etikety** (pouze u Typu Obecná tiskárna) nahrazuje parametr Rozměr etikety, **Počet řádků** který se používá u speciálních typů tiskáren. Hodnota představuje počet řádků, které bude **etikety**  etiketa obsahovat. Rozmezí je **od dvou do pěti.**
- **Definiční soubor tiskárny** (pouze u typu Obecná tiskárna) hodnotou je jméno speciálního **Definiční**  textového souboru s příponou DFT, ve kterém je uvedena řada řídících sekvencí, **soubor**  které ovlivňují podobu tisku na konkrétním typu tiskárny. Jedná se o stejný soubor, **tiskárny**  resp. soubory, které se používají pro nastavení tisku dokladů.

Pro účely tisku cenovek jsou však **obohaceny o nové parametry na řádcích číslo 20 a 21** zapnutí a vypnutí dvojnásobné výšky písma. Z nabízených DFTsouborů (po stisknutí klávesy **<F9>**) byly takto upraveny, v podstatě jako vzor, pouze soubory **EPSON.DFT, WINDOWS1.DFT** a **WINDOWS2.DFT** (použit při tisku přes ovladače Windows). Pro ostatní typy tiskáren si vlastní DFTsoubory musíte vytvořit podle dokumentace, která je k nim přiložena.

V případě, že je tisk etiket přesměrován do **souboru**, je výhodné použít jako DFTsoubor **NIC.DFT**. Pak se do souboru s etiketami nebudou zapisovat žádné řídicí znaky a soubor při prohlížení bude lépe čitelný.

- **Počet řádků za etiketou** (pouze u typu Obecná tiskárna) udává kolik prázdných řádků bude **Počet řádků** vynecháno **za každou** vytisknutou etiketou. **za etiketou**
- **Počet etiket na stránku** (pouze u typu Obecná tiskárna) standardní hodnotou je **0 Počet etiket**  po každém požadavku na tisk etikety je tato v příslušném množství **neprodleně vytisknuta. na stránku**  Je-li nastavena vyšší hodnota, pak se etiketa nejprve uloží **do** pomocného **souboru**. V okamžiku, kdy počet etiket v souboru dosáhne nebo překročí zadanou hodnotu, je zahájen tisk první stránky, resp. dalších kompletních stránek.

### **C. Obsah etikety**

Jak již bylo dříve naznačeno, je ovlivněn schopnostmi dané tiskárny a rozměrem, resp. formátem zvolené etikety. Obecně lze říci, že standardní **etiketa** je složena **ze tří** až čtyřech **částí**. **Uprostřed** je **čárový kód** nebo případně jiný kód. **Pod** ním je část, kterou mohou tvořit jeden až **dva řádky** s nejrůznějším obsahem (viz dále). **Nad** kódem může být opět část tvořená jedním nebo **dvěma řádky** různého obsahu, ale navíc (Intermec&spol.) nebo namísto nich (TSP200) zde může být část tvořená **rastrovým obrázkem** (např. firemním logem).

**Zdrojem čárového kódu** může být kód položky zboží (**Kód** :) nebo její název (**Název** :) a nebo **Zdroj a druh**  skupina (**Skupina** :), např. pro kratší čárové kódy. Ve všech třech případech se musí, jak napovídá **čárového**  dvojtečka, jako doplňující údaj zadat navíc i **druh** tištěného **kódu**. K dispozici jsou hodnoty **kódu Výhradně EAN8** (čárový kód uvedený u položky musí odpovídat normě EAN8), **Výhradně EAN13** (kód musí odpovídat EAN13), **Automaticky EAN** (kód musí odpovídat buď normě EAN8 nebo EAN13) a **CODE39**.

Pokud tiskárna **nedovede tisknout čárový kód** (např. SP200), pak není možné druh kódu zadat. **Tisk**  Nápovědou je mimo jiné neexistence dvojteček za názvem zdroje. Kromě výše uvedených zdrojů, **bez čárového**  může být zdrojem i číslo položky zboží (**Číslo**). **kódu** 

### **Obsah etikety**

Pod pojmem **nejrůznější obsah** je myšlena jedna z následujících variant (opět platí, že u dané typu mohou být přístupné pouze jen některé z nich): **Možné údaje**

- **Text** : na etiketě se vytiskne text, který se uvede za označením této varianty. Maximální délka textu může být až 25 znaků - záleží na velikosti etikety.
- **Zkratka** na etiketu se vytiskne vycentrovaná zkratka zboží.
- **Cena 1 s DPH**, resp. **bez DPH** vytiskne se prodejní cena 1 s DPH, resp. bez DPH uvedená u položky zboží.
- **Cena 2 s DPH**, resp. **bez DPH** vytiskne se prodejní cena 2 s DPH, resp. bez DPH uvedená u položky zboží.
- **Poznámka** vytiskne se obsah 1. řádku poznámky uvedené u položky zboží.
- **Číslo, Kód, Skupina, Název** na etiketu se vytiskne vycentrované číslo nebo kód nebo skupina a nebo název položky zboží.
- **Cena/jed.s DPH** (pouze u Typu Obecná tiskárna) vytiskne se cena s DPH za jednotku množství zboží.
- **Typ písma** (pouze u Typu Obecná tiskárna) určuje jaké písmo bude pro tisk daného údaje použito. Na výběr máte **standardní, vysoké, široké** a kombinace **vysoké+široké**. Konkrétní podoba záleží na typu tiskárny.
- **Nadpis** (pouze u Typu Quick Draw a Obecná tiskárna) určuje, zda na etiketě bude také uvedeno jméno hodnoty, např. jestli hodnota kódu bude uvozena slovem Kód:. Možnosti jsou tedy dvě - **bez nadpisu** a **s nadpisem.**
- **Vkládat prázdné řádky** (pouze u Typu Obecná tiskárna) hodnota **Ano** vkládá mezi řádky vždy jeden prázdný řádek. Hodnota **Ne** je nevkládá. Dá se tedy tímto parametrem regulovat výška etikety.
- Jak již bylo uvedeno, v horní části etikety je možné u některých typů tiskáren vytisknout **rastrový obrázek - logo**. Tento obrázek musí existovat ve formě souboru v základním adresáři s programem TRIFID. Soubor musí být **nezkomprimovanou černobílou bitovou mapou** - takové soubory mají příponu **BMP**. Jeho maximální velikost závisí na konkrétní tiskárně. **Tisk loga**

O tom, zda daná tiskárna dovede vytisknout obrázek, jste informováni nápisem **Nic** (umí, ale nebude se tisknout) nebo **Logo** :, který je umístěn nad modelem etikety. V modelu pak umístění shluku písmen **L** říká, zda obrázek bude **tištěn odleva** nebo bude na etiketě **vycentrován**. **Jméno BMPsouboru** pak můžete za nápis Logo : buď přímo napsat nebo po stisknutí klávesy <F9> si ho vybrat ze zobrazené nabídky.

Po nastavení všech potřebných parametrů je vhodné **zaznamenat** jejich **hodnoty** do lokálního INIsouboru stisknutím **klávesy <F2>. Uložení nastavení** 

Funkce se ukončí po stisknutí klávesy **<Esc>. Ukončení funkce** 

## **3.6. Přístupová práva**

- Tato funkce **slouží** ke zřizování, opravám a rušení přístupových práv těch pracovníků, kteří budou pracovat s programem TRIFID. **Účel funkce**
- Po zvolení funkce z nabídky KONFIGURACE v menu SYSTÉMOVÉ FUNKCE se objeví okno se seznamem pracovníků a jejich přístupovými právy. **Seznam je rozdělen na dvě části.** Pracovníci na **prvních osmi** místech seznamu (v horní části obrazovky) budou automaticky přihlášeni k příslušným funkčním klávesám při každém spuštění programu TRIFID. **Heslo se** u nich **nezadává**. Proto je vhodné, aby měli pouze minimální přístupová práva (například pouze pro prodej). Pracovníci **na dalších pozicích** seznamu, tj. od 9 dále, **musí mít** vyplněno **heslo**, pomocí kterého se přihlašují do programu. **Členění**

| Seznam pracovníků :          |                                    |
|------------------------------|------------------------------------|
| <f1> Křížek Rudolf</f1>      |                                    |
| ≮F2> Chadima Jirka           | AAAAAAAAAAAAAAAAAAAAAHAAAAA        |
| <b><f3> Flídr Mirek</f3></b> | Na a nna a nnna nnnna nnnnna nnnnn |
| <b>〈F4〉</b>                  | NNNNNNNNNNNNNNNNNNNNNNNNNNNNN      |
| <f5></f5>                    | NNNNNNNNNNNNNNNNNNNNNNNNNNNNN      |
| KF6>                         | <b>инниннинниннинниннинниннин</b>  |
| <f7></f7>                    | NNNNNNNNNNNNNNNNNNNNNNNNNNNN       |
| ≮F8>                         | NNNNNNNNNNNNNNNNNNNNNNNNNNN        |
|                              |                                    |
| 9<br>Super                   |                                    |
| 10                           | NNNNNNNNNNNNNNNNNNNNNNNNNNNNN      |
| 11                           | NNNNNNNNNNNNNNNNNNNNNNNNNNNN       |
| 12                           | NNNNNNNNNNNNNNNNNNNNNNNNNNNNN      |
| 13                           | NNNNNNNNNNNNNNNNNNNNNNNNNNNNN      |
| 14                           | NNNNNNNNNNNNNNNNNNNNNNNNNNNNN      |
| 15                           | NNNNNNNNNNNNNNNNNNNNNNNNNNNNN      |
| 16<br>17                     | NNNNNNNNNNNNNNNNNNNNNNNNNNNNN      |
|                              | NNNNNNNNNNNNNNNNNNNNNNNNNNNNN      |
| 18<br>19                     | NNNNNNNNNNNNNNNNNNNNNNNNNNNNN      |
| 20                           | NNNNNNNNNNNNNNNNNNNNNNNNNNNNN      |
| 21                           | nnnnnnnnnnnnnnnnnnnnnnnnnn         |
|                              |                                    |

F3-Editace Esc-Ukončení

Protože heslo patří mezi důvěrné informace jste na tuto skutečnosti upozorněni vždy, když budete **Upozornění**  takového pracovníka zakládat nebo opravovat. **Upozornění** má následující podobu:

Na následující obrazovce budou uvedeny důvěrné informace, např. heslo !

Proto zabraňte nepovolaným osobám ve sledování monitoru počítače !

**Maximální počet pracovníků,** kteří mohou s programem TRIFID pracovat **je 120. Počet**  Po jednotlivých položkách tohoto seznamu se můžete pohybovat pomocí kurzorových kláves. **pracovníků**

**Založit**, rep. **opravit** přístupová práva, heslo nebo jméno pracovníka můžete tak, že pomocí **Založení**  kurzorových kláves přemístíte kurzor na volný řádek, resp. na řádek s vybraným pracovníkem **a oprava**  a stisknete klávesu **<F3>.** V následně zobrazeném okně postupně zadáte **jméno pracovníka** (může **přístupových**  mít délku max. 20 znaků), pokud je to nutné také **heslo** (může mít délku max. 10 znaků) a nakonec **práv základní práva**. Práva se zadávají tak, že přesunete šipkami kurzor na pozici příslušného práva a stisknete klávesu **<A>** pro jeho povolení nebo **<N>** pro jeho zakázání. O tom, které právo právě nastavujete, vás informuje ve spodní části okna text s číslem a stručným popisem práva.

### **Možná přístupová práva jsou:**

- **1.** Zřizování a změna přístupových práv. Změna licence.
- **2.** Přístup k základním systémovým funkcím
- **3.** Oprávnění k prodeji.
- **4.** Oprávnění k úpravám prodejních cen v číselnících.
- **5.** Možnost zakládat a opravovat číselníky kromě obchodních partnerů.
- **6.** Oprávnění k vytváření příjemek.
- **7.** Oprávnění k vyřizování reklamací.
- **8.** Oprávnění ke smazání prodávaných položek na dokladu.
- **9.** Přístup k přehledu pohybů, k dennímu a souhrnnému přehledu.
- **10.** Oprávnění k úpravám prodejních cen na dokladech.

**Přístupová práva** 

- **11.** Přístup k pokladnímu deníku.
- **12.** Prohlížení číselníků.
- **13.** Zobrazování nákupních cen a marže.
- **14.** Oprávnění ke změnám konfigurace programu.
- **15.** Oprávnění k práci s datovými soubory (obnova, opravy, mazání).
- **16.** Oprávnění k vytváření faktur, výdejek a dodacích listů.
- **17.** Oprávnění ke stornování dokladů.
- **18.** Oprávnění k exportu a importu dokladů.
- **19.** Možnost zakládat a opravovat obchodní partnery.
- **20.** Oprávnění k tisku etiket.
- **21.** Oprávnění k přístupu k funkci Doplňkové programy.
- **22.** Oprávnění k vracení zboží a obalů ve funkci Prodej.
- **23.** Oprávnění k nastavení parametrů komunikace a automatického připojení.
- **24.** Zobrazení údajů o dodavateli.
- **25.** Tisk rozpracovaného dokladu.
- **26.** Úpravy uzavřeného dokladu.
- **27.** Oprávnění k vytváření objednávek.
- **28.** Oprávnění k vytváření nabídek (PROFI).
- **29.** Oprávnění k vytváření zakázek (PROFI).

Provedené úpravy přístupových práv pracovníka na závěr zapište do konfiguračního souboru programu TRIFID **stisknutím klávesy <F2>.** Program se pak vrátí do seznamu pracovníků.

Pokud chcete **vymazat** některého **pracovníka** ze seznamu, vymezerujte jeho jméno a heslo, všechna práva nastavte na N. **Zrušení pracovníka** 

- Ukončení práce proveďte stisknutím klávesy **<Esc>.** Provedené **změny vstoupí v platnost** při nejbližším přihlášení pracovníka. **Ukončení**
- *Upozornění*: v některých případech po ukončení práce ve funkci PŘÍSTUPOVÁ PRÁVA program TRIFID může obsluhu vyzvat k novému přihlášení se do programu. **Upozornění**

## **3.7. Změna licenčního souboru**

Tato funkce, volitelná z nabídky KONFIGURACE v menu SYSTÉMOVÉ FUNKCE, je určena pro vytváření, resp. úpravu již existujícího, licenčního souboru programu TRIFID. Tento licenční soubor nazvaný **trifid.lic** vytváří z demonstrační verze programu jeho plně funkční verzi. Jeho existence je zároveň důkazem legálního nabytí programu. **Účel funkce** 

#### V licenčním souboru, který je speciálním způsobem zakódován a tudíž nejde jeho obsah běžnými způsoby změnit, jsou uvedeny základní informace o programu a jeho uživateli – **číslo licence, verze Licenční soubor**

a **typ** programu, **počet stanic** (počet v síti naráz s programem pracujících počítačů), **platnost** do určitého datumu a **identifikace** uživatele (název firmy, adresa, telefon apod.).

Jak z charakteru informací vyplývá, může během provozování programu dojít ke změně některých skutečností, které jsou zakódovány v licenčním souboru, jako je např. telefonní číslo v identifikaci (obsah identifikace se povinně vypisuje do hlavičky účtenky a do rámečku základní obrazovky programu - ochrana proti nelegálnímu šíření programu), nebo typičtěji změna počtu instalací. Pak vyvstane potřeba tyto změny do souboru promítnout.

Postup je následující. Po vyvolání funkce se zobrazí okno pro změnu obsahu licenčního souboru. **Postup práce**  Pokud máte pouze demonstrační verzi programu, budou zobrazené informace buď nevyplněné (prázdné) nebo nastavené na svých počátečních hodnotách. V případě, že bude licenční soubor existovat, zobrazí se všechny v něm uvedené údaje (ty se pak budou pouze modifikovat).

**Číslo licence** je programu přiděleno a po dobu jeho existence se nemění. Zde se zadá pouze **Číslo licence**  v případě, že z demoverze vytváříte "ostrý" program. Číslo vám pak sdělí dodavatel programu. Při tvorbě žádosti o licenci zde vyplňte nulu.

**Typ programu** se nastaví podle potřeby na STANDARD, PROFI (na funkce bohatší verze **Typ**  STANDARD) nebo GASTRO (speciální varianta pro restaurace). **programu** 

**Zakázkové funkce** je zvláštní kód, který umožní v programu používat některé nadstandardní **Zakázkové**  funkce (o jaké jde a za jakých podmínek získáte k nim přístup, se informujte u svého dodavatele **funkce**  programu). Pro běžný program bez nadstandardních funkcí jsou všechny znaky nastaveny na **N**  (význam ne). Změnu některých znaků kódu na **A** (ano, povoleno) provádějte jen po dohodě s dodavatelem programu TRIFID!

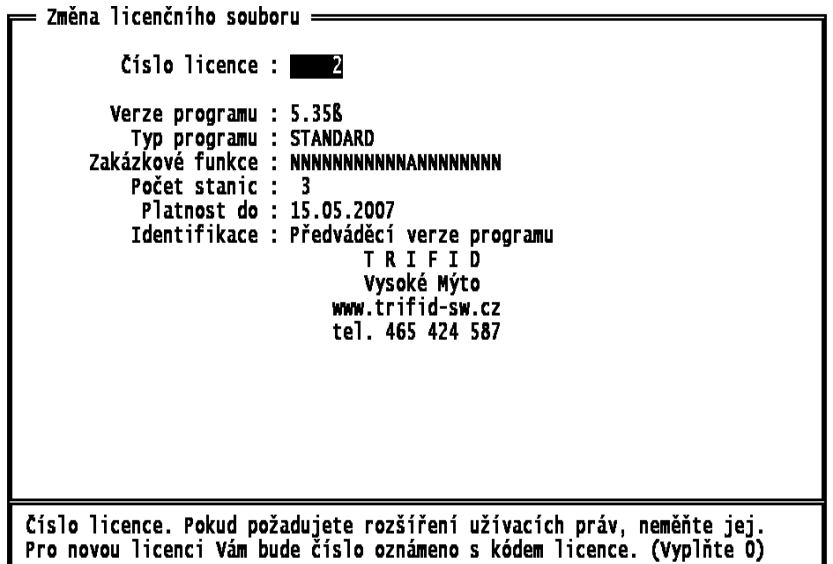

**Počet stanic** udává počet v síti naráz s programem pracujících počítačů, tedy počítačů pracujících **Počet stanic**  s jedněmi daty.

**Platnost do** udává jak dlouho je možné užívat plně funkční verzi programu. Pro platnost **Platnost do**  na **neomezeně** dlouhou dobu je třeba nechat, resp. zadat hodnotu **00**.**00**.**0000**. Formát datum je obvyklý, tj. dd.mm.rrrr.

**Identifikace** uživatele programu je tvořena celkem pěti řádky po 40 znacích. Nemusí být **Identifikace**  vyplněny všechny řádky. Identifikace však musí být jednoznačná. Musí např. obsahovat místo provozování programu.

Při zadávání jednotlivých údajů, stejně jako při pohybu kurzorem po jednotlivých údajích, se **Nápověda** v dolní části obrazovky nad seznamem "horkých" kláves interaktivně zobrazuje ke každému údaji nápověda o tom, co to je a jak se má případně vyplnit.

Po zadání údajů stiskněte kombinaci kláves **<Ctrl F5>.** Požadované změny v licenčním souboru se uloží na disk, avšak ke změně v již existujícím licenčním souboru prozatím nedojde. Na disku pak budou připraveny pro opětovné načtení. **Zapsání požadavku na změnu** 

Vlastní žádost o změnu licence se pak vytiskne po stisknutí klávesy **<F10>.** Do žádosti doplňte chybějící údaje (adresu, zdůvodnění) a pošlete svému prodejci. **Tisk žádosti** 

> K nastavení vzhledu tisku, správného portu a definičního souboru pro tiskárnu použijte tiskovou skupinu č.0 formulář **Přehledy, korespond.** ve funkci KONFIGURACE TISKU.

Po obdržení odpovědi vyvolejte znova funkci ZMĚNA LICENČNÍHO SOUBORU a načtěte pomocí klávesy **<F5>** dříve na disk uložený nový licenční soubor. Doplňte chybějící údaje, např. číslo licence a stiskněte klávesu <F2>. Objeví se okno, do kterého zadejte kontrolní kód licence, který dostanete s odpovědí. **Vytvoření licenčního souboru** 

```
Zadejte kontrolní kód licence :
(pouze znaky 0 \ldots 9, a \ldots f)
    1. řádek :
    2.
       řádek
       řádek
```
Pozor na jeho pečlivé zadání! Zadáte-li ho špatně, nebude licenční soubor vytvořen a budete muset zadání kódu opakovat. V opačném případě se licenční soubor vytvoří v adresáři, kde máte program TRIFID.

### Ukončení práce funkce se provede stisknutím klávesy **<Esc>. Ukončení práce**

# **3.8. Řady dokladů**

Tato **funkce slouží** k nastavení řady parametrů, které ovlivňují tvorbu a tisk dokladů. Parametry jsou členěny do **řad dokladů**, které vycházení z jednotlivým typům dokladů, které je možné v programu TRIFID vytvořit. **Účel funkce** 

#### Po zvolení této funkce z nabídky Konfigurace se na obrazovce objeví přehledná tabulka, ve které jsou **zobrazeny základní údaje o** jednotlivých **řadách dokladů. Základní tabulka**

Tabulka na obrazovce tvoří pouze okno do seznamu řad dokladů. Další řady můžete zobrazit pomocí kurzorových kláves **<Page Up>** a **<Page Down>** po jednotlivých stránkách nebo pomocí klávesy **<Šipka dolů>,** resp. **<Šipka nahoru>** po jednotlivých položkách. V případě potřeby je možné klávesou **<End>** přenést kurzor na poslední řadu. **Okno do řad** 

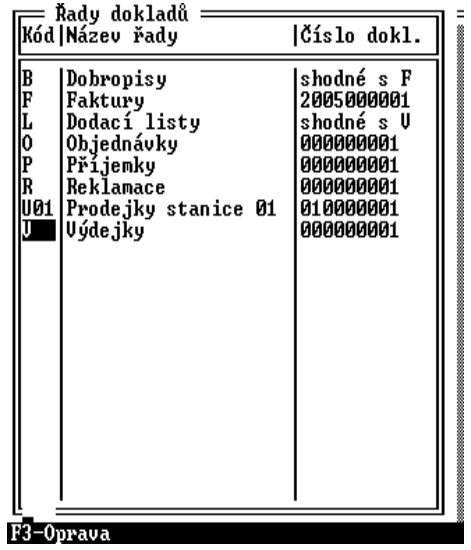

### V seznamu **je umožněno:**

### **Možnosti funkce**

**Vymazání klíče** 

- vyhledat řadu podle názvu nebo kódu
- měnit parametry u jednotlivých řad,
- zobrazení karty se všemi parametry každé řady.

Kurzorem lze pomocí kurzorových kláves pohybovat po celé ploše obrazovky včetně hlavičky **Kurzor**  tabulky (přeskok kurzoru do hlavičky se provede klávesou **<Home>).** Pokud je kurzor v hlavičce, lze šipkou přepnout vyhledávání klíčem podle **kódu** nebo **názvu řady.**

**Klíč se zadává** tak, že začnete psát **počáteční znaky** té řady, od které chcete mít seznam **Klíče**  zobrazen. Po zápisu každého ze znaků se **neustále aktualizuje** obsah tabulky, proto mnohdy není ani nutné zápis klíče plně dokončit. Avšak pokud při zapisování znaků postupujete dostatečně svižným tempem, program **počká se zaktualizováním** tabulky až do okamžiku první delší prodlevy. Výsledkem je, hlavně u pomalejších počítačů, rychlejší nalezení hledané řady.

**Hodnota** zadaného **klíče je zobrazena na spodním okraji** tabulky ve sloupci, který odpovídá vybranému údaji.

Zadaný **klíč** můžete **vymazat**:

- pomocí klávesy **<BS>** po jednotlivých znacích,
- přemístěním kurzoru do hlavičky tabulky klávesou **<Home>.**

**Měnit parametry řad** je možné pouze v případě, že má aktivní pracovník příslušné oprávnění **Změna**  (viz kapitola *Systémové funkce*, *Přístupová práva*). Pomocí kurzorových kláves přesuňte kurzor **parametrů** na řádek s řadou, jejíž parametry chcete měnit a stiskněte klávesu **<F3>.** Na obrazovce se objeví **řady**  okno pro editaci parametrů.

V okně je možné se **pohybovat** po hodnotách těch parametrů, které se dají měnit, pomocí **Pohyb**  kurzorových kláves, klávesy <**Tab**> (skok na další) a kombinace <**Shift Tab**> (skok na předchozí). **kurzoru** 

Po zadání všech požadovaných změn hodnot parametrů stiskněte klávesu <**F2**>. Tím se vámi **Zaznamenání**  provedené **úpravy zaznamenají** a ukončí se režim změny parametrů.. **změn** 

Pokud provedené **změny nechcete zaznamenat,** stiskněte klávesu <**Esc**>. Program se vás ještě **Ukončení bez**  zeptá, zda chcete skutečně skončit, pokud ano, stiskněte klávesu <**A**>. Stisknutí jiné klávesy je **zaznamenání považováno za ne** a program pokračuje v režimu změn parametrů.

Zvláštní podobu má **okno pro editaci prodejek**, ve kterém se nastavují parametry samostatně **Okno**  pro **účtenky, daňové doklady a zjednodušené daňové doklady. pro editaci** 

**prodejek** 

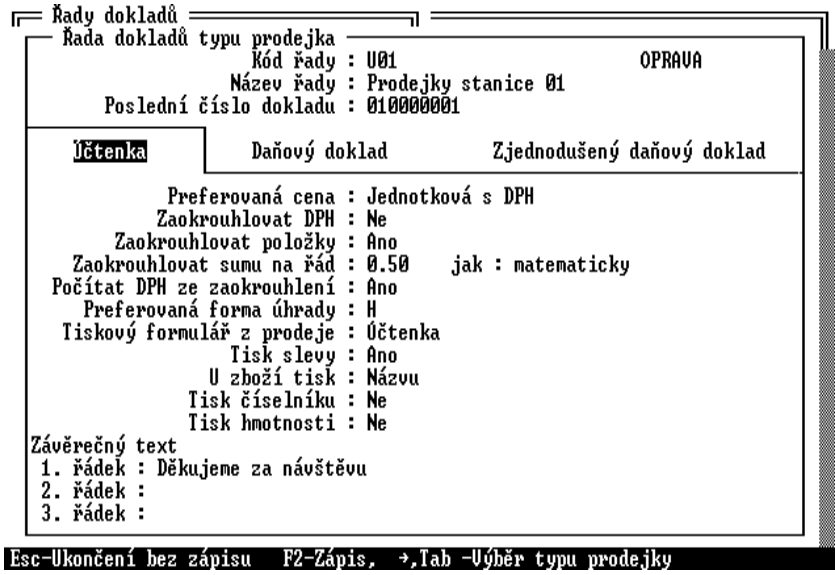

Společné parametry (název a číslo) se nastavují v horní části tabulky. Spodní část tabulky je rozdělena na **tři samostatné záložky,** které se dají přepínat šipkou na jejich názvech. V každé záložce se potom parametry nastavují nezávisle a při přeskoku do jiné záložky se automaticky uloží (není třeba používat klávesu <**F2**>).

Protože počet řad je dán počtem typů dokladů, **není možné** do seznamu **přidávat řady** další. **Přidávat ne** 

### **Řady k dispozici**

**K dispozici** jsou **řady** dokladů **identifikované** následujícím **kódem**:

- **O** jedná se o řadu, ve které jsou nadefinovány parametry pro doklady typu **objednávka**.
- **P** pro **příjemky**.
- **V** pro **výdejky**.
- **L** pro **dodací listy**. Tato řada je tzv. **řadou vázanou**. Znamená to, že má společnou řadu čísel dokladů, v tomto případě s řadou výdejek. To je nakonec také uvedeno v seznamu ve sloupci **Číslo dok.,** kde je zápis **shodné. s V.**
- **F** pro **faktury**.
- **B** pro **dobropisy**. Je svázána s řadou faktur.
- **Uxx** pro **prodejky**. Místo v kódu uvedeného xx je ve skutečnosti číslo (např. 01). To se **vztahuje k číslu stanice** (např. 1), na které budou prodejky vznikat. Z toho vyplývá, že u nesíťové verze programu TRIFID bude v seznamu pouze jedna řada pro prodejky (zpravidla U01). Naopak u síťové verze zde bude tolik řad prodejek, kolik je stanic v síti.
- **R** řada pro doklady typu **reklamace**.

Každá výše uvedená **řada je charakterizována** několika **nenastavitelnými** a několika **nastavitelnými parametry. Parametry řad** 

**Nenastavitelné parametry**  Mezi **nenastavitelné parametry** patří:

- **Kód řady** jednoznačné až 3znaková identifikace řady.
- **Typ dokladu** určuje, kterého typu dokladu se parametry řady týkají.
- **Společná řada** určuje, se kterou řadou má řada společné číslování dokladů. Parametr je zobrazen pouze u vázaných řad.

### Mezi **nastavitelné parametry,** které se vyskytují **ve všech řadách** patří:

### **nastavitelné parametry**

**Společné** 

- **Název řady** až 20znakový informativní název řady.
- **Preferovaná cena** určuje výchozí cenu pro tvorbu dokladů. Lze vybrat cenu jednotkovou, nebo za celkové množství a s DPH, nebo bez DPH. Tato cena bude brána jako výchozí pro výpočet částky DPH na dokladech a bude také přednastavená při tvorbě dokladu.
- **Zaokrouhlovat položky** určuje, zda se jednotkové ceny položek budou automaticky zaokrouhlovat na desetihaléře (volba **Ano**) nebo zda se nebudou (volba **Ne**).
- **Tisk hmotnosti.** Parametr **Ano** nebo **Ne** určuje, zda se má na závěr dokladu tisknout celková hmotnost jeho položek. Netiskne se v případě, že na kartách zboží nebo obalů nejsou vyplněny jednotkové hmotnosti.
- **Závěrečný text 1. až 3. řádek** 3 řádky libovolného textu, každý o délce až 60 znaků, který se bude tisknout v závěru dokladu.

*Pozor*! U prodejek délku textu přizpůsobte skutečné šířce tisknuté prodejky.

**Ostatní nastavitelné parametry**, které se nastavují pouze u některých řad:

• **Poslední číslo dokladu** – napište **o jedna nižší číslo**, než od kterého chcete, aby se doklady řady číslovaly. Např., aby se doklady číslovaly od 1, musíte zadat číslo 0. **Délka čísla** je

**nastavitelné parametry** 

**Ostatní** 

9 nebo 10 míst. U prodejek se dá nastavit pouze 7 míst z 9. Pokud zadáte číslo kratší, bude v některých případech doplněno o nuly.

Pokud již **existuje doklad**, jehož číslo se shoduje s vámi zadaným číslem, program na to upozorní a sám nastaví dosud nepoužité číslo.

Poslední číslo dokladu je možné **nastavit pouze u nevázaných řad.**

- **Poslední interní číslo** u faktur pouze jiný název pro parametr Poslední číslo dokladu viz. výše.
- **Zaokrouhlovat DPH** určuje, zda se vypočtená částka DPH bude či nebude zaokrouhlovat.

**Ano** - částka daně se bude zaokrouhlovat na desetihaléře nahoru. Toto zaokrouhlení částky DPH povede k některým "nepřesnostem", které se budou projevovat na dokladech tím, že sumy, resp. rozdíly některých cen, nebudou zcela souhlasit se sumami, resp. rozdíly jiných cen, vypočítaných tzv. do kříže!

**Ne** - částka DPH se nebude zaokrouhlovat.

- **Počítat DPH ze zaokrouhlení** hodnota **Ano** říká, že zaokrouhlovací rozdíl se bude danit převažující sazbou DPH. Hodnota **Ne**, že bude vyčíslen s nulovou sazbou DPH. V případě, že je hodnota nastavena na **Ano, nejde** na **Ano** nastavit parametr **Zaokrouhlovat DPH.**
- **Kontrolovat duplicitu položek** hodnota **Ano** znamená, že se po výběru položky zkontroluje, zda se na dokladu již nevyskytuje dříve zadaná stejná položka. Jestliže ano, program na to upozorní. Hodnota **Ne** takovou kontrolu potlačí.
- **Preferovaná forma úhrady** klávesou <**F9**> lze vybrat z možností, definovaných ve funkci DRUHY ÚHRAD A ZÁPISŮ V PD. Nastavená forma úhrady se potom použije při tisku z PRODEJE, pokud je tento doklad nastaven jako preferovaný.
- **Tiskový formulář z prodeje** po stisknutí klávesy <**F9**> si v nabídce zvolte tiskový **formulář**, který se použije **při tisku** nově vytvořeného dokladu ve funkci **PRODEJ.**
- **Tisk číselníku, Tisk 1. číselníku** nebo **Tisk 2. číselníku** určuje jaký číselník, případně kolik jich bude, se bude tisknout u každé položky dokladu. Lze vybrat z možností: **Číslo, Kód, Skupina, Zkratka**, případně **Ne** (netisknout žádný číselník).
- **Tisk slevy** hodnota **Ano** znamená, že se na dokladu vytiskne informace o slevě, pokud byla poskytnuta.
- **U zboží tisk** má smysl pouze při tisku úzkých dokladů. Hodnota **Zkratky** říká, že na dokladu bude položka zboží (obalů a prací se tento parametr netýká) vytištěna pouze na jednom řádku, který bude obsahovat zkratku zboží, množství a cenu za množství. Hodnota **Názvu** říká, že tisk bude rozložen do dvou řádků. Na prvním bude uveden název zboží, na druhém preferovaný číselník nebo jednotková cena (záleží na vybraném preferovaném tiskovém formuláři), a dále množství a cena za množství.
- **Poslední číslo faktury** napište **o jedna nižší číslo faktury**, než od kterého chcete, aby se faktury číslovaly. Např., aby se doklady číslovaly od 1, musíte zadat číslo 0. **Délka čísla** je maximálně 10 míst.
- **Splatnost faktury** zadává se číselná hodnota, která představuje **počet dnů**, které se budou připočítávat k aktuálnímu datumu vystavení faktury. Takto vypočtené datum pak bude při vyplňování fakturačních údajů zobrazeno jako **Den splatnosti.**
- **Hlídat splatnost** hodnota **Ano** znamená, že v seznamu faktur se hnědě podbarví nebo rozbliká údaj o sumě s DPH v případě, že doklad není označen jako zaplacený a přitom již jeho doba splatnosti minula. Hodnota **Ne** tuto vlastnost vypíná.
- **Vyřídit reklamaci do** zadává se číselná hodnota, která představuje **počet dnů**, které se budou připočítávat k aktuálnímu datumu počátku reklamačního řízení. Takto vypočtené datum pak bude při vyplňování reklamačních údajů zobrazeno jako **Vyřídit do.**
- **Hlídat vyřízení reklamace** hodnota **Ano** znamená, že v seznamu reklamací se nejprve modře podbarví nebo rozbliká údaj Vyřídit do v případě, že reklamace ještě není dořešena a přitom již

doba pro vyřízení bude končit za méně než 10 dní. Hnědě pak bude údaj podbarven, pokud doba již mine. Hodnota **Ne** toto chování vypíná.

# **3.9. Druhy úhrad a zápisů v PD**

- Funkce dovoluje nastavit optimální vlastnosti operací spojených s evidencí pohybu peněz. Jde o **úhrady prodejních** (prodejky, faktury) a **příjmových dokladů** (příjemky) s ohledem na možnost vytvářet odpovídající záznamy v pokladním deníku. V této funkci se také definují vlastnosti **záznamů vytvářených** uživatelem **v pokladním deníku** (např. uzávěrka tržby, vklad/výběr hotovosti). **Standardní hodnoty** vyhovující potřebám většiny uživatelů **jsou nastaveny při instalaci programu**, rovněž se automaticky obnovují po provedení funkce ZRUŠENÍ VŠECH DAT. **Účel funkce**
- Po zvolení této funkce z nabídky KONFIGURACE se objeví třísloupcový seznam. První sloupec obsahuje **jednoznačný kód** úhrady/záznamu v pokladním deníku, druhý její **krátký slovní popis** (objevuje se např. v nabídce při vytváření dokladů či záznamů v pokladním deníku). Třetí sloupec konkretizuje - jejím standardním označením - **typ operace. Základní tabulka**

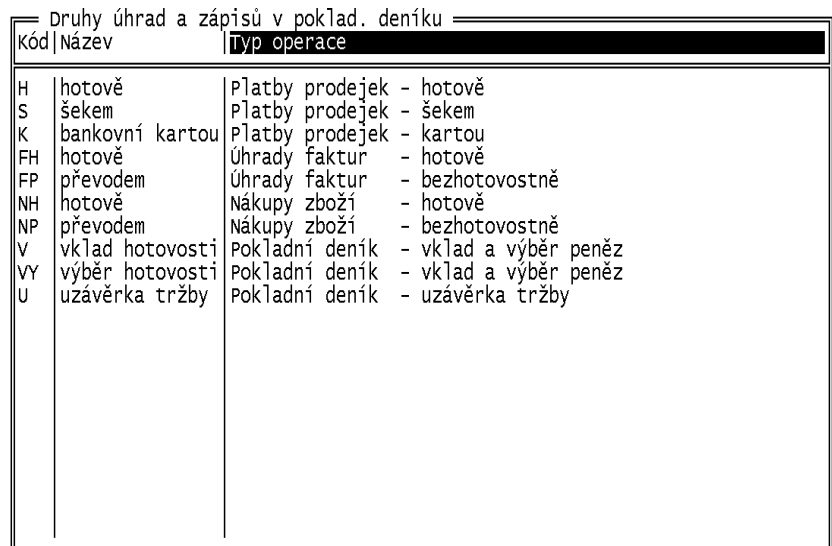

**Možnosti funkce** 

**V seznamu je možné:** 

- **Měnit hodnoty parametrů** u existujících záznamů klávesou <**F3**>.
- **Zrušit existující záznamy** klávesou <**Delete**>. Rušení má omezení u některých základních druhů záznamů musí pro správný chod programu TRIFID **existovat alespoň jeden**, program proto **nedovolí smazat poslední** záznam tohoto druhu.
- **Přidávat nové záznamy** klávesou <**Insert**>. K dispozici jsou tyto:

**Druhy úhrad dokladů**

- **1. Druhy úhrad dokladů:** 
	- **Platby prodejek hotově** slouží k úhradě prodejek hotovostní platbou.
	- **Platby prodejek šekem** k úhradě prodejek bezhotovostní platbou.
	- **Platby prodejek kartou** k bezhotovostní úhradě prodejek platební kartou.
	- **Platby prodejek zákaznickým kontem** k bezhotovostní úhradě prodejek prostřednictvím zákaznického konta.
	- **Úhrady faktur hotově** k úhradě faktur hotovostní platbou.
	- **Úhrady faktur bezhotovostně** k úhradě faktur bezhotovostní platbou.
	- **Nákupy zboží hotově** k úhradě příjemek hotovostní platbou.
	- **Nákupy zboží bezhotovostně** k úhradě příjemek bezhotovostní platbou.

 **\_\_\_\_\_\_\_\_\_\_\_\_\_\_\_\_\_\_\_\_\_\_\_\_\_\_\_\_\_\_\_\_\_\_\_\_\_\_\_\_\_\_\_\_\_\_\_\_\_\_\_\_\_\_\_\_\_\_\_\_\_\_\_\_\_\_\_\_\_\_\_\_\_\_\_\_\_\_\_\_\_\_\_\_ Nastavení**

**2. Druhy zápisů v pokladním deníku:** 

### **Druhy zápisů v PD**

- **Pokladní deník vklad a výběr peněz** slouží ke vkladům a výběrům hotovosti.
- **Pokladní deník –uzávěrka tržby** k uzávěrce tržeb.
- **Pokladní deník –zákaznické konto vklad a** výběr ke vkladu nebo výběru hotovosti ze zákaznického konta.
- **Pokladní deník převod peněz mezi deníky** pouze u síťové verze programu TRIFID. Slouží k převodu peněz mezi pokladními deníky jednotlivých stanic.

Po stisknutí klávesy <**F3**>, resp. klávesy <**Insert**> a vybrání jednoho z výše uvedených druhů **Popis**  úhrady/záznamů, se zobrazí okno s parametry.

**společných parametrů**

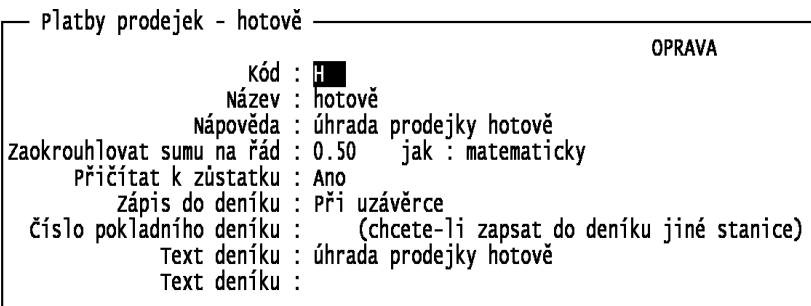

Jeho velikost a nabídka dostupných parametrů závisí na druhu úhrady/záznamu, **vždy** však **obsahuje** tyto **společné parametry:**

- **Kód** unikátní kód úhrady nebo záznamu v pokladním deníku.
- **Název** stručný slovní popis operace.
- **Nápověda** zde zapsaný text je zobrazován v řádku nápovědy v okamžiku výběru z **nabídky úhrad** při vytváření dokladů, nebo při výběru z **nabídky** možných **záznamů v pokladním deníku** (při vytváření těchto záznamů).
- **Text deníku** slouží pro upřesnění operace. Zobrazuje se ve funkci DENÍK STANICE Č. XX. V textu **druhů úhrad** lze použít některý ze **zástupných znaků.** Pokud je doklad zapisován do deníku jednotlivě, jsou v textu nahrazeny konkrétním údajem. **Podporované zástupné znaky** a jejich náhrady jsou:
	- **#**  bude nahrazen **číslem dokladu.**
	- **@ číslo faktury.**
	- **\$ název firmy.**

Nestačí-li délka kolonky **Text deníku**, je možné vyplnit i druhou.

Dále popsané **parametry se zobrazují** a nastavují pouze tehdy, má-li to v daném případě **smysl: Popis dalších** 

- **1. Druhy úhrad dokladů:** 
	- **A. Platby prodejek hotově, Úhrady faktur hotově a Nákup zboží hotově:** 
		- **Zaokrouhlovat sumu na řád** první hodnota udává na jaký řád bude zaokrouhlena závěrečná celková suma cen položek na dokladu. K dispozici jsou hodnoty **0.01** (na setiny, resp. nezaokrouhlovat), **0.1** (na desetníky), **0.5** (na padesátníky), **1** (na koruny), **2** (na dvoukoruny), **5, 10, 100** a **1000**. Druhá hodnota nazvaná **jak** udává jakou metodou se bude zaokrouhlovat: **matematicky, dolů** a **nahoru.**

Pokud se nastaví jiná hodnota než setiny, parametr **Zaokrouhlovat DPH** se automaticky nastaví na **Ne.** 

**parametrů**

**Druhy úhrad dokladů**

- **Přičítat k zůstatku** hodnota **Ne** částka uvedená na dokladu se nebude přičítat k hotovostní částce v pokladním deníku, **Ano** – částka se přičte k zůstatku deníku.
- **Zápis do deníku** hodnota **Při uzávěrce** při provedení uzávěrky zapíše do deníku souhrnnou částku za všechny doklady vzniklé od minulé uzávěrky. **Jednotlivě** současně se vznikem dokladu také vznikne odpovídající záznam v pokladním deníku, **Nezapisovat** – vznik dokladu se do údajů deníku nijak nepromítne.
- **Číslo pokladního deníku standardně** není vyplněno, což znamená, že se zapisuje **do deníku vlastní stanice**. Je-li vyplněno, pak se záznamy o prodeji uskutečněné libovolnou stanicí v síti zapisují do pokladního deníku stanice zde uvedeného čísla.
- **B. Platby prodejek šekem, Úhrady faktur bezhotovostně, Nákup zboží bezhotovostně:** kromě parametrů uvedených u hotovostních úhrad je zde navíc ještě **Kód hotovostní úhrady**, což řeší situaci, kdy se platí částečně bezhotovostně a částečně hotově. Stiskem **<F9>** se zobrazí seznam všech druhů hotovostních úhrad. Volbu ze seznamu lze potvrdit klávesou **<Enter>.**
- **C. Platby prodejek kartou:** kromě parametrů uvedených v předchozích dvou případech jsou k dispozici **i následující:** 
	- **Vlastní platební karta** parametr slouží pro výběr způsobu identifikace zákazníka. Hodnota:
		- **Vlastní magnetická karta** identifikace na základě karty s magnetickým proužkem.
		- **Karta s čárovým kódem** pomocí karty s natištěným čárovým kódem.
		- **Ruční zadání** obsluha programu provádí kontrolu karty (nebo jiného identifikačního dokladu) vizuálně.
		- **Vlastní čipová karta** informace o zákazníkovi nese čipová karta.
	- **Použití karty** možné hodnoty závisí na nastavení předchozího parametru Vlastní platební karta. Pro:
		- **Vlastní magnetická karta** a **Karta s čárovým kódem: Platba** karta se použije k placení, **Platba se slevou z karty** – použije se k placení a k poskytnutí slevy. Velikost slevy se načítá z karty.
		- **Ruční zadání** lze nastavit jen hodnotu **Nepoužito.**
		- **Vlastní čipová karta** pouze hodnota **Platba.**
- **D. Platby prodejek zákaznickým kontem:** parametry a jejich nastavení jsou stejné, jako u Platby prodejek – kartou, pouze parametr Vlastní platební karta je výstižněji nazván **Identifikace zákazníka.**

**2. Druhy úhrad dokladů:** 

- **A. Pokladní deník vklad a výběr peněz:** kromě společných parametrů je navíc **Typ operace** s možnými hodnotami:
	- **Vklad** pro **vložení** peněz **do** pokladny.
	- **Výběr** pro **výběr** peněz **z** pokladny. Při vytváření záznamu tohoto typu ve funkci DENÍK STANICE Č. XX je před kolonkou **Suma** automaticky nastaveno znaménko **mínus**.
- **B. Pokladní deník uzávěrka tržby**: kromě společných je i parametr **Automatická uzávěrka** s možnými hodnotami:

### **Druhy zápisů v pokladním deníku**

- **Ne** uzávěrky tržby lze provádět jen ručně ve funkci DENÍK STANICE Č. XX po stisku klávesy **<Insert>.**
- **Ano**  program vytváří uzávěrku samočinně. Při startu programu **v novém dni** se zjišťuje, zda jsou k dispozici doklady, které se mají do uzávěrky započítat (tzn. doklady od poslední provedené uzávěrky do současnosti). Jsou-li nalezeny, je uzávěrka provedena (s datem posledního dokladu a časem 23:59). Kromě toho je samozřejmě možné provádět uzávěrku stejně jako v případě **Ne.**
- **C. Pokladní deník vracení DPH cizincům:** obsahuje pouze v úvodu vzpomenuté společné parametry.
- **D. Pokladní deník zákaznické konto vklad a výběr**: kromě společných parametrů jsou k dispozici **i následující:**
	- **Přičítat k zůstatku** s možnými hodnotami:
		- **Ano** o částku vkládanou/vybíranou z konta obchodního partnera se **změní** také **zůstatek pokladního deníku.**
		- **Ne** provede se **jen přičtení/odečtení** částky **z konta** příslušného obchodního partnera.
	- **Vlastní platební karta** parametr slouží pro výběr způsobu identifikace zákazníka. Hodnota:
		- **Karta s čárovým kódem** pomocí karty s natištěným čárovým kódem.
		- **Nepoužito**  k identifikaci se nic nepoužívá.
- **E. Pokladní deník převod peněz mezi deníky:** kromě společných je i parametr **Směr pohybu peněz** s možnými hodnotami:
	- **Výdej do jiné pokladny** při vytváření vlastního záznamu o převodu peněz ve funkci DENÍK STANICE Č. XX je před kolonkou **Suma** automaticky doplněno znaménko **mínus**.
	- **Příjem z jiné pokladny Suma** je nastavena jako kladná.

V případě, že ve funkci LOKÁLNÍ KONFIGURACE v části **Účetnictví** má parametr **Typ** jinou **Účetnictví**  hodnotu než **Není**, pak se v některých oknech s parametry **druhů úhrad** a v okně pro nastavení **kam**  vlastností **uzávěrky tržby** objeví ještě další parametr - **Účetnictví kam**. Jeho nastavením lze umožnit export požadovaných dokladů/uzávěrek tržby do vazebního adresáře zvoleného účetního programu Standardní hodnotou parametru je **Nepřevádět** – pak doklad/uzávěrku nelze zaúčtovat. Další možné hodnoty závisí na **typu** používaného **účetnictví** a na konkrétním **druhu úhrady** – viz následující tabulky.

**Odlišnosti** jednotlivých **účetních programů** s ohledem na nastavení v programu TRIFID:

### **Odlišnosti účetních programů**

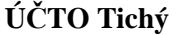

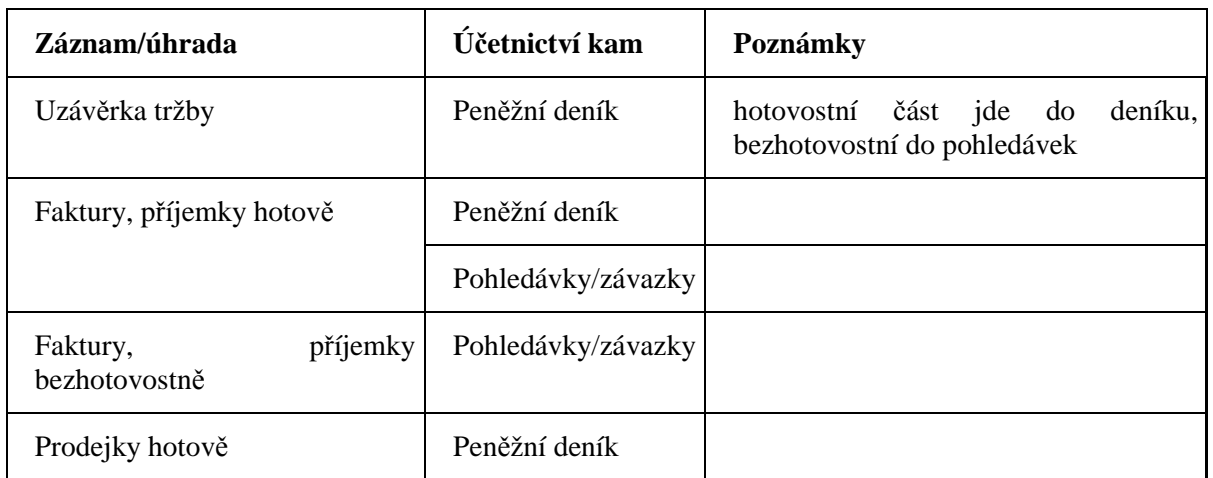

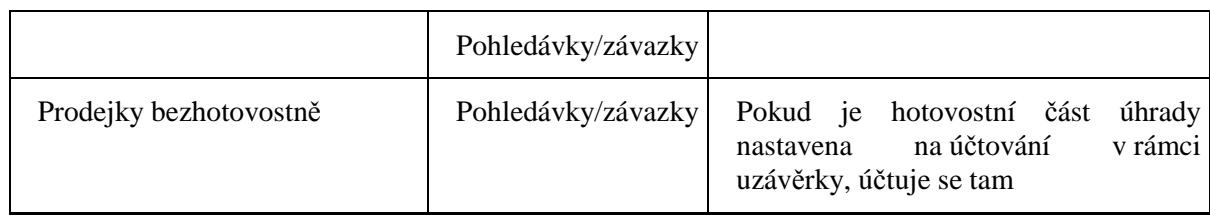

## **JUK**

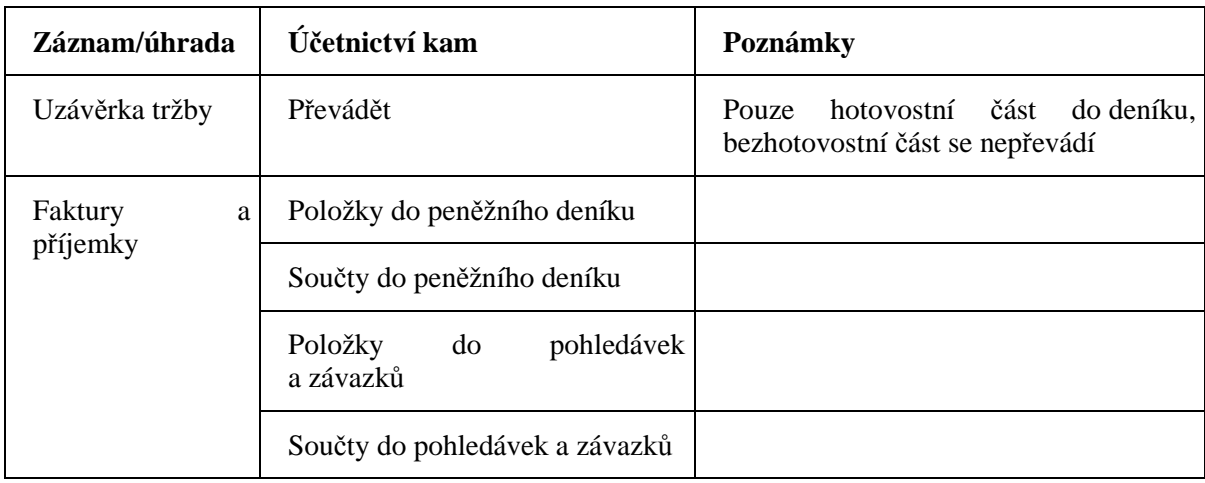

## **SB**

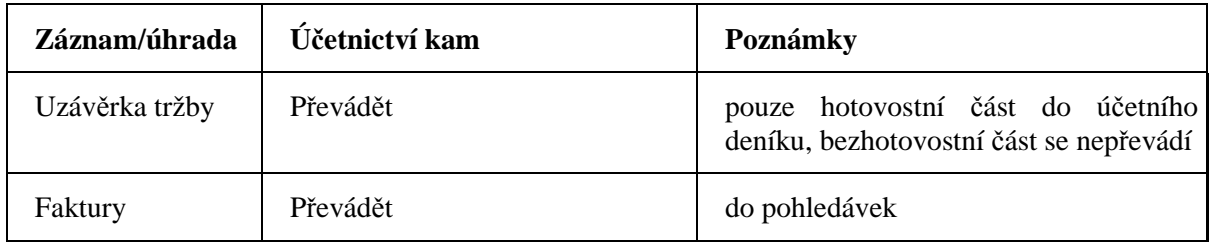

## **STEREO pro Windows**

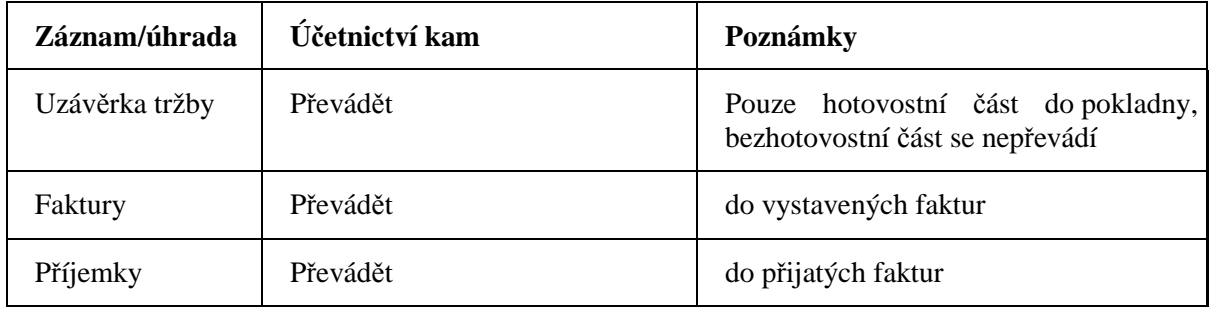

## **STEREO pro MS DOS**

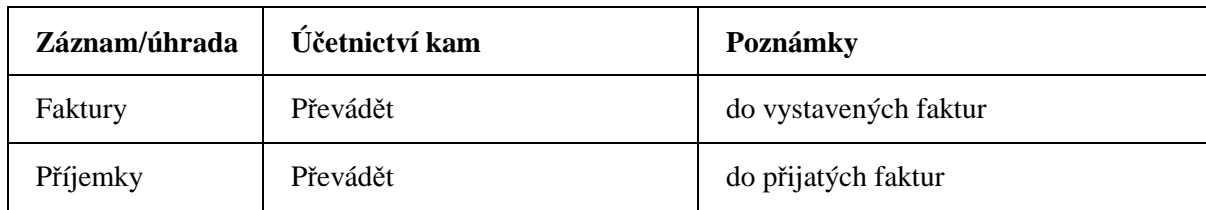

## **VABANK pro MS DOS**

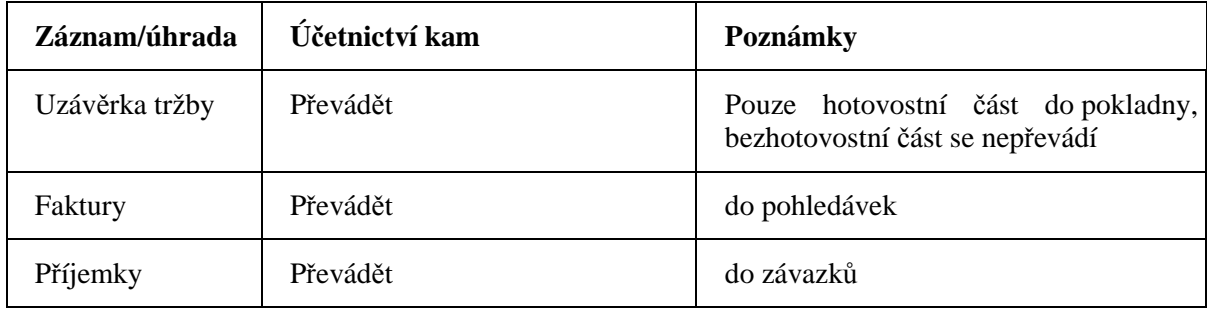

Po zakončení úprav záznamů je nutné pro **uložení změn** stisknout klávesu <**F2**>. **Uložení změn** 

## **3.10. Nastavení komunikace**

Pokud máte dodavatelem programu TRIFID povolenu (zaplacenu) možnost **prostřednictvím Internetu automaticky přenášet data** vytvořená programem na prodejně do jiného počítače (např. do počítače v centru několika prodejen), objeví se v nabídce KONFIGURACE také funkce nazvaná **NASTAVENÍ KOMUNIKACE.**

Účelem funkce je nastavit způsob, jakým budou z počítače exportována, resp. do počítače **Účel funkce**  importována data.

Po zvolení funkce se **zobrazí okno**, v němž máte možnost nastavit parametr **Komunikace Komunikace**  do jednoho ze tří stavů:

- **Žádná** komunikovat se nebude. Ve funkci **DOPLŇKOVÉ PROGRAMY** se sice zobrazí funkce **PŘENOS ÚDAJŮ**, ale po jejím spuštění budete vyzváni ke změně hodnoty parametru **Komunikace** na jednu ze dvou níže uvedených hodnot.
- **Jednosměrná** komunikovat se bude pouze jednosměrně. Pak funkce **DOPLŇKOVÉ PROGRAMY/PŘENOS ÚDAJ<sup>Ů</sup>** umožní exportováním dat vytvořit kopii (obraz) této prodejny/ skladu na jiném počítači.
- **Obousměrná** komunikovat se bude obousměrně. **FUNKCE PŘENOS** údajů nejprve přijme (**importuje**) a **zapracuje změny v datech**, které byly provedeny v obrazu této prodejny/skladu **na vzdáleném počítači** (typicky **v centru** několika prodejen), **do dat na tomto počítači.** Pak vytvoří **kopii aktualizovaných dat** a tu odešle (**exportuje**) zpět ke vzdálenému počítači. Tam se data přijmou a stane se z nich nový, aktualizovaný obraz prodejny/skladu.

**Hodnota** parametru **se mění** stiskem klávesy <**Mezerník**>, případně výběrem z nabídky vyvolané **Nastavení**  klávesou <**F9**>.

**Volbou** parametru Komunikace na hodnotu **Jednosměrná** nebo **Obousměrná** se zobrazí okno **s doplňujícími parametry.** Editace je umožněna po stisku klávesy <**F3**>.

Pro **jednosměrnou** komunikaci je třeba **nastavit**:

• **Identifikace odeslání** – z obsahu tohoto parametru se vytvoří předmět e-mailu nesoucí **komunikace** exportovaná data. Maximální délka je 10 znaků.

*Poznámka*: Nutnou podmínkou úspěšného přenosu dat z prodejny/skladu na vzdálený počítač je **shodné vyplnění** identifikace **na obou místech** (na vzdáleném počítači se jedná o parametr **Identifikace příjmu**). Jednotlivé znaky identifikace nesmí být odděleny mezerami!

• **Čas odeslání** – čas, kdy se z tohoto počítače odešlou data na níže uvedenou adresu. Využívá se při **automatickém** odesílání dat a pro tento režim musí být nastaven.

**Nastavení jednosměrné** 

- **Odesílat jen číselník zboží** hodnota **Ano** znamená, že se bude odesílat jen číselník zboží (soubor zbozi.dbf). **Ne** – budou se odesílat všechny soubory.
- **Odeslat na adresu(y)** e-mailová adresa, ze které bude data odeslaná tímto počítačem stahovat počítač v centru. Potřebujete-li odeslat data na více adres, oddělte je čárkami. *Poznámka*: Tento parametr není třeba vyplňovat v případě, že se přenos dat děje pomocí FTP serveru.

**Nastavení obousměrné komunikace** 

- **Identifikace příjmu** na základě hodnoty tohoto parametru program rozpozná, zda případná e-mailová zpráva ve schránce přišla ze vzdáleného počítače (centra) a zda je určená pro zapracování do údajů této prodejny/skladu. Pro parametr platí stejná pravidla, jako pro výše popsanou identifikaci odeslání.
- **Čas příjmu** čas příjmu dat odeslaných vzdáleným počítačem do této prodejny/skladu.
- **Identifikace odeslání** viz předchozí odstavec.
- **Čas odeslání** viz předchozí odstavec.

Pro **obousměrnou** komunikaci je třeba **nastavit**:

- **Odeslat na adresu(y)** viz předchozí odstavec.
- **Preferovaný číselník zboží pro zpracování dat z obrazu** nastavuje se ve funkci LOKÁLNÍ KONFIGURACE (parametr **Preferované číselníky ve funkcích, Import dokladů**). Slouží k určení toho číselníku zboží, podle nějž program při zpracování dat z obrazu pozná, zda se jedná nebo nejedná o shodné položky.

Zapsané parametry lze **uložit** klávesou <**F2**>, program se vrátí do nabídky NASTAVENÍ KOMUNIKACE. Naopak stiskem klávesy <**Esc**> lze editaci ukončit bez uložení změn. **Uložení a ukončení** 

*Poznámka*: aby komunikace pomocí internetu mohla fungovat, je nutné splnit následující: v adresáři, kde je nainstalován program TRIFID, musí existovat podadresář **EMAIL** a v něm soubory **LIBEAY32.DLL, SENDIT.EXE, SSLEAY32.DLL.** Jak je získat se dozvíte u svého dodavatele programu TRIFID. **Nutná podmínka pro fungování** 

## **3.11. Automatické připojení**

Pokud máte dodavatelem programu TRIFID povolenu (zaplacenu) možnost **prostřednictvím Internetu automaticky přenášet data** vytvořená programem na prodejně do jiného počítače (např. do počítače v centru několika prodejen), objeví se v nabídce KONFIGURACE také funkce nazvaná **AUTOMATICKÉ PŘIPOJENÍ.**

**Účelem funkce je** nastavit základní parametry pro připojení počítače k síti Internet. **Účel funkce** 

> Po zvolení této funkce z nabídky KONFIGURACE v menu SYSTÉMOVÉ FUNKCE vás program TRIFID **upozorní** na to, že na obrazovce budou vypsány informace důvěrné povahy a že by tedy obrazovku počítače neměly sledovat nepovolané osoby.

Jste-li připraveni, stiskněte klávesu <**Enter**>. Objeví se **okno s parametry:**

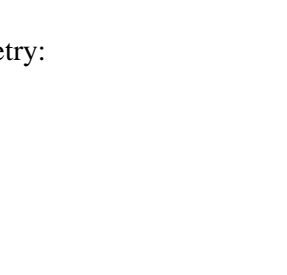

### Nastavení automatického připojení Připojení Komunikace pomocí : fin Název vytáčeného připojení : Registrace připjení Tiscali Příjem FTP server : linux.perrbblas.cz : pokus<br>: pokus<br>: pok1123xx **FTP** iméno FTP heslo Odesílání FTP server : linux.perrbblas.cz : pokus<br>: pok123xx FTP jméno FTP heslo Opakování spojení Neúspěšný přenos zopakovat 3krát po 05 minutách

### Okno je rozčleněno do **čtyř částí:**

### **1. Připojení**:

Parametry v této části okna slouží pro nastavení typu komunikace a způsobu připojení počítače k internetu:

• **Komunikace pomocí** – hodnota říká, jakým způsobem se data mezi vzdálenými počítači přenášejí. Podporované možnosti jsou:

**e-mail** – pro přenášení dat se používá běžná e-mailová zpráva. Tu si program vytváří sám. Přílohou zprávy jsou 2 soubory: jeden obsahuje komprimovaná data, ve druhém je informace o typu těchto dat,

**ftp** – využívá se služeb FTP serveru, na který se odesílají - a z něhož se následně stahují komprimované soubory dat,

**není** – při tomto nastavení nelze data přenášet.

• **Název vytáčeného připojení** – jméno pro navázání spojení počítače se sítí internet (s poskytovatelem připojení). Kolonka se vyplňuje jen tehdy, používáte-li k přístupu na internet vytáčené připojení.

### **2. Příjem**:

Tato část slouží pro nastavení parametrů zajišťujících příjem dat. Parametry mají dvojí podobu v závislosti na tom, jaká je hodnota výše popsaného parametru **Komunikace pomocí**. Je-li nastaven na **e-mail**, pak se v této části zobrazuje:

- **POP3 server** název serveru pro příjem e-mailových zpráv (tj. zpráv nesoucích data ze vzdáleného počítače) do vašeho počítače,
- **POP3 jméno** přihlašovací jméno k POP3 serveru,
- **POP3 heslo** přihlašovací heslo k POP3 serveru.

Je-li parametr **Komunikace pomocí** nastaven na *ftp*, pak se zobrazí a nastavují parame

- **FTP server** název FTP serveru pro příjem dat ze vzdáleného počítače,
- **FTP jméno** přihlašovací jméno k FTP serveru pro příjem dat,
- **FTP heslo** přihlašovací heslo k FTP serveru pro příjem dat.

**Připojení** 

**Příjem** 

#### **3. Odesílání: Odesílání**

Zde se nastavují parametry zajišťující odesílání dat. Parametry mají opět dvojí podobu v závislosti na hodnotě **Komunikace pomocí.** Je-li nastaven na **e-mail,** pak se v této části zobrazuje:

- **SMTP server** název serveru pro odesílání e-mailových zpráv (tj. zpráv nesoucích data z tohoto směrem ke vzdálenému počítači),
- **Používat jméno a heslo SMTP** standardní hodnotou je **Ne**. Vyžaduje-li však vámi používaný SMTP server přístup přes jméno a heslo, přepněte jej na **Ano**. V tom případě se zobrazí i parametry:
- **SMTP jméno** přihlašovací jméno k SMTP serveru,
- **SMTP heslo** přihlašovací heslo k SMTP serveru.

Je-li parametr **Komunikace pomocí** nastaven na **ftp**, pak se zobrazí a nastavují parametry:

- **FTP server** adresa FTP serveru pro odeslání dat z tohoto počítače,
- **FTP jméno** přihlašovací jméno k FTP serveru,
- **FTP heslo** přihlašovací heslo k FTP serveru.

**4. Opakování spojení:** 

V reálném provozu se ne vždy podaří připojit se k síti internet hned na první pokus nebo se nepodaří v požadovaný čas přenést všechna data. V poslední části lze proto zadat podmínky, které ovlivní způsob činnosti **automatického přenosu** dat.

• **Neúspěšný přenos zopakovat nkrát** – kde n je počet opakování pokusu o připojení, resp. o přenos dat. Počet opakování lze nastavit v rozmezí 0 až 9.

*Poznámka*: nastane-li potřeba vyššího počtu opakování, zapište ji prosím přímo do souboru **TRIFID.INI**, který najdete v podadresáři KONFIG programu TRIFID. V sekci **[AUTOMATICKE PRIPOJENI]** souboru **TRIFID.INI** vyhledejte parametr Pocet Opakovani. a za rovnítko napište požadované číslo. I takto zvýšená hodnota se nadále bude zobrazovat jako číslice 9.

• **po 00 minutách** – tento parametr - společně s **časem odeslání,** resp. **časem příjmu** z funkce NASTAVENÍ KOMUNIKACE – určuje čas dalšího pokusu o připojení/přenos dat. Lze jej nastavit v rozmezí 0 až 99 minut.

Zadané hodnoty lze **uložit** stiskem klávesy <**F2**>. Současně je nabídnuta možnost **otestovat**, zda jsou parametry automatického připojení zadány správně. Při kladné odpovědi se program pokusí **odeslat zkušební zprávu** (soubor) na adresu zadanou v parametru **E-mailová adresa** (nebo na FTP server při **Komunikace pomocí = ftp**). Proběhne-li první část testu úspěšně, jste vyzváni k dokončení testu, což se děje opět stiskem klávesy <**F2**>). V této fázi se program snaží o **zpětný příjem** zprávy (souboru) do počítače. Pokud se během testu zobrazí chybové hlášení, je třeba zkontrolovat správnost parametrů podle údajů dodaných vaším poskytovatelem připojení k internetu. **Uložení hodnot a test parametrů**

## **3.12. Nastavení FTP serveru**

Pouze ve WIN verzi programu TRIFID.

Funkce **je určena k nastavení parametrů pro připojení** programu **k FTP serveru.** Toto připojení se pak použije k zálohování/obnově dat (viz, kapitoly *Zálohování dat* a *Obnova dat*), případně k exportu/importu dokladů (viz. kapitoly *Přenos dokladů*). **Účel funkce** 

Nastavují se tyto **parametry: Parametry** 

• **Název serveru (IP adresa)** – název nebo IP adresa FTP serveru pro odeslání nebo příjem dat,

### **Opakování spojení**
- **Přihlašovací jméno** přihlašovací jméno k FTP serveru,
- **Heslo** přihlašovací heslo k FTP serveru.

Zadané hodnoty lze **uložit** stiskem klávesy <**F2**>. Současně je nabídnuta možnost **otestovat**, **Uložení**  zda jsou parametry připojení k FTP serveru zadány správně. Při kladné odpovědi se program pokusí **hodnot a test odeslat a následně přijmout zkušební soubor**. Pokud se během testu zobrazí chybové hlášení, je **parametrů**třeba zkontrolovat správnost parametrů podle údajů dodaných vaším poskytovatelem připojení k internetu.

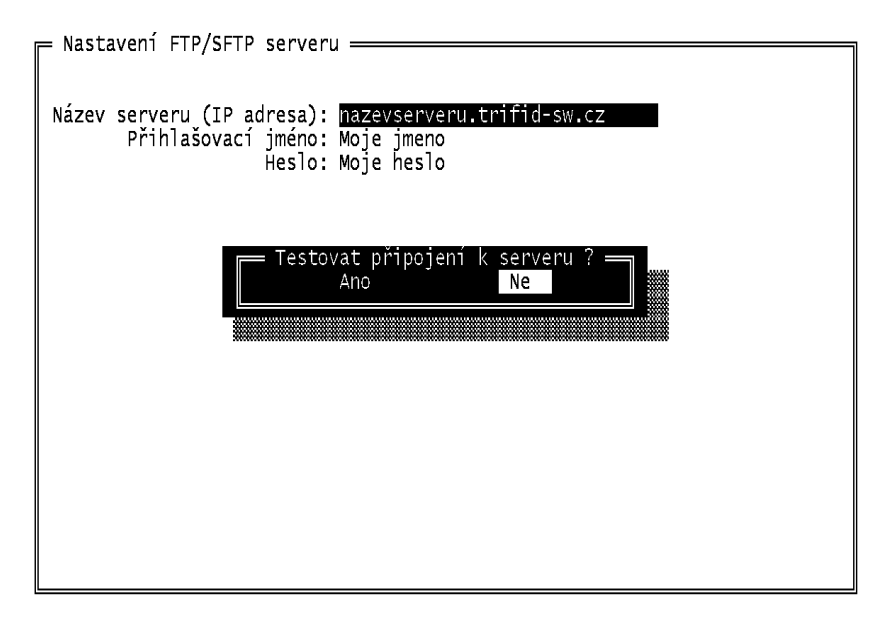

# **4. Údržba**

V této kapitole jsou postupně popsány všechny funkce, které slouží k údržbě programu TRIFID ve **Obsah**  správné "kondici", případně slouží k nápravě "škod", které mohou nastat nesprávnou obsluhou, kapitoly nebo zásahem "vyšší" moci.

Většina zde popisovaných funkcí se nachází v nabídkách, které jsou přístupné po výběru volby **Výběr funkcí**  SYSTÉMOVÉ FUNKCE V HLAVNÍ NABÍDCE.

Pokud hlavní nabídka tuto funkci nenabízí (text je nevýrazný, šedivý), resp. pokud není nabízena **Oprávnění**  některá z dále popsaných funkcí, znamená to, že pro ni nemáte přiřazeno oprávnění, nebo není **k používání**  vhodné ji v danou chvíli používat. **funkce** 

### **4.1 Zálohování dat**

Funkce slouží k vytvoření záložní kopie datových souborů, případně konfiguračních souborů, **Účel funkce**  na **disketu, flash disk** nebo do zvoleného adresáře na **pevném disku** počítače (buď vlastního nebo dostupného na síti) a nebo u WIN verze programu také na **FTP server.** Podle našich zkušeností lze konstatovat, že je to funkce neprávem **opomíjená**. O tom, že ji program nabízí, se uživatelé dozvídají často až poté, co se jim poškodí pevný disk, nebo jim jejich počítač i s veškerými daty někdo zcizí. Přitom stačí málo, např. ve funkci LOKÁLNÍ KONFIGURACE nastavit parametr Způsob zálohování na automaticky před ukončením. Tato volba spolu s vhodným nastavením ostatních parametrů (viz kapitola *Lokální konfigurace*) zaručí, že ke konci prodejního dne budete mít k dispozici kompletní datovou zálohu.

Po spuštění funkce z nabídky SYSTÉMOVÉ FUNKCE a v případě, že používáte program TRIFID **Postup v síti** několika stanic a na některé z nich je tento program rovněž spuštěn, jste na to upozorněni např. tímto hlášením:

> Stanice číslo 2 dosud pracuje(í) v programu TRIFID. Zajistěte ukončení práce na těchto stanicích nebo přerušte zálohování dat ! – Přerušit zálohování ? Ano – He

Chcete-li v zálohování pokračovat, je nutné na všech ostatních stanicích program TRIFID ukončit.

Následuje **dotaz na umístění zálohy.** Zálohovat lze buď na:

- **disketu(-y)** nebo na **pevný disk** počítače a nebo na **USB flash disk,**
- **FTP server** pouze WIN verze programu.

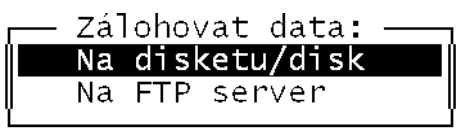

**Postup práce** tedy bude záviset **na** vaší **volbě**:

**1. Zálohování na disketu:** nejprve stiskněte klávesu **<A>** nebo **<B>** označující použitou **Zálohování**  disketovou mechaniku a pak klávesu <**Enter**>. **na disketu** 

**Dotaz na umístění zálohy** 

## Zadejte jméno disketové jednotky (A,B): A nebo adresář na pevném disku:<br>DENNORAVIORATOR DE

Program TRIFID vás vyzve k vložení diskety do zvolené mechaniky. Vložte **prázdnou** disketu a stiskněte libovolnou klávesu. Pokud disketa není prázdná nebo je chráněna proti zápisu, program vám to oznámí a zeptá se vás, zda ji skutečně chcete použít pro zálohování nebo ne.

**<A>** odstartuje vlastní zálohování dat. Jeho průběh můžete sledovat v okně, ve kterém se postupně budou objevovat názvy zálohovaných souborů s procentuálním vyjádřením kolik toho již bylo zazálohováno.

**<N>** vyvolá výzvu, zda na tuto disketu chcete skutečně zálohovat, protože její obsah bude před zálohováním smazán.

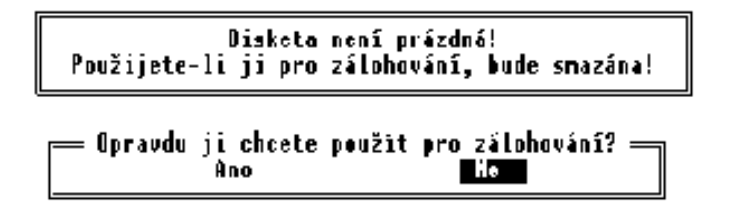

**<N>** vyvolá výzvu k vložení nové diskety.

**<A>** odstartuje zálohování dat.

- *Upozornění*: Program odmítne provést zálohu na disketu, o které zjistí, že je jakýmkoliv způsobem poškozená. V tom případě je potřeba do mechaniky vložit jinou disketu. Tuto kontrolu je možné, byť s určitou mírou rizika, vypnout, viz kapitola *Nastavení,Lokální konfigurace.* **Upozornění** 
	- **2. Zálohování přímo na pevný nebo flash disk:** stiskněte klávesu odpovídající písmenku disku a pak klávesu <Enter>. Přímo zálohovat lze na disky písmen **D až Z.** 
		- **3. Zálohování do adresáře:** přesuňte kurzor o řádek níž a zapište jméno adresáře pro záložní data. Při zápisu je třeba **dodržet** tyto **zásady**:
			- jméno adresáře může být maximálně 8 znaků dlouhé (resp. 12 znaků s příponou), složené z číslic a znaků anglické abecedy, tj. bez háčků a čárek. Na rozdíl mezi velkými a malými písmeny není brán zřetel,
			- chcete-li, aby záloha byla provedena do podadresáře v adresáři, kde je program TRIFID nainstalován, stačí napsat jeho jméno,
			- chcete-li zálohu provést do adresáře, který není podadresářem programu TRIFID nebo do adresáře umístěného na jiném disku, musíte před název adresáře napsat také písmeno disku. Např. chcete-li zálohu provést na disku **C** do adresáře nazvaného **ZALOHA**, pak zápis provedete takto:

#### **c:\zaloha**

Po zapsání adresáře stiskněte klávesu <**Enter**>. Jestliže adresář zadaného jména dosud neexistuje, budete dotázáni, zda se má vytvořit. <**N**> ukončí pokus o provedení zálohy,

**Zálohování na pevný disk** 

**Zálohování do adresáře**  <**A**> odstartuje kontrolu správnosti zápisu adresáře. Pokud je zápis správný, bude následovat vlastní zálohování dat s dalším průběhem totožným, jako v předchozím případě. Pokud zápis není správný, program vás na to upozorní.

 **\_\_\_\_\_\_\_\_\_\_\_\_\_\_\_\_\_\_\_\_\_\_\_\_\_\_\_\_\_\_\_\_\_\_\_\_\_\_\_\_\_\_\_\_\_\_\_\_\_\_\_\_\_\_\_\_\_\_\_\_\_\_\_\_\_\_\_\_\_\_\_\_\_\_\_\_\_\_\_\_\_\_\_\_\_\_ Údržba**

V případě, že v zadaném adresáři již záložní soubor programu (pořízený někdy v minulosti) existuje, budete o tom informováni:

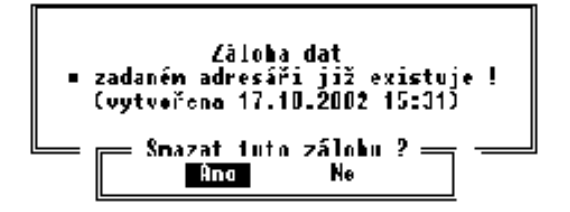

Odpověď <**Ne**> vás navrátí na začátek zálohování, <**Ano**> odstartuje vlastní zálohování dat.

**4. Zálohováni na FTP server** – tato volba je dostupná pouze ve WIN verzi programu **Zálohováni**  a pouze, jsou-li nastaveny parametry pro připojení k FTP serveru. Viz. kapitola *Nastavení* **na FTP serve**  *FTP serveru*. Po jejím zvolení se záloha odešle na FTP server do složky **DATA\_LICxxxxx**, kde xxxxx je licenční číslo programu TRIFID, který zálohu provedl.

Poznámka: při zálohování na pevný disk se v zadaném adresáři vytváří ještě tzv. "datumový" Poznámka podadresář, jehož název je sestaven z 8 číslic. Ty odpovídají kalendářnímu roku, měsíci a dni provedení zálohy (příklad: program TRIFID je nainstalován v C:\TRIFID, adresář zálohy zadán jako ZALDATA, zálohuje se 30. listopadu 2002. Záložní soubor POKLDATA.ZIP se vytvoří v adresáři C:\TRIFID\ZALDATA\20021130). To znamená, že při zálohování v každém následujícím dni se v ZALDATA budou postupně vytvářet další "datumové" podadresáře – vzniká tedy jakási historie záložních dat. Budete-li každý den zálohovat jen jednou, pak se výše uvedené hlášení nebude zobrazovat.

Na závěr zálohování se provede **kontrola čitelnosti zálohy**. Pokud neskončí úspěšně, může to **Kontrola**  znamenat, že disketa je nějakým způsobem poškozená a tím také nespolehlivá. V tom případě **čitelnosti**  zálohujte **znovu na jinou disketu!**

**Závěrečná kontrola čitelnosti** významně prodlužuje celkovou dobu zálohování dat. Lze ji proto, **Vypnutí**  byť s určitou mírou rizika, **vypnout**, viz kapitola *Lokální konfigurace*. **kontroly** 

Pokud je parametr **Zálohovat konfiguraci** v LOKÁLNÍ KONFIGURACI nastaven na **Ano**, pak je - na **Zálohování**  témž místě jako datový soubor POKLDATA.ZIP - vytvořen také soubor KONFIG.ZIP. Soubor **konfigurace**  obsahuje zálohované soubory s konfigurací programu.

Výše uvedený průběh zálohování odpovídá základní variantě, při které je parametr **Použít program** nastaven na **TRIFID** (LOKÁLNÍ KONFIGURACE, skupina Zálohování dat). Zálohování je v tomto nastavení celé prováděno programem TRIFID.

Pokud se rozhodnete zálohovat na disketu, může se vám však s přibývajícím množstvím údajů **Disketa je**  (např. vystavených prodejních dokladů) stát, že se **záložní soubor** již **na jednu disketu nevejde**. **plná**  Program to ohlásí takto:

> Uyskytla se chyba číslo 101 . Zálohování bude ukončeno. Disketa je plná. Zálohu proveďte na pevný disk nebo změňte způsob zálohování<br>(parametr "Použít program" v Lokální konfigurace).

#### **Situaci lze řešit:**

**Řešení** 

• Přestat zálohovat – V ŽÁDNÉM PŘÍPADĚ NEDOPORUČUJEME.

- **Odmazáním** již nepotřebných dokladů (např. starých prodejek) ve funkci ÚDRŽBA DAT, ZRUŠENÍ DOKLADŮ… Před mazáním doporučujeme zkopírovat stávající adresář programu TRIFID se všemi dosavadními údaji do pomocného adresáře - k takto uchovaným údajům se v budoucnosti můžete kdykoliv vrátit.
- **změnou způsobu zálohování**, což lze provést přepnutím parametru **Použít program** na hodnotu **ARJ.EXE.** Tento samostatný komprimační program umožňuje vznikající zálohu dat rozdělit na několik disket. Je ovšem nutné program ARJ.EXE vlastnit.

Při nastavení **Použít program** na **ARJ**.**EXE** se bude - od okamžiku zadání diskety nebo adresáře průběh vlastního zálohování poněkud lišit. Program ARJ.EXE je samostatně pracující komprimační program. Během zálohování komunikuje s uživatelem v "dosovském" okně formou hlášení o průběhu zálohování s občasnou nutností reagovat na vznikající situace - odpovědi typu ano/ne (klávesy **<a>/<n>)** v případě lokalizované verze programu nebo yes/no (klávesy **<y>/<n>**) v případě anglicky komunikující verze. **Zálohování pomocí ARJ.EXE** 

Mezi **nejčastější hlášení** s nutností odpovídat patří např. (nahoře anglická, dole česká mutace): **Nejčastější hlášení** 

#### **All files in directory will be deleted! Are you sure (Y/N)?**

#### **Budou odstraněny všechny soubory v adresáři! Opravdu to chcete (A/N)?**

Toto hlášení se vyskytuje hned v úvodu. Pokud chcete, aby se obsah diskety nebo adresář úplně vymazal, odpovězte ano (doporučujeme).

#### **OK to process next volume/diskette (x)? [YNAQ]**

#### **Vložte disketu, na které je/má být další svazek (x) a zadejte "A":**

Toto hlášení se vyskytuje tehdy, je-li potřeba, aby zálohování pokračovalo na další disketě. Vytáhněte plnou, vložte prázdnou disketu a odpovězte ano.

Pokud činnost programu ARJ.EXE skončí nějakou chybou, jste na to upozorněni buď přímo samotným programem nebo hlášením programu TRIFID.

- **Po vytvoření zálohy dat** se program TRIFID vrátí do nabídky SYSTÉMOVÉ FUNKCE. **Ukončení**
- Kromě výše zmiňovaných dvou možných způsobů zálohování spouštěných přímo z programu TRIFID, existuje **ještě jedna možnost,** jak data **zálohovat**. Pokud pro zálohování používáte program **ARJ.EXE,** pak se v adresáři s programem TRIFID vytvoří (po prvním zálohování) soubor **zaloha.bat.** Tento dávkový soubor pak lze použít pro vytvoření zálohy dat bez nutnosti spouštět program TRIFID. **Další způsob zálohování**
- *Upozornění*: **Upozornění** 
	- Při tomto **vnějším** zálohování dochází **k přepisu** již existujících záložních dat (tzn. nevytváří se žádná historie záloh tak, jak to bylo popsáno výše v poznámce k zálohování dat do adresáře).
	- Aby zálohování proběhlo tímto způsobem korektně, je bezpodmínečně nutné, aby **program TRIFID nebyl spuštěn na žádné stanici!**

Pokud máte ve funkci LOKÁLNÍ KONFIGURACE v části Zálohování dat nastaven parametr **Způsob zálohování** na **připomínat před ukončením**, pak v den, který odpovídá hodnotě parametru **Jak často zálohovat**, se vždy před ukončením programu TRIFID zobrazí výzva k provedení zálohy dat. Uživatel sám rozhodne, zda chce v tuto chvíli skutečně zálohovat. Stiskem <**A**> se vytvoří záložní data v místě, které je zapsáno v parametru **Adresář automat. zálohování.** Pokud zadaný adresář není v okamžiku zálohování dostupný, jste na to upozorněni a na disku C se vytvoří "datumový" adresář, do kterého se umístí záloha dat. Je-li nastaveno zálohování na disketu a ta není vložena v mechanice, jste k tomu vyzváni. **Připomínání zálohování** 

Pokud máte ve funkci LOKÁLNÍ KONFIGURACE v části Zálohování dat nastaven parametr **Způsob Automatické zálohování** na **automaticky před ukončením**, pak v den, který odpovídá hodnotě parametru **zálohování Jak často zálohovat**, se vždy před ukončením programu TRIFID **automaticky spustí proces zálohování.**

*Poznámka*: nastavením **připomínat před ukončením** nebo **automaticky před ukončením** se **Poznámka:**  samozřejmě nepřipravujete o možnost kdykoliv zálohovat standardním postupem spuštěním funkce ZÁLOHOVÁNÍ DAT.

Zvláštní variantou je zálohování dat spojené **s koncem kalendářního roku**. Provádí se bez ohledu **Zálohování**  na hodnotu parametru **Způsob zálohování.** V praxi to funguje tak, že se 31. prosince **před každým na konci roku ukončením** programu spustí zálohovací proces (v případě síťového provozu před ukončením programu na poslední stanici). Na monitoru se objeví hlášení:

> Probíhá ROČNÍ ZALOHOVÁNÍ dat do adresáře D:\K402B\ZALOHY.DAT .

Pokud se 31. prosince s programem TRIFID nepracuje, pak je toto vnucené zálohování provedeno automaticky při **prvním spuštění** programu **v novém roce** (v případě síťového provozu při spuštění programu na první stanici). Soubor s **roční zálohou** dat je **umístěn do podadresáře** programu TRIFID označeného jako ZALOHY.DAT. Také v tomto adresáři se vytvářejí "datumové" podadresáře, takže s přibývajícími léty je k dispozici archiv záložních dat platných ke konci každého kalendářního roku.

### **4.2. Zálohování konfigurace**

Funkce ZÁLOHOVÁNÍ KONFIGURACE VOLITELNÁ z nabídky HLAVNÍ NABÍDKA, DOPLŇKOVÉ **Účel funkce**  PROGRAMY **slouží k samostatnému provedení zálohy** všech **souborů**, které slouží **k nakonfigurování programu** TRIFID. Funkce se použije v případě, kdy není žádoucí se zálohou konfigurace provádět také zálohu datových souborů, kterou provádí patřičně nastavená funkce ZÁLOHA DAT.

Po spuštění funkce se program v podstatě **chová stejně**, jako při zálohování pomocí funkce **Postup ZÁLOHOVÁNÍ DAT** – viz kapitola *Zálohování dat.*

Kromě konfiguračních souborů programu TRIFID se mohou také **zálohovat konfigurační soubory operačního systému** počítače. Program se na to v případě Windows XP zeptá např. takto:

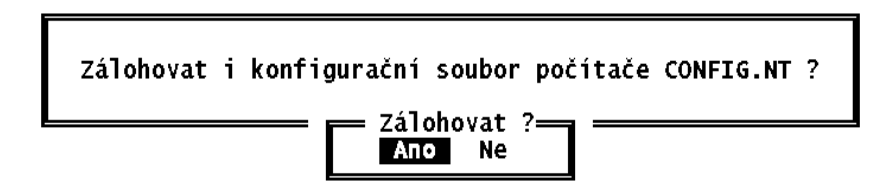

### **4.3. Obnova dat**

Funkce spouštěná z nabídky SYSTÉMOVÉ FUNKCE je svou logikou opakem k funkci ZÁLOHOVÁNÍ **Účel funkce**  DAT. Slouží k obnovení datových souborů, které jsou uloženy ve formě **záložní kopie** - ať už na disketě(-ách), v adresáři pevného disku vašeho nebo síťového počítače, na flash disku, případně u WIN verze i na FTP serveru.

Po spuštění funkce v případě, že používáte program TRIFID **v síti** několika stanic a na některé **Postup** z nich je tento program rovněž spuštěn, jste na to upozorněni hlášením:

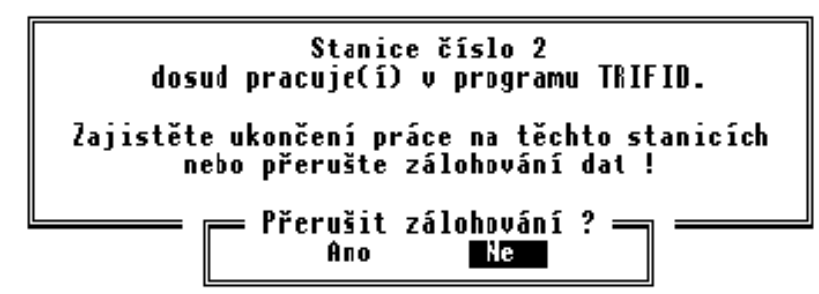

Chcete-li v obnově pokračovat, je nutné na všech ostatních stanicích program TRIFID ukončit.

Následuje série hlášení, která mají **ztížit** nechtěnou **záměnu** funkce OBNOVA DAT s vizuálně podobnou funkcí ZÁLOHOVÁNÍ DAT (a tím k nechtěnému přepisu záložních dat aktuálními údaji):

> Byla zvolena funkce OBNOVA dat. Pokud funkci provedete, Vaše aktuální data<br>budou nahrazena údaji ze zálohy.

= Skutečně pokračovat v OBNOVE dat ? = Ano Ne.

Po kladném potvrzení jste dotázáni na zadání místa se záložní kopií dat:

Po kladném potvrzení jste **dotázáni na umístění** záložní kopie dat. Ta může být na:

- **disketě** nebo na **pevném disku** počítače a nebo na **USB flash disku**,
- **FTP serveru** pouze WIN verze programu.

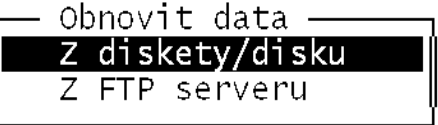

Výběr proveďte obdobným způsobem, jako v případě zálohování dat.

Další průběh obnovy bude záviset na tom, zda byla **záložní kopie** dat **pořízena** s parametrem **Použít program** nastaveným na hodnotou **TRIFID** nebo **ARJ**.**EXE** (LOKÁLNÍ KONFIGURACE, skupina Zálohování dat).

**A.** Parametr **Použít program** byl při zálohování nastaven na hodnotu **TRIFID**:

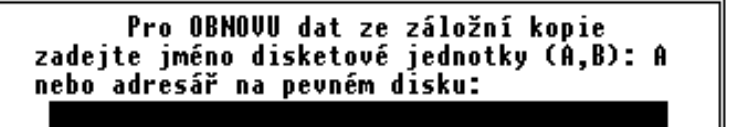

**Obnova dat z diskety** 

**1. Obnova dat z diskety** – budete vyzváni na její vložení do disketové mechaniky. Poté program vypíše datum vzniku záložních dat na této disketě a bude očekávat váš souhlas. Stisknete-li klávesu <**N**>, budete vyzváni k vložení jiné diskety. Stisknete-li klávesu <**A**>, program vypíše varování:

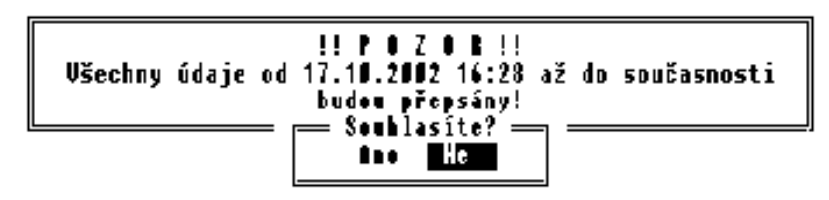

**Průběh obnovy Dotaz na umístění zálohy** 

Stisknete-li <**N**>, obnova dat se neprovede. Stisk <**A**> vede k **přepsání stávajících údajů** uložených v podadresářích programu novými údaji ze záložní diskety. Program přitom postupuje tak, že se záložní soubor z diskety nejprve **zkopíruje** do pomocného adresáře **na pevném disku** (tím se eliminuje možnost, že data na disketě jsou poškozena). To je provázeno hlášením:

 **\_\_\_\_\_\_\_\_\_\_\_\_\_\_\_\_\_\_\_\_\_\_\_\_\_\_\_\_\_\_\_\_\_\_\_\_\_\_\_\_\_\_\_\_\_\_\_\_\_\_\_\_\_\_\_\_\_\_\_\_\_\_\_\_\_\_\_\_\_\_\_\_\_\_\_\_\_\_\_\_\_\_\_\_\_\_ Údržba**

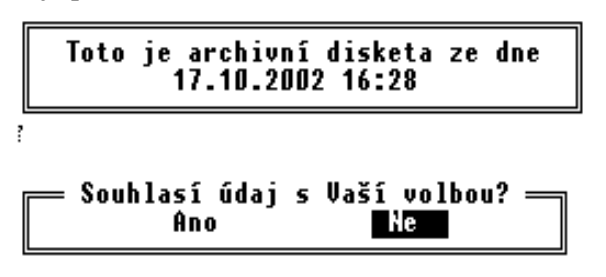

Proběhne-li kopírování **bez závad**, jsou v podadresářích se stávajícími údaji smazány pomocné indexové soubory. Pak jsou tyto podadresáře přejmenovány (SKLAD na SKLAD.OLD apod.). Následuje vlastní obnova dat, o jejím průběhu jste informováni pomocí zvláštního okna.

V souvislosti s možným přenosem záložních dat **z verze** programu **PROFI** do verze **Obnova dat STANDARD** se při obnově dat můžete setkat s tímto hlášením: **z verze PROFI** 

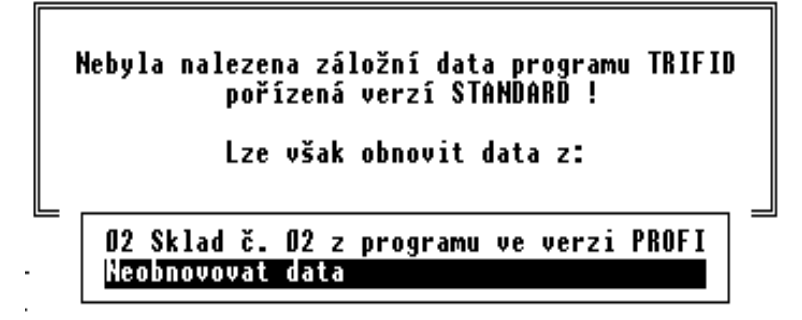

Je patrné, že záložní data byla vytvořena programem ve **verzi PROFI**, v tomto případě z údajů **skladu číslo 10**. Zároveň je vám nabídnuto, zda v obnově **pokračovat**, nebo **nepokračovat** (řádek Neobnovovat data). Rozhodnete-li se **pokračovat**, jste ještě jednou **upozorněni** na skutečnost, že data nevznikla ve vašem programu, ale ve verzi PROFI:

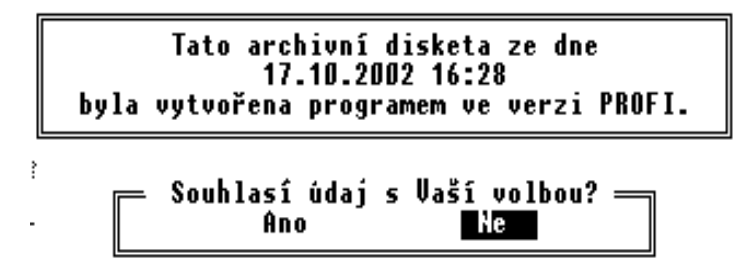

Stisknete-li klávesu <**N**>, budete vyzváni k vložení jiné diskety. Stisknete-li klávesu <**A**>, program vypíše varování, že všechny údaje pořízené po datu zálohování budou ztraceny. Další postup již byl popsán výše.

**2. Obnova** dat **z adresáře** – po zadání adresáře a stisku klávesy <**Enter**> program **Obnova dat**  prohledá jeho obsah (záložní soubory v tomto adresáři a všechny tzv. "datumové" **z adresáře** podadresáře). Pokud v zadaném adresáři není žádný záložní soubor programu TRIFID, objeví se hlášení:

> Adresář D:\K402B\DDDD neexistuje! Stiskněte nějakou klávesu.

Je-li nalezen alespoň jeden, zobrazí se **seznam datumů záloh** a očekává se váš **výběr**:

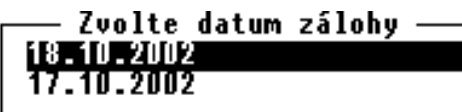

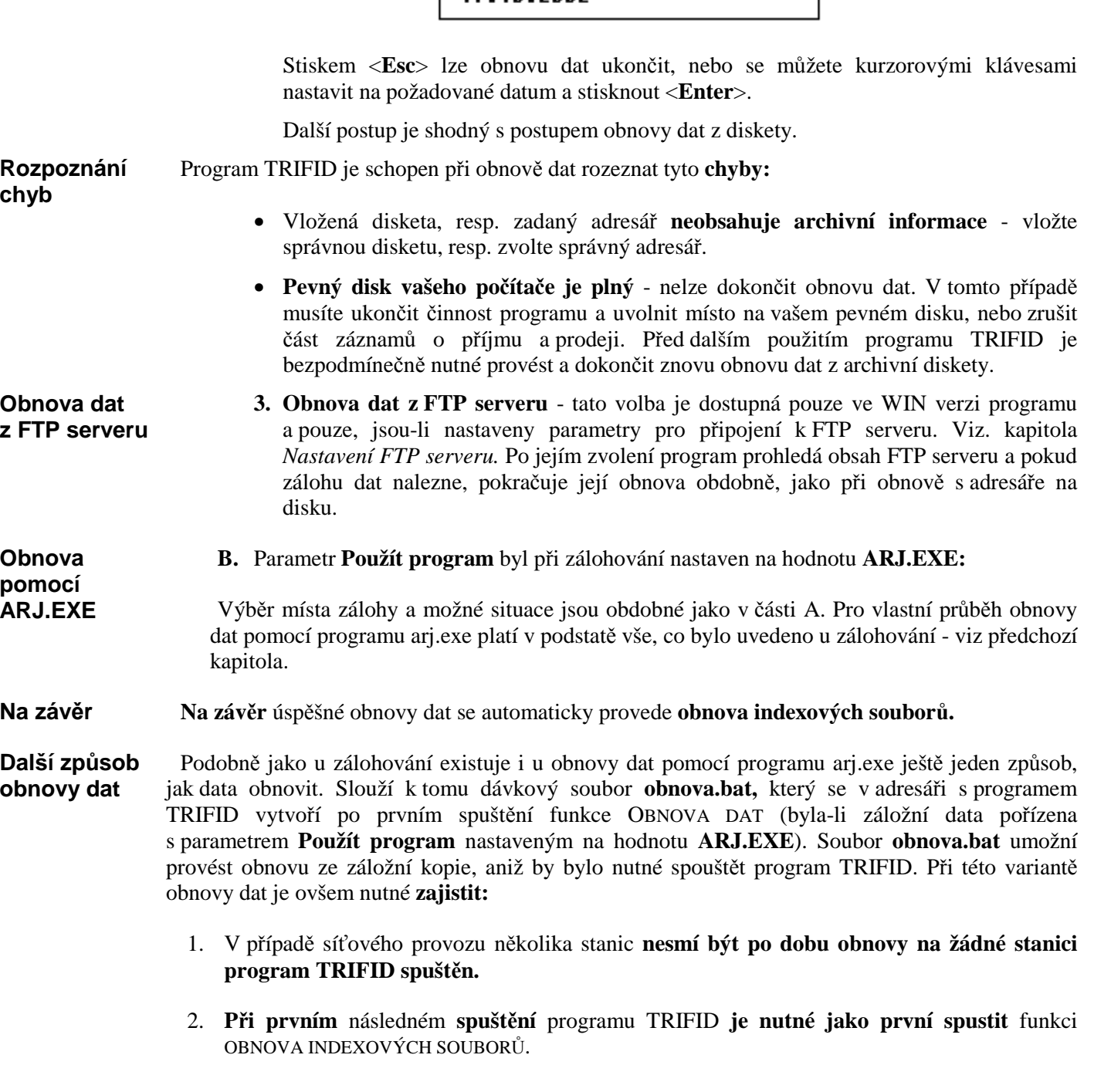

### **4.4. Obnova konfigurace**

- Funkce spouštěná z nabídky DOPLŇKOVÉ PROGRAMY je svou logikou opakem k funkci ZÁLOHOVÁNÍ KONFIGURACE. Slouží k obnovení konfiguračních souborů, které jsou uloženy ve formě **záložní kopie** - ať už na disketě, v adresáři pevného disku vašeho nebo síťového počítače, na CD apod. **Účel funkce**
- Po spuštění funkce se program v podstatě chová stejně, jako při obnově pomocí funkce **OBNOVA DAT** – viz kapitola *Obnova dat*. **Postup**

## **4.5. Archivace prodejek**

Každá stanice ukládá vytvořené prodejky do samostatných databázových souborů, které jsou umístěny ve zvláštních podadresářích, např. stanice číslo jedna používá podadresář DOKL01. Tyto soubory v dalším textu budeme nazývat **lokální**. **Účel lokálních datových souborů**

**Nejdůležitějšími důvody**, proč to tak je, jsou tyto:

- **Snížení počtu kolizí** u síťové verze programu TRIFID a tím i zvýšení rychlosti celého cyklu prodeje.
- **Zmenšení velikosti pracovních datových souborů** každá stanice provádí zápis dat pouze do svých lokálních datových souborů. Pokud data z těchto souborů budete pravidelně přenášet do globálních datových struktur, pak velikost lokálních bude vždy relativně malá. Což ve svém důsledku bude znamenat, že **rychlost ukládání bude stále stejná.** To bude výhodné, např. v závěru roku, kdy v počítači bývají uložena data za celý uplynulý rok.

V bodě 2 zmiňované přenášení (dále též archivace) dat z lokálních do globálních datových **Způsoby**  souborů lze realizovat **několika způsoby: archivace** 

- Vždy na závěr přidávání nového záznamu ve funkci **POKLADNÍ DENÍK** archivují se data pouze jedné stanice a je nutné tuto funkci povolit - viz kapitoly *Vytváření záznamu v pokladním deníku* a **Zapnutí slučování dat v pokladním deníku** v tomto manuálu.
- **Automaticky**, nezávisle na vůli uživatele programu, v průběhu některých servisních funkcí, např. při automatickém přenosu dat mezi počítači.
- **Funkcí ARCHIVACE ÚČTENEK** z nabídky SYSTÉMOVÉ FUNKCE archivují se data všech stanic - viz následující odstavce.

Před zvolením funkce **ARCHIVACE ÚČTENEK** je nutné zajistit, aby program, pracuje-li v síti, byl **Průběh**  spuštěn pouze na tom počítači, na kterém se bude archivace účtenek provádět. Na nutnost zajistit **funkce**  tento stav budete také upozorněni samotným programem. V tomto okamžiku je možné buď archivaci přerušit (pokračování by mohlo znamenat **havárii** a tím možnou **ztrátu dat**!) a zajistit požadovanou podmínku, nebo v případě, že podmínka je splněna, pokračovat odpovědí <**Ano**>.

Funkce může trvat delší dobu, proto je její průběh na obrazovce signalizován různými hlášeními.

Po skončení funkce se program vrátí do nabídky SYSTÉMOVÉ FUNKCE.

Hlavní výhodou této funkce je její celková vyšší rychlost provedení archivace ve srovnání **Výhoda**  s postupným archivováním pomocí záznamů tržeb.

## **4.6. Obnova indexových souborů**

Aby program TRIFID mohl správně pracovat, potřebuje pro svoji činnost tzv. **indexové soubory Proč** (soubory s příponou NDX). Tyto soubory se během práce programu neustále aktualizují. Dojde-li **provádět**  však např. **k výpadku elektrického proudu** nebo **ukončí-li** se program nějakým jiným **obnovu nenormálním způsobem**, může dojít k porušení informací obsažených v těchto souborech. K tomu, aby se tyto informace obnovily slouží právě funkce nazvaná **OBNOVA INDEXOVÝCH SOUBORŮ.**

Funkci je vhodné provést také vždy, když máte **podezření**, že **údaje** uváděné programem **jsou nesprávné**.

Před zvolením této funkce je nutné zajistit, aby program, pracuje-li v síti, byl spuštěn pouze **Postup** na tom počítači, na kterém se bude obnova indexových souborů provádět. Na nutnost zajistit tento stav budete také upozorněni samotným programem bezprostředně po zvolení funkce OBNOVA INDEXOVÝCH SOUBOR<sup>Ů</sup> z nabídky SYSTÉMOVÉ FUNKCE. V tomto okamžiku je možné buď obnovu indexových souborů přerušit (pokračování v obnově by mohlo znamenat **havárii** a tím možnou

**ztrátu dat**!) a zajistit požadovanou podmínku nebo v případě, že podmínka je splněna, pokračovat odpovědí <**Ano**> v obnově.

Funkce může trvat delší dobu, proto je na obrazovce signalizována hlášením o probíhajícím zatřídění dat.

Po skončení funkce se program vrátí do nabídky SYSTÉMOVÉ FUNKCE.

- U **síťové verze** programu stačí funkci provést pouze na jedné stanici a to i přes to, že jste k tomu při spuštění postupně vyzíváni všemi stanicemi. **Síťová verze**
- *Upozornění*: Během obnovy **se neobnovují indexy globálních** datových souborů, ale pouze **indexy všech lokálních** souborů. Jestliže vyvstane potřeba **obnovit indexy i u globálních** souborů, použijte k tomu funkci **OPRAVY A KONTROLY DAT** z menu SYSTÉMOVÉ FUNKCE, ÚDRŽBA DAT a v ní pouze položku **Obnova indexových souborů** s hodnotou nastavenou na **Ano**. **Upozornění**

#### **4.7. Změna aktuálního data**

Funkce **je určena ke změně aktuálního datumu** v programu TRIFID, tj. datum, které se zapisuje na nově vytvořený doklad a které je automaticky nabízeno v různých funkcích programu, např. ve funkci PŘEHLEDY. **Účel funkce** 

> Tato funkce však **nemění systémové datum v počítači**. Po ukončení práce programu se aktivním stane původní systémové datum.

Vlastní **změna data se provede** ve zvláštním okně, které se zobrazí po výběru funkce z nabídky SYSTÉMOVÉ FUNKCE. Původní datum stačí přepsat novým a stisknout klávesu <**Enter**>. **Postup** 

> V případě, že jste se spletli, místo klávesy <**Enter**> stiskněte klávesu <**Esc**> - ke změně datum nedojde.

#### **4.8. Zrušení všech dat**

Tato funkce, volitelná z nabídky ÚDRŽBA DAT v menu SYSTÉMOVÉ FUNKCE, **slouží k** vytvoření nových, **prázdných datových souborů** programu TRIFID. Všechny údaje uložené v datových souborech budou zrušeny. Lze ji tedy použít zejména v případě, kdy potřebujete **zlikvidovat demonstrační** nebo **zkušební data**. **Účel funkce** 

> **POZOR**! Funkce ruší **VŠECHNY** soubory v podadresářích SKLAD, DOKLxx (xx je číslo v možném intervalu 01 až 99) a DOKLADY! Tedy i soubory, které nejsou určeny pro program TRIFID, ale z nějakého důvodu se v uvedených podadresářích nacházejí.

Používáte-li program **v síti** několika stanic a na některé z nich je program **rovněž spuštěn**, jste na to upozorněni. Chcete-li v rušení dat pokračovat, je nutné na všech ostatních stanicích program TRIFID **ukončit**! **Podmínka správné funkce** 

> Následuje **upozornění** na to, že dojde ke ztrátě dat. Funkce pak **čeká** na vaše **povolení** k provedení této akce. Pokud opravdu chcete vytvořit nové, prázdné datové struktury, stiskněte klávesu <**A**>, v opačném případě stiskněte <**N**> nebo <**Esc**>.

> Funkce pak v podadresářích SKLAD, DOKLADY, DOKLxx změní příponu **datových** souborů DBF na **OLD** a smaže všechny další soubory (indexové, případně ostatní). Následně vytvoří soubory prázdné, připravené pro nové použití. Činnost programu TRIFID je indikována hlášením o probíhajícím vytváření nových datových struktur.

Z výše uvedeného je zřejmé, že **v případě mylného zrušení** údajů existuje **možnost jejich** zpětného **obnovení**. Je to však třeba udělat **neprodleně**, mimo prostředky programu TRIFID nejlépe v nějakém souborovém manažeru. Pokud tato výjimečná situace nastane, pak v již zmiňovaných podadresářích SKLAD, DOKLADY, DOKLxx vymažte soubory s příponami DBF a NDX. Souborům s příponou **OLD** změňte tuto příponu **zpět na** původní **DBF**. Potom spusťte program TRIFID. Rozběhne se proces obnovy indexových souborů. Po jeho skončení jsou všechny údaje ve stavu, v jakém byly před mylným spuštěním funkce ZRUŠENÍ VŠECH DAT. **Obnova stavu před zrušením** 

**4.9. Zrušení starých dokladů**

V této kapitole bude společně popsán **postup zrušení** starých, již nepotřebných záznamů o:

- objednaném zboží u dodavatelů (**objednávky dodavatelům**) funkce **ZRUŠENÍ OBJEDNÁVEK DODAVATELŮM,**
- příjmu zboží na sklad (**příjemky**) funkce **ZRUŠENÍ PŘÍJEMEK,**
- prodeji na **účtenky**, **daňové doklady** a **zjednodušené daňové doklady** funkce **ZRUŠENÍ PRODEJEK,**
- výdeji (**výdejky** a **dodací listy**) funkce **ZRUŠENÍ VÝDEJEK A DOD. LISTŮ,**
- prodeji na **faktury** a **dobropisy** funkce **ZRUŠENÍ FAKTUR A DOBROPISŮ,**
- **reklamacích** funkce **ZRUŠENÍ REKLAMACÍ,**
- **tržbách** a pohybu peněz v pokladním deníku funkce **ZRUŠENÍ ZÁZNAMŮ POKL. DENÍKU.**
- **inventurách** funkce **ZRUŠENÍ INVENTUR.**
- **cenových akcích** funkce **ZRUŠENÍ CENOVÝCH AKCÍ.**

Používáte-li program TRIFID **v síti** několika stanic a na některé z nich je tento **rovněž spuštěn**, **Podmínka**  jste na to upozorněni. Chcete-li v rušení starých dokladů pokračovat, je nutné na všech ostatních **správné**  stanicích program **ukončit**. **funkce** 

Po zvolení některé z výše uvedených funkcí z nabídky ÚDRŽBA DAT v menu SYSTÉMOVÉ **Datum**  FUNKCE se na obrazovce objeví výzva k zadání **období**, v němž budou záznamy zrušeny (datum **do**: **od-do**  je uvažováno **včetně!**). Zadávání období ukončete stiskem klávesy <**Enter**> na vyplněné hodnotě **do**:. Program pak čeká na **potvrzení** správnosti vašeho zadání. Odsouhlasení lze provést stiskem klávesy <**A**>. Tím začne fyzické rušení dokladů (záznamů), o jehož průběhu jste informováni hlášením ve zvláštním okně.

Poněkud jiný je průběh rušení **prodejek** a **záznamů v pokladním deníku** u programu, který je **Síťová verze**  provozovaný **v síti několika stanic.** Po zvolení **ZRUŠENÍ PRODEJEK ČI ZRUŠENÍ ZÁZNAMŮ POKL. DENÍKU** funkce nejprve zjišťuje, zda v datech existují odpovídající záznamy vytvořené jinou stanicí. Pokud takové nalezne, jste ještě před zadáním období od: do: dotázáni, zda chcete zrušit **jen záznamy stanice**, na níž je funkce vyvolána, **nebo** zda požadujete zrušit záznamy **všech stanic**. Po této úvodní volbě již funkce pokračuje podle výše popsaného postupu.

#### **4.10. Vynulování množství**

Funkce (přístupná z nabídky ÚDRŽBA DAT) umožňuje v číselnících zboží a obalů **naráz Účel funkce vynulovat u všech položek jejich množství** (ostatní údaje jsou zachovány).

Používáte-li program TRIFID **v síti** několika stanic a na některé z nich je tento **rovněž spuštěn, Podmínka**  jste na to upozorněni. Chcete-li v nulování množství pokračovat, je nutné na všech ostatních **správné**  stanicích program **ukončit**. **funkce** 

**Následuje dotaz**, zda chcete množství skutečně vynulovat. Teprve kladná odpověď odstartuje vlastní nulování.

## **4.11. Vymazání indexových souborů**

- Funkce (přístupná z nabídky ÚDRŽBA DAT) **vymaže všechny indexové soubory**, které pro svoji činnost potřebuje program TRIFID. Funkci použijte například v případě, že máte podezření na poškození některého z indexových souborů.Více o indexových souborech viz kapitola *Obnova indexových souborů.* **Účel funkce**
- Používáte-li program TRIFID **v síti** několika stanic a na některé z nich je tento **rovněž spuštěn,** jste na to před vlastním mazáním upozorněni. Chcete-li v mazání indexů pokračovat, je nutné na všech ostatních stanicích program **ukončit. Podmínka správné funkce**
- Po vymazání indexů program sám nabídne jejich obnovu. **Obnovu proveďte,** protože bez indexových souborů program není schopen práce! **Obnova indexů**

### **4.12. Opravy a kontroly dat**

- **Účelem funkce** jsou, jak již její název napovídá, opravy skoro jakýmkoliv způsobem poškozených dat a kontroly jejich správnosti jak po stránce obsahu, tak po stránce vazeb mezi datovým soubory. **Účel funkce**
- Funkci **doporučujeme použít** vždy tehdy, máte-li podezření, že data programu byla nějakým způsobem poškozena. To se většinou projeví tím, že ani po použití funkce OBNOVA INDEXOVÝCH SOUBORŮ nedojde k nápravě a program pracuje s evidentně nesprávnými daty. Dále tuto funkci **doporučujeme použít,** pokud to program přímo sám nebude vyžadovat, také tehdy, přecházíte-li z nižších verzí programu TRIFID na vyšší. Obyčejně je to totiž ten nejvhodnější okamžik pro případnou nápravu některých ne právě zjevných poškození vašich dat, která mohou být svým rozsahem sice nepatrná, ale ve svém důsledku mohou způsobovat různá "nevysvětlitelná" nebo "náhodná" chování jinak zcela normálně fungujícího programu. V neposlední řadě je možné některé časově poněkud méně náročné prověrky vašich dat provádět čas od času pouze z preventivních důvodů. **Kdy funkci použít**
- Před spuštěním funkce **důrazně doporučujeme**, abyste z bezpečnostních důvodů provedli nejprve **zálohu dat**. Mohlo by se totiž stát, např. z důvodu výpadku elektrické energie a zastavení se počítače v některé kritické fázi, že by došlo k nevratnému poškození nebo dokonce ke ztrátě dat. V takovém případě by pak stačilo provést obnovu dat ze záložní kopie, což vám také program sám umožní. Bez existence, byť prázdných datových souborů, není totiž program schopen pracovat. **Doporučení**

Před zvolením této funkce **je nutné zajistit**, aby program TRIFID, pracuje-li v síti, byl spuštěn pouze na tom počítači, na kterém se budou opravy a kontroly dat provádět. Na nutnost zajistit tento stav budete také **upozorněni** samotným programem bezprostředně po zvolení funkce OPRAVY A KONTROLY dat z nabídky ÚDRŽBA DAT v menu SYSTÉMOVÉ FUNKCE. **Nutná podmínka správné funkce** 

> V tomto okamžiku je možné buď vykonávání funkce **přerušit** (pokračování by mohlo znamenat **havárii** a tím možnou **ztrátu dat**!) a zajistit požadovanou podmínku, nebo v případě, že podmínka je splněna, pokračovat odpovědí <**Ano**>, tj. klávesou <**A**>, v práci. Pak se objeví pro program TRIFID tak trochu atypická obrazovka.

 **\_\_\_\_\_\_\_\_\_\_\_\_\_\_\_\_\_\_\_\_\_\_\_\_\_\_\_\_\_\_\_\_\_\_\_\_\_\_\_\_\_\_\_\_\_\_\_\_\_\_\_\_\_\_\_\_\_\_\_\_\_\_\_\_\_\_\_\_\_\_\_\_\_\_\_\_\_\_\_\_\_\_\_\_\_\_ Údržba**

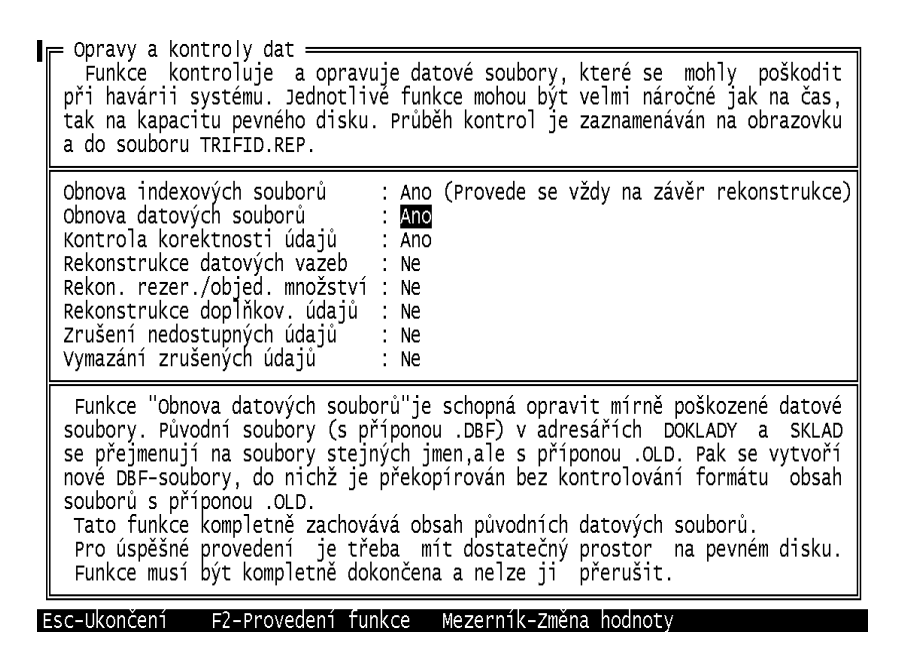

Je rozčleněna do celkem 4 oblastí:

**Popis obrazovky** 

**Nabízené funkce** 

#### **1. V horní části**

je stručně napsáno k čemu tato funkce je určena a jak se může chovat. Jak z textu vyplývá, jednotlivé fáze opravy a kontroly dat mohou být značně časově náročné - čím více dat se bude muset kontrovat, tím déle to bude trvat. Proto je zde namístě doporučení. Rekonstrukce provádějte pouze tehdy, máte-li pro jejich úspěšné dokončení dostatečnou časovou rezervu nejlépe přes noc, resp. přes víkend nebo v době plánovaného volna.

Dále je rovněž důležité, aby jste měli pro rekonstrukci dat dostatek volného místa na pevném disku. Alespoň dvojnásobek toho, co vám dohromady zabírají adresáře SKLAD, DOKLxx (xx je číslo v možném intervalu 01 až 99) a DOKLADY se svými datovými soubory před započetím rekonstrukce.

Jednotlivé etapy a mezníky rekonstrukce se pak během jejího trvání postupně zapisují do souboru nazvaného **trifid.rep.** Ten si pak po ukončení práce můžete prohlédnout a případně i vytisknout prostřednictvím funkce DOPLŇKOVÉ PROGRAMY, PROHLÍŽENÍ TEXTOVÝCH SOUBORŮ.

#### **2. V následující části**

máte možnost si zvolit ty z oprav a kontrol dat, pro které se v dané situaci rozhodnete. K dispozici jsou následující **funkce**:

- **Obnova indexových souborů** její parametr je trvale nastaven na **Ano**. Obnova indexů se totiž provede automaticky po každé dále popsané funkci.
- **Obnova datových souborů** určena k opravě lehce poškozených souborů, k jejichž nápravě bude postačovat, když se jejich obsah, s pomocí odkládacích souborů s příponou **.OLD**, překopíruje do nově vytvořených datových struktur.
- **Kontrola korektnosti údajů** jedná se o stejnou funkci jako je předchozí Obnova datových souborů, která je navíc obohacena o kontrolu správnosti formátu jednotlivých položek záznamů. Pokud položka nemá správný formát, tak ji opraví nebo nejde-li to, zruší její obsah.
- **Rekonstrukce datových vazeb** funkce kontroluje všechny odkazy na položky jiných datových souborů. V případě, že položka, na níž se odkazuje z jakéhokoliv důvodu neexistuje, je tento odkaz zrušen.

• **Rekon. rezerv./objed. množství** – funkce přepočítá hodnotu rezervovaného a objednaného množství u položek zboží a obalů podle existujících rozpracovaných dokladů, resp. uzavřených objednávek.

Jako doplňkovou **funkci** je vhodné provést Rekonstrukci doplňkov. údajů.

• **Rekonstrukce doplňkov. údajů** - funkce zruší všechny záznamy s doplňkovými údaji, které mají nulové množstvím na skladě. Dále přepočítá hodnotu celkového množství, která je uvedena na kartě položky zboží.

Funkci lze během její činnosti bez obav kdykoliv zastavit. Po jejím provedení dojde ke zrychlení programu při práci s termínovanými položkami.

Jako doplňkovou funkci je vhodné provést Vymazání zrušených údajů.

- **Zrušení nedostupných údajů** ve své důsledku se jedná o obdobnou funkci, jako je Rekonstrukce datových vazeb. Kontrola se však provádí z opačného směru, tj. hledají se položky, na něž již neexistují odkazy. Takové položky se pak označí jako zrušené. Po této funkci je vhodné provést také funkci následující.
- **Vymazání zrušených údajů** funkce fyzicky vymaže všechny položky, které jsou označeny jako smazané. Je dobré ji provést na závěr celé obnovy a kontroly dat. Jejím výsledkem může být zkrácení datových souborů a tím i určité zrychlení práce programu TRIFID hlavně při vyhledávání a aktivování filtru.

Pokud se program účastní automatického obousměrného přenosu dat mezi počítači, **není možné** tuto funkci **nastavit** na hodnotu Ano. Je to proto, že vymazání zrušených údajů je jednou z důležitých součástí celého přenosového procesu a její použití v nesprávný okamžik, by mohlo celý proces výměny dat mezi počítači ohrozit.

O tom, kterou z funkcí necháte provést, rozhodnete tak, že u ní stojící parametr nastavíte buď na **Ano** (pro provedení funkce) nebo na **Ne** (funkce se neprovede). Změnu parametru provedete stisknutím klávesy <**Mezerník**>. **Nastavení parametru** 

#### **Popis činnosti**

#### **3. V další oblasti obrazovky**

se v závislosti na pozici kurzoru objevuje vysvětlení, co příslušná funkce dělá a jaké jsou její hrubé časové nároky.

Výše uvedeným způsobem zvolte jednu nebo více funkcí, které chcete provést a **stiskněte klávesu** <**F2**>. Tím **odstartujete provedení** některé z obnov nebo kontrol dat. O jejich průběhu budete informováni ve zvláštní obrazovce, která tu původní zcela nahradí. **Postup práce** 

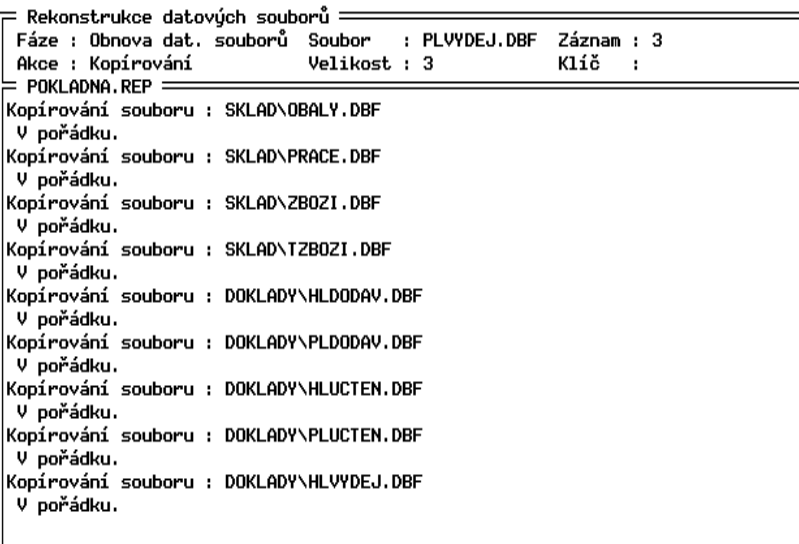

Před ukončením práce budete ve většině případů programem dotázáni, zda záložní soubory, tj. ty **Smazání**  s příponou .**OLD**, mají být smazány. Odpovězte podle potřeby stiskem klávesy <**A**> nebo <**N**>. **záložních souborů**

<sup>=</sup> Smazat vytvořené záložní soubory .OLD ? <sup>=</sup> Ne Ano

Jako poslední bude následovat upozornění na možnosti si prohlédnout soubor **trifid.rep.**

Po skončení práce funkce se program TRIFID vrátí do té části programu, odkud byla funkce OPRAVY A KONTROLY DAT vyvolána.

### **4.13. Zrušení doplňkových údajů**

Funkce ZRUŠENÍ DOPLŇKOVÝCH ÚDAJŮ ZRUŠÍ **evidenci doplňkových údajů** u těch položek **Účel funkce**  číselníku zboží, u kterých je právě nastavena. Po provedení funkce program již nebude u těchto položek vyžadovat na dokladu zadaní doplňkového údaje.

Funkce **je určena** těm, kdo během používání programu TRIFID zjistí, že **je** pro ně **zbytečné Pro koho sledovat evidenci doplňkových údajů** u položek zboží. Je určena případně i těm, kdo si toto sledování zavedli **omylem**.

Funkci spustíte jejím výběrem z nabídky KONVERZE DAT, která se vyvolá z ÚDRŽBA DAT **Vyvolání**  v menu SYSTÉMOVÉ FUNKCE. **funkce** 

### **4.14. Uspořádání zboží**

Funkce slouží **k trvalé změně pořadí vět v číselníku zboží.** Po jejím provedení dojde **Účel funkce**  k fyzickému a **nevratnému** přerovnání záznamů přímo v databázovém souboru. K uspořádání dojde vzestupně podle té databázové položky, kterou si vyberete v zobrazené nabídce. Setřídit lze podle **čísla, kódu, skupiny, zkratky, názvu, dodavatele, označení, prodejní ceny1 až 4** a **typu.**

**Funkci spustíte** jejím výběrem z nabídky KONVERZE DAT, která se vyvolá z ÚDRŽBA DAT **Vyvolání**  v menu SYSTÉMOVÉ FUNKCE. **funkce** 

### **4.15. Vytvoření čárových kódů**

Funkce slouží k **hromadnému vytvoření** čísla, které bude odpovídat normě pro čárový kód typu **Účel funkce EAN8** nebo **EAN13**. Toto číslo se vytvoří na kartách zboží v položce **Kód** na základě již existujícího fragmentu budoucího kódu. K tomuto fragmentu se **přidá předčíslí 02** a **zbytek** se doplní na platný EAN8 nebo EAN13 (podle výchozího počtu znaků). Pokud je položka Kód **prázdná**, nevytváří se **nic**.

Funkce se **spouští** z nabídky SYSTÉMOVÉ FUNKCE , ÚDRŽBA DAT, KONVERZE DAT. Po spuštění se **Spuštění**  program dotáže, zda **chcete vytvořit čárový kód** typu EAN, či nikoliv. Pokud ano, zvolte volbu **Ano**.

### **4.16. Přechod na nový rok**

Funkce slouží jednak **k odložení** všech **dat** do archivního adresáře a jednak ke snadnému **zrušení Účel funkce starších dokladů**, **starších záznamů v pokladním deníku** a k **nastavení** nového **číslování dokladů**. Tato činnost se zpravidla vykonává na začátku nového kalendářního roku. Odtud tedy pramení i název funkce.

**Vyvolání funkce** 

**Funkci spustíte** jejím výběrem z nabídky ÚDRŽBA DAT v menu SYSTÉMOVÉ FUNKCE. Na úvod se zobrazí okno se stručným **vysvětlením**, co funkce dělá a jak se má co správně nastavit. Po stisknutí klávesy <**Enter**> se zobrazí **tabulka**, která obsahuje tyto sloupce:

- **Název** zde je uveden seznam řad dokladů, seznam pokladních deníků, cenové akce a inventury, které jsou k dispozici a se kterými lze dále pracovat. V seznamu jsou uvedeny pouze ty, které se používaly.
- **Kód** zde je u řad dokladů uveden kód řady, u pokladních deníků jejich číslo.
- **Zrušit od** v tomto sloupci po stisknutí klávesy <**Enter**> můžete zadat datum, od kterého se mají záznamy v databázích zrušit.
- **Zrušit do** v tomto sloupci po stisknutí klávesy <**Enter**> musíte zadat datum, do kterého se mají záznamy v databázích zrušit. Pokud zadáte datum do sloupce Zrušit od a zde **datum nezadáte**, program toto vyhodnotí jako chybu a bude žádat nápravu. Uděláte-li toto naopak, dojde **ke zrušení všech dat od počátku** jejich evidence až do zde zadaného datum. Nevyplníte-li ani jedno datum, data se **nebudou rušit.**
- **Čís. dokl.** v tomto sloupci po stisknutí klávesy <**Enter**> můžete zadat **nové číslování dokladů.** Přitom zde uveďte o 1 nižší číslo, než jaké má být na prvním dokladu. Tedy pro doklad číslo 1 zde napište 0. Nezměníte-li číslo, číslování dokladu bude pokračovat **dosavadním způsobem.**

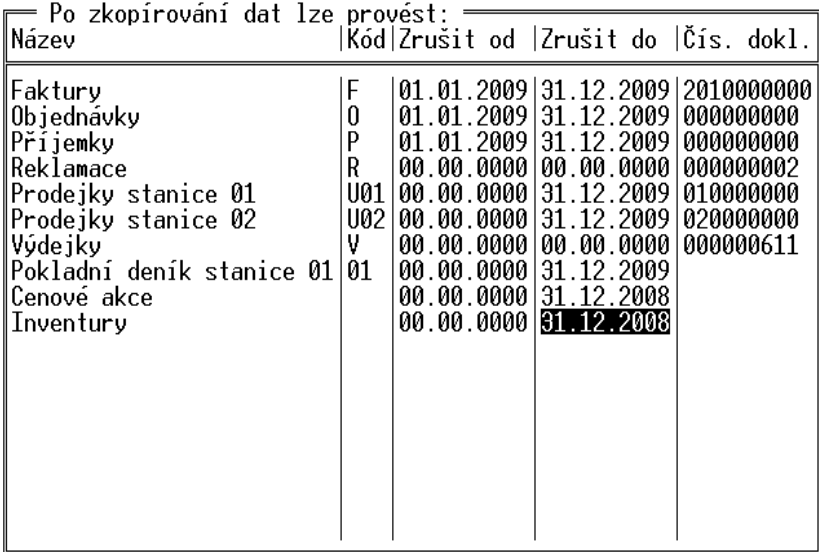

**Spuštění a průběh přechodu** 

Vlastní přechod na nový rok pak odstartujete stisknutím klávesy <**Enter**>. Program se dotáže na **adresář, kam** se mají data zkopírovat. Sám přitom vhodný nabídne. Po jeho odsouhlasení, případně změně, následuje kontrola, zda **v dokladech**, které mají být smazány, se nenachází nějaký **rozpracovaný**. Je-li tomu tak, program na to upozorní a nabídne **přerušení** přechodu na nový rok. Dále se zkontroluje, zda poslední **inventura není rozpracovaná.** Pokud je, je opět nabídnuto **přerušení** přechodu na nový rok. Rozpracovaná inventura totiž znemožní vytvořit tzv. automatickou inventuru, která pak slouží jako počáteční stav položek zboží a obalů v novém roce. Následuje fyzické **překopírování** datových souborů. V dalších krocích pak program **zruší data** v databázích (,bylo-li zadáno období), **vytvoří inventuru** a nastaví **nové číslování** dokladů (,bylo-li zadáno). Na závěr této fáze se **program TRIFID sám ukončí.**

V poslední fázi se spustí externí **program PNR. Program PNR** 

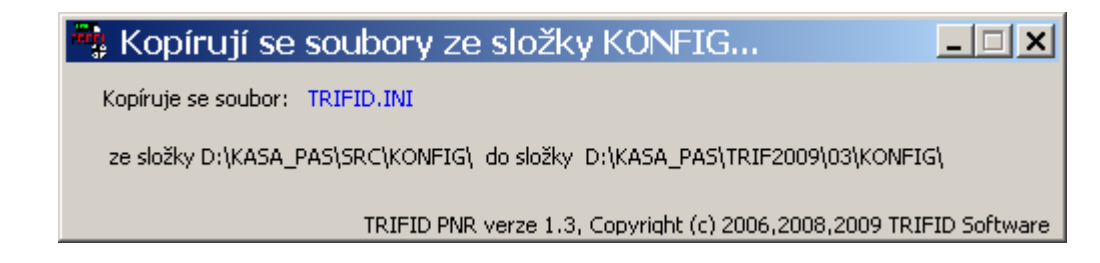

Ten **dokončí kopírování** zbylých, především konfiguračních a programových, souborů. Na úplný závěr se na ploše Windows vytvoří zástupce pro spouštění původního programu.

Pokud **nechcete,** aby se na ploše Windows **zástupce** vytvářel, nastavte příslušný parametr **Nevytvářet**  v INIsouboru (viz kapitola *INIsoubory, Parametry ovlivňující práci funkce PŘECHOD NA NOVÝ ROK*). **zástupce** 

Je-li v INIsouboru naopak nastaveno, že se má program zeptat, zda má vytvořit **zástupce**, **Dotaz**  následuje na úplný závěr procesu kopírování následující do**t**az: **na zástupce** 

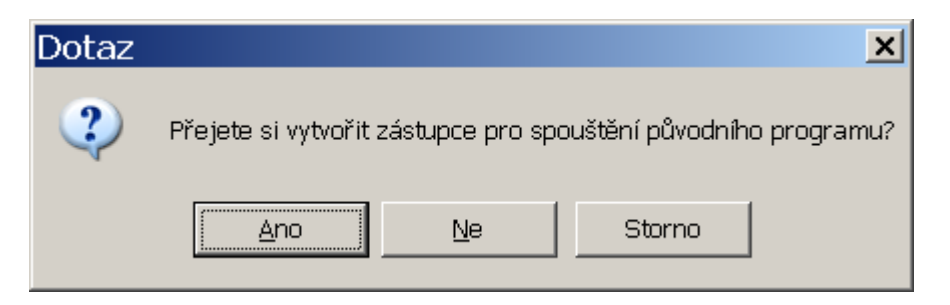

Tím je proces přechodu na nový rok ukončen. Po novém spuštění programu TRIFID je vše připraveno pro práci v novém roce.

#### **4.17. Přechod na nové DPH**

Pro usnadnění přechodu na nové sazby DPH slouží nová funkce PŘECHOD NA NOVÉ DPH, **Spuštění**  přístupná z nabídky SYSTÉMOVÉ FUNKCE , ÚDRŽBA DAT.

Po jejím spuštění se objeví následující obrazovka:

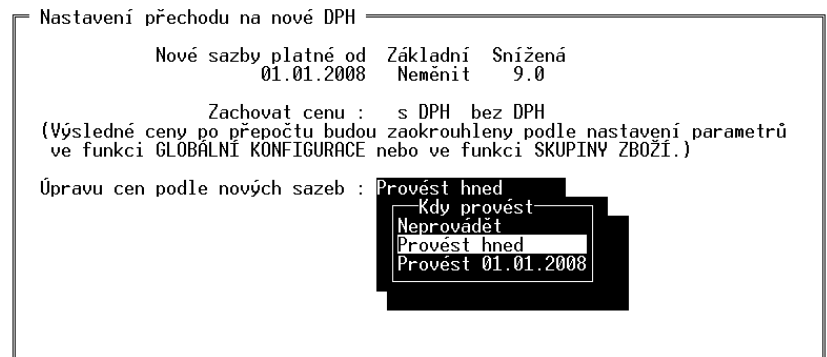

Zde je nutno zadat nejprve **datum**, od kterého mají nové sazby platit. Pak je možno zadat **hodnoty Nastavení sazeb**, které se mají změnit. Původní hodnota Neměnit se přepne na **Změnit** a zadá se procentuální **parametrů** hodnota. Pokud se mění jen jedna sazba, zadá se změna u ní, u druhé zůstane hodnota **Neměnit**.

Následující parametry řeší, **jakým způsobem přepočítat** prodejní ceny. Pokud se zachová **cena bez DPH,** je k původnímu základu připočteno nové DPH a výsledná cena s daní se změní. Její zaokrouhlení se řídí nastavením v GLOBÁLNÍ KONFIGURACI parametr **Torba prodejních cen v příjmu a číselnících**. V případě **zachování** prodejní **ceny s DPH** se odpovídajícím způsobem upraví základ ceny, aby po přičtení nové DPH výsledek odpovídal ceně současné.

Poslední parametr poskytuje možnost **změnit sazby** a **ceny hned**, nebo **odložit** provedení funkce na okamžik, od kterého začnou nové sazby platit.

Přechod na nové DPH se pak **spustí** klávesou <**F2**>. Pokud bylo nastaveno, že se mají sazby **Provedení**  změnit hned, objeví se tabulka s dotazem: **změny** 

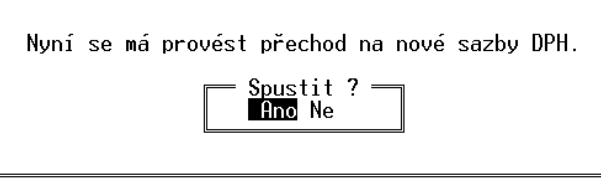

Po potvrzení se nové sazby **zapíší do** tabulky **sazeb DPH** v GLOBÁLNÍ KONFIGURACI a prodejní ceny se upraví odpovídajícím způsobem.

V případě, že bylo provedení přechodu nastaveno na datum platnosti nových sazeb, objeví se tato tabulka až v příslušný den, při prvním spuštění programu.

#### *Poznámky pro pokročilé:*  **Poznámky**

- Pokud jsou potřeba **dodatečné úpravy cen** po úpravě DPH (individuální nastavení nově vzniklých cen konkrétních položek), je nutno po provedení změny DPH ručně upravit jednotlivé karty, například za pomocí funkce PŘECENĚNÍ.
- V případech **sítě obchodů s více prodejnami** je možno **odloženou změnu sazby** DPH **připravit předem** a importovat do dalších instalací programu ve formě konfiguračního souboru **dph.ini**. Soubor se nachází v podadresáři KONFIG a je možno ho překopírovat do jiné instalace programu, kde v zadaný den provede přechod na nové DPH stejným způsobem, jako kdyby byl vytvořen v tomto programu.

# **5. INIsoubory**

Program TRIFID, kromě dříve popsaných způsobů konfigurace (pomocí globální a lokální **Určení**  konfigurace, editace pracovníků atd.), používá **pro nakonfigurování** některých svých **funkcí INIsouborů a vlastností** také tzv. **INIsoubory.**

Tyto INIsoubory jsou dvojího druhu - **globální** a **lokální**. **Globální je určen** pro zaznamenání **Globální**  konfigurace programu, která bude společná všem stanicím síťové verze. Soubor se jmenuje **a lokální TRIFID.INI** a nachází se **v podadresáři KONFIG.** Naproti tomu **lokální je určen** pro nakonfigurování již konkrétní síťové stanice. Lokálních souborů je tolik, kolik je stanic, které s programem mohou v počítačové síti naráz pracovat. Soubory jsou pojmenovány **TRIFIDxx.INI,** kde xx udává číslo stanice, např. pro stanici číslo 2 bude název souboru TRIFID02.INI. Svůj lokální INIsoubor má také **jednouživatelská verze** programu.

Při využívání globálních i lokálních INIsouborů **platí** následující **pravidla**:

- **Pravidla pro práci**
- INIsoubory jsou tzv. **ASCII-soubory**, tzn., že je lze kromě programu TRIFID upravovat nebo **s INIsoubory**  vytvářet pouze ASCIIeditory, jako je např. editor v programu FAR, v TOTAL COMMANDERu, WORDPADEM nebo POZNÁMKOVÝM BLOKEM ve Windows apod.
- Konfigurace dotýkající se jedné a té samé věci zaznamenaná v lokálním INIsouboru je **nadřazená** konfiguraci zaznamenané v globálním INIsouboru.
- Program bude **spolehlivě pracovat** i tehdy, když:
	- v INIsouboru v příslušné sekci bude některý z parametrů chybět. Jeho hodnota pak bude nahrazena hodnotou implicitní a nebo hodnotou z jiného INIsouboru (pokud tento bude existovat). V případě lokálního z globálního a naopak. Avšak nikdy z jiného lokálního.
	- v INIsouboru bude chybět celá sekce. Pak viz výše.
	- bude chybět některý nebo všechny INIsoubory.

**Obsah** globálního a spuštěné stanici patřícího lokálního souboru si můžete **prohlédnout Prohlížení**  a případně **i vytisknout** prostřednictvím funkce **DOPLŇKOVÉ PROGRAMY, PROHLÍŽENÍ INIsouboru TEXTOVÝCH SOUBORŮ.**

V případě, že provozujete **síť více prodejen** (instalací programu) a potřebujete nastavit, nebo **Hromadná**  změnit hodnotu některého z parametrů v INIsouboru na všech (pouze některých) instalacích, lze **změna**  k tomu použít také speciální INIsoubor **NASTAV.INI.** Více viz. kapitola *Hromadná změna*  **parametrů** *parametrů pomocí NASTAV.INI.*

Vnitřně jsou **soubory rozděleny** do sekcí. **Sekce** začíná svým názvem, který je uzavřen **Sekce**  mezi hranaté závorky. Názvy sekcí jsou přesně dány, nesmí obsahovat diakritiku a musí být napsány pouze velkými písmeny. Sekce končí klíčovým slovem další sekce. Jedna sekce se může v souboru vyskytovat i vícekrát. Nepřispívá to však k přehlednosti při prohlížení INIsouboru.

Uvnitř sekce se nacházejí **parametry**, které slouží k vlastnímu nakonfigurování programu. **Parametry Parametr tvoří** jeho **název** začínající velkým písmenem, pokračuje **rovníkem**, za kterým následuje **hodnota** parametru. Mezi uvedenými třemi částmi se nesmí vyskytovat mezery. Pokud hodnota není uvedena, bude nahrazena hodnotou implicitní nebo z jiného INIsouboru. Každý parametr musí být na zvláštním řádku. Pokud se bude v jednom INIsouboru stejný parametr vyskytovat vícekrát, pro program bude určující pouze jeho první výskyt od začátku souboru.

**Parametry** mohou být následujícího **typu**:

**textové** - libovolný text o maximální délce uvedené v popisu příslušného parametru,

**logické** - mohou nabývat hodnot Ano, Ne, Yes nebo No,

#### **Typy parametrů**

**celočíselné** - mohou nabývat pouze celočíselných hodnot v rozsahu uvedeném v popisu parametru,

**reálné** - mohou nabývat reálných hodnot v rozsahu uvedeném v popisu parametru.

Pokud se v INIsouboru vyskytne řádek, jehož **prvním znakem** je **středník**, pak libovolný text uvedený za tímto znakem je považován za komentář, resp. pokud text představuje parametr, je tento parametr programem ignorován. **Komentáře** 

#### V INIsouboru se mohou vyskytnout i **prázdné řádky.** Nemají však žádný význam, pouze přispívají ke zpřehlednění souboru. **Prázdné řádky**

V následujících kapitolách jsou popsány pouze ty parametry, které se mohou vyskytnout v INIsouborech a které se nedají nastavit prostředky programu TRIFID.

#### **5.1. Hromadná změna parametrů pomocí souboru NASTAV.INI**

V některých případech, když provozujete **síť více prodejen**, se může vyskytnout **potřeba**, na všech nebo na vybraných instalacích programu TRIFID, **přidat**, nebo změnit stejným způsobem **parametr(y) v INIsouborech**, resp. **změnit** některé přístupové **právo** u všech pracovníků.

Tuto hromadnou změnu dovolí zvláštní soubor **NASTAV.INI. Obsah souboru** závisí na tom, co bude potřeba udělat. Je-li potřeba:

**A. Přidat nebo změnit parametr(y) v INIsouborech: [PARAMETRY INI] INIX =** *do kterého INIsouboru se má zapsat* **JmenoSekceX =** *do které sekce* **Přidat nebo změnit parametr INIsouboru** 

**JmenoParametruX =** *jméno parametru*

**HodnotaParametruX =** *hodnota parametru*

,kde:

- **X** je číslo **parametru**. Parametrů může být více než jeden, pak se budou lišit právě tímto číslem,
- *do kterého INIsouboru se má zapsat* písmeno **G** bude znamenat, že do globálního trifid.ini, **L** do všech existujících lokálních INIsouborů a např. zápis **1,3-5** pouze do lokálních souborů trifid1.ini, trifid3.ini, trifid4.ini a trifid5.ini,
- *do které sekce* uvede se jméno sekce velkými písmeny bez hranatých závorek,
- *jméno parametru* uvede se jméno parametru,
- *hodnota parametru* uvede se hodnota parametru.

Příklad zápisu pro parametr uvedený v kapitole *Soubor TRIFID.LOG:*

[PARAMETRY INI]

 $INI1 = G$ 

JmenoSekce1=LOG

JmenoParametru1=Pocet\_Mesicu\_Zpet

HodnotaParametru1=6

#### **B. Změnit vybrané jedno nebo více přístupových práv u všech pracovníků:**

**[PRISTUPOVA PRAVA]** 

**P=***h*

,kde:

- **P** je číslo **přístupového práva pracovníka,**
- místo *h* se uvede *A* pro povolení práva, resp. *N* pro zakázání práva.

Příklad zápisu pro nastavení druhého přístupového práva na Ano, sedmého na Ne a patnáctého na Ano:

[PRISTUPOVA PRAVA]  $2=$ A

 $07=N$ 

 $15=AA$ 

Soubor NASTAV.INI buď **vytvořte** zcela **nový**, nebo použijte jako **vzor** ten, který naleznete v podadresáři **TEXTY**.

Po vytvoření soubor umístěte do podadresáře **UPGRADE** v té instalaci programu, ve které se mají **Aplikace**  úpravy provést. **Změny** parametrů **se** pak fyzicky **provedou** při nejbližším novém **spuštění programu** TRIFID. Soubor NASTAV.INI se pak **smaže**.

### **5.2. Soubor TRIFID.LOG**

Program TRIFID si do souboru **trifid.log** zaznamenává některé informace o průběhu své činnosti, např. informace o případně vyskytnuvších se chybách apod. S postupem času tyto informace zastarávají a stávají se zbytečnými. Proto program automaticky odmazává záznamy starší 6 měsíců. Tato doba se však může ukázat jako nevyhovující. Změníte ji tak, že do souboru **trifid.ini** doplníte sekci [**LOG**] s parametrem **Pocet\_Mesicu\_Zpet.** Jako hodnotu uveďte číslici představující počet měsíců, po které chcete, aby se záznamy v souboru uchovávali.

#### **5.3. Volání externích programů**

V praxi se v některých případech může vyskytnout potřeba spustit nějaký jiný program, např. manažer M602, nebo nějakou vlastními silami vytvořenou nástavbu programu TRIFID, avšak právě v tom okamžiku máte rozpracovánu rozsáhlou příjemku (nebo něco podobného). Tzn., že by jste velice neradi ukončovali program TRIFID. Pokud takový případ nastane, stačí kdykoliv, na libovolném místě v programu stisknout kombinaci kláves <**Alt S**>. Zobrazí se nabídka externích programů, ze které si obvyklým způsobem můžete vybrat ten, který budete právě potřebovat. Jakmile externí program ukončíte, vrátíte se do původního místa a stavu v programu TRIFID. Bude-li v nabídce pouze jeden externí program, nabídka se nebude zobrazovat a program se rovnou pustí.

Jak zajistíte, aby se v nabídce ocitnul právě váš program? Do INIsouboru vložte sekci [**EXEC**] s následujícími parametry:

[**EXEC**]

**Struktura sekce** 

**Změna přístupového práva** 

#### **Run1=Název externího programu,JménoSouboru**

**: :** 

,kde:

- **Run1**= parametr pro označení položky v nabídce. Číslice udává její pořadí. Dovolený rozsah je 1 až 20, tedy až 20 volaných externích programů.
- *Název externího programu* udává název volaného externího programu. Tento název se zobrazí v nabídce.
- *JménoSouboru* zde uveďte jméno spouštěcího souboru externího programu. Pokud se tento soubor bude nacházet jinde, než v adresáři, kde je program TRIFID, nebo cesta k němu nebude uvedena na řádku **path** v souboru **autoexec.bat,** uveďte před jménem i plnou cestu.

Jako spouštěcí soubor doporučujeme používat **BATsoubory,** tj. dávkové, ve kterých jako poslední úkon před návratem do programu TRIFID uvedete řádek s přepnutím se do adresáře s programem TRIFID, např.:

#### **cd c:\trifid**

Když jméno souboru neuvedete, při výběru takovéto položky z nabídky se vyvolá základní prostředí MS DOSu s příkazovou řádkou. Návrat zpět do programu TRIFID pak bude možný po provedení příkazu **exit**.

#### **5.4. Vícenásobné přihlášení**

Parametr **Vícenásobné přihlášení,** ve starších verzích programu umístěný ve funkci LOKÁLNÍ KONFIGURACE, byl z této funkce zcela vypuštěn. Jeho případné **nastavení na** hodnotu **Ne** (normálně je Ano) je nyní možné pouze prostřednictvím INIsouboru. V něm do sekce **[VSEOBECNA NASTAVENI]** musíte doplnit parametr **Nasobne\_Prihlaseni** roven **Ne**.

Dřívější **vlastnost** parametru se **nemění**, tzn., že určuje, zda s programem TRIFID, především ve funkci PRODEJ, může pracovat jeden, nebo více (až osm) pracovníků současně. Podle tohoto parametru se řídí i způsob jejich přihlašování a odhlašování. **Určení parametru** 

#### **5.5. Klidové zprávy**

Jak již bylo v kapitole Lokální konfigurace v části popisující nastavení zákaznických displejů uvedeno, je možné u displejů typu **CD-202L 2x20** a **DSP 800** zobrazovat tzv. **klidovou zprávu.** Jedná se o libovolný text délky až 2x20 znaků (včetně mezer), který se bude na displeji zobrazovat v době, kdy se s programem **TRIFID** nebude pracovat. Text zprávy je možné uvést do některého z INIsouborů do sekce [**ZAKAZNICKY DISPLEJ**] za parametry **Radek\_1** (pro CD-202L 2x20) **až Radek\_3** (pro DSP 800).

Příklad klidové zprávy: **Příklad** 

[ZAKAZNICKY DISPLEJ]

Radek\_1=Tohle je prvni klidova zprava

Radek 2=Je toto druha klidova zprava?

Radek 3=Posledni zprava! KONEC !!!

### **5.6. Tisk dokladu velkými písmeny**

Starší verze programu TRIFID měly ve funkci NASTAVENÍ TISKU DOKLADŮ parametr dovolující **vytisknout celý doklad** (zpravidla prodejku) **velkými písmeny**. Nyní tuto vlastnost lze povolit pouze tak, že do lokálního INIsouboru do sekce s příslušným **číslem tiskové skupiny** doplníte parametr **Jen\_Velka\_Pismena** roven **Ano.**

### **5.7. Parametry ovlivňující práci s domácí i cizí měnou**

Dále uvedené parametry musí být uvedeny v TRIFID.INI v sekci [MENA A JEDNOTKY]:

- Pokud je potřeba, aby se **suma dokladu vytiskla** jak **v domácí** tak i **v jedné cizí měně** nadefinované v Kurzovním lístku na prvém místě, doplňte parametr **Tisknout\_Obe\_Meny** nastavený na **Ano**.
- Při kombinované platbě domácí a cizí měnou je vhodné mít nastaven parametr **Mena\_Zaokrouhlovat\_Rad,** který zajistí při přepočtech správný řád zaokrouhlení domácí měny. Možné hodnoty jsou: **0.01** (na setiny, standardní hodnota pro Euro), **0.1** (desetiny) a **1** (celé, standardní hodnota pro Kč).

### **5.8. Parametry ovlivňující práci funkce Přechod na nový rok**

Činnost funkce **PŘECHOD NA NOVÝ ROK** je možné ovlivnit následujícími parametry, které přidáte nebo upravíte v sekci **[PRECHOD NA NOVY ROK]** v souboru **TRIFID.INI:**

- Standardně funkce umožňuje odložit data i s celým programem kdykoliv, kdy si to obsluha bude přát. To však nemusí být vždy vhodné. Naopak by bylo dobré, aby tato funkce byla k dispozici **pouze v období** kolem skutečného přelomu starého a nového roku. Řekněme v období od 21.12. do 10.1. To zajistí parametr **Odlozeni\_Dat\_Jen\_Na\_Prelomu\_Roku** na **Ano**.
- Program PNR.EXE standardně vytvoří na ploše Windows zástupce pro spouštění původního programu. To v případě, že parametr **Vytvaret\_Zastupce** má hodnotu **Ano**. Hodnota **Ne** vytvoření zástupce zakáže. Hodnota **NaDotaz** vyvolá dotaz, zda zástupce vytvářet, či nikoliv.
- **Adresar\_Kopie\_Dat** udává, do kterého adresáře a na jakém disku se mají data odložit.

### **5.9. Další parametry pro nastavení FTP serveru**

Pouze ve WIN verzi programu TRIFID.

Kromě parametrů popsaných v kapitole *Nastavení FTP serveru*, lze nastavit i následující, které přidáte nebo upravíte v sekci [**FTP**] v souboru **TRIFID.INI**

- **Port** –hodnotou je číslo portu, prostřednictvím kterého se komunikuje s FTP serverem. Standardní hodnotou je 21.
- **Timeout** zde se nastavuje v sekundách doba, po jejíž uplynutí se skončí s neúspěšnými pokusy o připojení k FTP serveru. Standardní hodnotou je 10.

### **5.10. Hledání nového čísla položky**

V databázích **zboží**, **obalů**, **prací/služeb a obchodních partnerů** se při zakládání nových položek v praxi jistě vyskytne případ, kdy hledání volného čísla mezi 20 následujícími nebude stačit a lépe by vyhovovalo, kdyby se při hledání procházelo daleko více, např. až 500, následujících položek. Pro tento případ je nutné do INIsouboru doplnit do sekce [**SKLAD**] parametr **Max\_Pocet\_Hledani.** Jeho hodnotou pak může být pouze celé číslo **v rozsahu od 0 do 99999**, v našem příkladě např. 500. Pokud je hodnota rovna nule, prohledávání se nebude vůbec provádět a jako nové číslo se rovnou nabídne o jedna vyšší než je číslo poslední položky v databázi.

*Upozornění:* čím bude prohledávaný interval delší a prohledávaná řada souvislejší, tím větší dobu bude trvat, než se volné číslo najde. Výrazně se to projeví hlavně u pomalejších počítačů. **Upozornění** 

#### **5.11. Zakázání zobrazení další karty v číselnících**

Pokud vám nevyhovuje, že program TRIFID při úpravách karty v číselnících **zboží**, **obalů**, **prací** a **obchodních partnerů** po stisknutí klávesy <**F2**> přejde na následující kartu, doplňte do sekce [**VSEOBECNA NASTAVENI**] parametr **Ulozenim**\_**Na**\_**Další**\_**Kartu** roven **Ne**. Pak se editace **ukončí a nebude pokračovat** na další kartě.

#### **5.12. Povolení úvodních nul v číselnících**

Starší verze programu TRIFID dovolovaly v číselnících zboží, obalů, prací/služeb a obchodních partnerů uvádět v položce číslo jako první znak(y) nulu. Novější verze to však již běžně nedovolují - úvodní nuly nahradí mezerami. Při **upgrade** programu to však může způsobit řadu nepříjemností.

Pokud chcete nuly v úvodu i nadále používat, doplňte do INIsouboru, nejlépe do trifid.ini, sekci [**SKLAD**] s parametrem **Cislo\_S\_Nulami** nastaveným na hodnotu **Ano**.

#### **5.13. Kontrola unikátnosti názvu zboží**

Při vytváření nové karty zboží, resp. při změně názvu zboží na existující kartě je možné kontrolovat, zda se zapsaný název již nevyskytuje na jiné kartě. Do sekce [**SKLAD**] doplňte parametr **Unikatni\_Nazev\_Zbozi** roven **Ano**.

#### **5.14. Automatický export souhrnu skladu zboží a obalů**

Na začátku každého měsíce je možné nechat program TRIFID automaticky vyexportovat do souborů **ZBxxSUMA.DBF**, resp. **OBxxSUMA.DBF** právě platný **souhrn skladu zboží**, resp. **obalů**. Přitom nové údaje se připisují za již dříve exportované. Soubory se nacházejí v podadresáři **ZALOHY.DAT.** Aby to mohlo takto fungovat, doplňte do sekce [**SKLAD**] parametr **Mesicni\_Souhrn\_Sklxx\_Do\_Dbf** roven **Ano**. Za xx dosaďte **01** (u verze PROFI číslo skladu).

### **5.15. Tisk etiket po <Alt F10>**

**Počet etiket od jednoho druhu zboží** 

Počet vytisknutých etiket od jednoho druhu zboží si obsluha určuje způsobem ovládání programu ve funkcích PŘÍJEM DO SKLADU, resp. ZBOŽÍ – viz příslušné kapitoly v manuálu. V praxi se však může ukázat, že za všech okolností **stačí vytisknout pouze** určitý, přesně **daný počet etiket**, např. pouze jednu pro umístění na regál. Pak stále se opakující dotazy na počet etiket budou obsluhu pouze zdržovat. Aby se tomu zabránilo, doplňte do sekce [**CAROVY KOD**] parametr **Tisknout\_Počet\_Etiket** roven počtu etiket, které se mají od každého druhu zboží vytisknout. Pokud hodnotu nastavíte na nulu, program se bude chovat standardně.

#### **5.16. Vklad na zákaznické konto procentem z obratu**

Jednou z metod, jak zákazníka motivovat, aby u vás co nejvíce nakupoval, je založit mu tzv. **zákaznické konto**. Jeho obsah pak může sloužit k bezhotovostní úhradě prodejního dokladu. Standardně se vklad na takové konto provádí pomocí pokladního deníku. Další možností pak může být, že mu **za každý uskutečněný nákup připíšete** na konto určité **procento peněz z celkové** 

**sumy** s daní na dokladu. Aby se tato varianta dala použít, je třeba do souboru **TRIFID.INI** do sekce [**KONTO OBCHODNÍHO PARTNERA**] vložit parametr **B1** roven desetinnému číslu, kterým se vynásobí suma s daní tak, aby výsledný přírůstek peněz na kontě odpovídal požadovanému procentu. Např. hodnota parametru pro jedno procento bude rovna 0.01. Na kartě zákazníka pak v nabídce metod vkladu na konto přibude i varianta **1.0 % z obratu.**

K dispozici mohou být až celkem 4 různá procenta použitá pro výpočet vkladu. Zbylé tři parametry jsou pak pojmenovány **B2, B3** a **B4.**

Pokud doplníte ještě parametr **Zaokrouhlovat\_Rad** roven **0.01,** bude se vypočtená částka vkladu zaokrouhlovat na setiny. Dalšími hodnotami jsou **0.1** (na desetiny) a **1** (na celé).

### **5.17. Zapisovat změněné číslo dokladu do řady**

Pokud potřebujete programem nabízené **číslo dokladu** nebo **faktury nahradit jiným** a přitom chcete, aby se toto nové číslo **stalo počátkem** nového automatického **číslování** dokladu, pak musíte:

- pro číslo faktury doplnit sekci [**FAKTURA**] a parametr **Zapisovat\_Cislo\_Vzdy** s hodnotou **Ano**.
- pro ostatní čísla dokladů doplnit sekci [**VSEOBECNA NASTAVENI**] a parametr **Zapisovat\_Cislo\_Dokladu\_Vzdy** s hodnotou **Ano**.

### **5.18. Doba během níž je možno otevřít nebo stornovat doklad**

Standardně program dovolí obsluze **otevřít** nebo **stornovat** pouze doklad, který byl uzavřen nejvýše před 30 dny. Pokud toto omezení je potřeba zcela odstranit, nebo změnit počet dnů, pak do sekce [**VSEOBECNA NASTAVENI**] doplňte parametr **Otevrit\_Do**. Jako hodnotu uveďte buď jiný **počet dnů** (v rozmezí od 1 do 65535), nebo **nulu** (otevíraní i storno se bude provádět bez omezení).

### **5.19. Export a import dokladů přes ZIPsoubor**

Dále popsané platí pouze u WIN verze programu TRIFID.

Při exportu, resp. importu dokladů mezi jednotlivými instalacemi programu se používá několik "přenosových" souborů. Ztráta jednoho z nich zpravidla znemožní úspěšný import dokladu. Aby se toto nebezpečí zmírnilo, je možné **přenosové soubory** tzv. "zazipovat" **do jednoho ZIPsouboru**. K tomu je potřeba na straně programu, ze kterého se exportuje, doplnit do INIsouboru do sekce [**EXPORT/IMPORT**] parametr **Exp\_Soubory\_Zabalit** s hodnotou **Ano**.

Na straně programu, který doklady importuje, se nenastavuje nic.

### **5.20. Export a import dokladů přes FTP server**

Dále popsané platí pouze u WIN verze programu TRIFID.

Export, resp. import dokladů lze provádět také prostřednictvím FTP serveru. K tomu je potřeba na straně programu, ze kterého se exportuje, doplnit do INIsouboru do sekce [**EXPORT/IMPORT**] parametr **FTP\_Cil\_DatXX=***číslolicence\_název místa***.** Kde:

- **XX** je pořadové číslo místa, kam se exportuje, v rozsahu od 01 do 99,
- *číslolicence* je číslo licence instalace programu, která bude doklady importovat,

#### **TRIFID STANDARD - Instalace a nastavení \_\_\_\_\_\_\_\_\_\_\_\_\_\_\_\_\_\_\_\_\_\_\_\_\_\_\_\_\_\_\_\_\_\_\_\_\_\_\_\_\_\_\_\_\_\_\_\_\_\_\_\_\_\_\_\_**

• *název místa* je označení místa, kam se exportuje. Třeba jméno nebo adresa prodejny. Toto označení pak bude použito v nabídce míst pro export, která se zobrazí při vlastním exportu dokladu.

Příklad použití:

[EXPORT/IMPORT]

FTP\_Cil\_Dat01=2\_Prodejna Mýto

FTP\_Cil\_Dat02=150\_Prodejna Vysoká

FTP\_Cil\_Dat03=2031\_Prodejna Rokycany

Na straně programu, který doklady importuje, se tento parametr nenastavuje.

## **5.21. Šeky při PRODEJI**

Ve funkci PRODEJ byla zavedena možnost oddálit rozhodnutí, zda je daný doklad placený šekem, až do okamžiku zadávání částky, kterou platí zákazník. V tomto okamžiku místo zadání hodnoty stiskněte klávesu <\*>. Okno pro zadávání se změní do podoby, která je obvyklá při platbě šekem. Další postup práce je obvyklý.

Aby výše popsaná vlastnost mohla býti využívána, je potřebné do INIsouboru vložit sekci [**PRODEJ**] a parametr **Sek\_Hvezdickou** nastavit na hodnotu **Ano**: **Struktura sekce** 

[PRODEJ]

Sek\_Hvezdickou=Ano

### **5.22. Dotaz na doplňující informaci v PRODEJI**

V praxi můžete narazit na potřebu vypsat na prodejku kromě standardních údajů také nějakou, předem neznámou informaci, která navíc může být výsledkem odpovědi na nějaký dotaz.

Např. na letišti budete chtít, aby se na každou prodejku vypsalo také číslo letu. To znamená, že po výběru položek zboží a po stisknutí klávesy <+> chcete, aby obsluha musela být ještě před vytisknutím prodejky programem vyzvána k zadání čísla letu a aby se tato informace (Číslo letu: xy) na prodejku také vytiskla. Pak do některého INIsouboru do sekce [**PRODEJ**] doplňte parametr **Dotaz=textdotazu,** kde textdotazu odpovídá otázce, která se obsluze objeví při prodeji ve zvláštním okně a na kterou bude muset odpovědět. V našem případě textdotazu bude mít podobu ...Císlo letu:". **Příklad použití** 

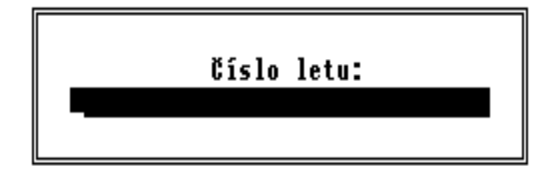

### **5.23. Zákaz zobrazení množství v PRODEJI**

V praxi se může vyskytnout potřeba, aby **obsluha** programu **neznala v průběhu prodeje zboží jeho skutečný stav na skladě**. Např., aby se číšníkovi, který rozlévá hostům polévky, zamezilo v umělém navyšování počtu prodaných porcí jejich fyzickým krácením.

**možnosti** 

V takovém případě musíte **doplnit** do INIsouboru do sekce [**PRODEJ**] parametr **Zobrazovani\_Mnozstvi** roven **Ne**.

#### **5.24. Dotaz na datum výroby zboží v PRODEJI**

**U termínovaného zboží** se **při standardním režimu** práce funkce PRODEJ program TRIFID **Standardní**  při výběru nového zboží **ptá na datum** jeho **výroby**. Pokud se použije **snímač čárového kódu**, **režim**  automaticky se **vybere nejstarší** datum výroby.

Výše uvedenému režimu odpovídá nastavení parametru **Term\_Auto** v sekci [**PRODEJ**] rovné hodnotě **SNIMACEM**. Protože se jedná o standardní režim, není tento parametr v žádném INIsouboru zpravidla uveden.

V případě, že tento **režim práce nevyhovuje**, můžete **hodnotu** parametru také **nastavit na**: **Další** 

- **VZDY** při ručním výběru i výběru snímačem čárového kódu program sám vybere nejstarší datum výroby. **Odpadá** tedy **dotaz na datum výroby**.
- **NIKDY** při libovolném způsobu výběru zboží je **vždy** zařazen **dotaz na datum výroby**.

#### **5.25. Povolení prodeje pouze celého množství v PRODEJI**

Pokud sortiment prodávaného zboží vylučuje jeho prodej ve zlomkovém množství, je možné programu povolit pouze **prodej celých násobků jednotkového množství**. Do sekce [**PRODEJ**] doplňte parametr **Zlomkove\_Mnozstvi** roven **Ne**.

#### **5.26. Změna výšky výběrového okna ve funkci PRODEJ**

Výška výběrového okna ve funkci PRODEJ (slouží pro výběr zboží ,obalu nebo práce po stisknutí klávesy <**F9**>) je standardně dimenzována tak, aby se v okně mohlo zobrazit až 10 položek. Pokud vám tento počet nevyhovuje, můžete ho změnit pomocí parametru Pocet Polozek V Okne, jehož hodnota bude rovna počtu položek, které se mají zobrazovat. Hodnota může být pouze **v rozsahu 1 až 20**. Parametr doplňte do sekce [**PRODEJ**].

#### **5.27. Nesčítání nulových sazeb DPH ve funkci POKLADNÍ DENÍK**

Jak již bylo uvedeno při popisu nastavení sazeb DPH ve funkci GLOBÁLNÍ KONFIGURACE, v některých případech hodně záleží pozici, ze které byla vybrána nulová sazba DPH. Jedním z míst, kde se tato pozice může **rozlišovat**, je i **rekapitulace** použitých **daňových sazeb** v pokladním deníku. Toto pro někoho zbytečné rozlišování je možné povolit v případě, že bude v INIsouboru v sekci [**POKLADNI DENIK**] parametr **Scitat\_Castky\_Nulove\_Dane=Ne.**

#### **5.28. Zapnutí archivace prodejek ve funkci POKLADNÍ DENÍK**

Součástí přidávání nového záznamu ve funkci **POKLADNÍ DENÍK** může být také **převod dat z lokálních** datových struktur (patřících dané stanici) **do globálních**. Pokud chcete, aby se tento převod prováděl, doplňte do INIsouboru sekci [**POKLADNI DENIK**] a parametr **Slucovani\_Dat** dejte roven hodnotě **Ano** (standardní je Ne).

#### **5.29. Parametry ovlivňující práci funkce PŘENOS ÚDAJ<sup>Ů</sup>**

Činnost funkce PŘENOS ÚDAJŮ je možné ovlivnit následujícími parametry, které přidáte nebo upravíte v sekci [**AUTOMATICKE PRIPOJENI**]:

- Pokud chcete, aby se z prodejny do centra přenášely pouze nově vzniklé doklady, doplňte parametr **PrenasetNoveDokladySklxx** roven **Ano**. Přitom za xx dosaďte hodnotu 01 (u verze PROFI pak číslo skladu).
- **Timeout\_Prijem** hodnota **v sekundách** udává za jak dlouho se má **ukončit činnost** programu **POSTIE** v případě, že proces komunikace nedopadne očekávaným způsobem. Standardní hodnota je 30 sekund.
- **PM\_Odeslat\_Na\_Adresu** e-mailová adresa, kam se mají poslat tzv. PMsoubory.
- **Jmeno\_Zip\_Souboru\_PM** jméno souboru, do kterého se uloží PMsoubory pro odeslání.
- **Ignorovat\_Verzi\_V\_Predmetu\_Mailu** hodnota **Ano** způsobí, že se při přenosech údajů nebude kontrolovat verze programu, která je uvedena v předmětu e-mailu. Standardní hodnotou je **Ne**, tedy bude se kontrolovat.

# **6. Spolupráce s účetnickými programy**

Jak jste již poznali, program TRIFID je program, jehož hlavní ambicí je kvalitní vedení skladu **Proč** a pokud možno s jednoduchou obsluhou spojené vystavování dokladů všeho druhu se zvláštním zřetelem na prodej za hotové. Toto je však pouze jedna strana mince, jejíž druhou a neméně důležitou stranou je návazné vedení ať už jednoduchého nebo dokonce podvojného účetnictví. Protože autoři programu prozatím nemají ambici tuto druhou stranu zvládnout sami, je program TRIFID upraven tak, aby bylo možné ho propojit, resp. přenést výsledky jeho práce přímo do specializovaného účetního programu.

V tuto chvíli je **spolupráce** možná s následujícími **programy**:

**Podporovaná účetnictví** 

- Jednoduché účetnictví **Účto firmy Tichý & spol.,** od verze pro rok 2000.
- Jednoduché účetnictví **JUK firmy KOPR software**, od verze 5.0.
- Podvojné účetnictví **SB KOMPLET firmy H&M DataSoft,** verze pro MS DOS.
- Podvojné účetnictví **STEREO firmy KASTNER software s.r.o**., verze pro MS DOS i Windows od roku 2004.
- Podvojné účetnictví VABANK firm**y SIT & KHASO v.o.s**., verze pro MS DOS.

### **6.1. Nastavení v programu TRIFID**

Aby spolupráce s účetnickým programem byla možná, je nutné v programu TRIFID provést některá dále uvedená nastavení:

- **1.** Ve funkci **LOKÁLNÍ KONFIGURACE** se musí jako **první krok nastavit typ účetního programu**, dále **adresář** kam se budou ukládat data **pro export** do účetnictví a u některých také i **kódování diakritiky**. Jak to udělat se dočtete v příslušných odstavcích kapitoly *Lokální konfigurace.*
- **2.** V druhém kroku je třeba **nastavit**, **která data budou** do účetnictví **přenášena**. K tomu je určena funkce **DRUHY ÚHRAD A ZÁPISŮ V PD**. Obvykle je možno nastavit k zaúčtování **uzávěrky tržeb** z pokladního deníku a **některé druhy jednotlivých dokladů** (příjemky, faktury, prodejky). Způsob nastavení je podrobně popsán v kapitole *Druhy úhrad a zápisů v PD.*
- **3.** V případě, že je účetnictví **JUK** nastaveno pro **neplátce DPH**, je nutno tuto skutečnost nastavit i v programu TRIFID v INIsouboru v sekci [**VSEOBECNA NASTAVENI**] parametrem **Je\_platce\_DPH=Ne.**

### **6.2. Nastavení v účetních programech**

Zpravidla také **v účetních programech** je potřeba nějakým způsobem **nastavit spolupráci** s programem TRIFID.

#### **A. Účto Tichý & spol.**

Je třeba doinstalovat přenosový můstek který je volně dostupný například na www.trifid-sw.cz. Jeho součástí je i textový soubor popisující instalaci a ovládání.

#### **B. JUK**

Pro import je třeba použít program **JUKIMP5**, dostupný např. na www.kopr.cz. Nastavení a použití popisuje soubor nápovědy k tomuto programu.

**JUK** 

**Účto** 

**Tichý & spol.** 

#### **\_\_\_\_\_\_\_\_\_\_\_\_\_\_\_\_\_\_\_\_\_\_\_\_\_\_\_\_\_\_\_\_\_\_\_\_\_\_\_\_\_\_\_\_\_\_\_\_\_\_\_\_\_\_\_\_\_\_\_\_\_\_\_\_\_\_\_\_\_\_\_\_\_\_\_\_\_\_\_\_\_\_\_\_\_\_\_\_\_\_ 6 - 1**

#### **TRIFID STANDARD - Instalace a nastavení \_\_\_\_\_\_\_\_\_\_\_\_\_\_\_\_\_\_\_\_\_\_\_\_\_\_\_\_\_\_\_\_\_\_\_\_\_\_\_\_\_\_\_\_\_\_\_\_\_\_\_\_\_\_\_\_**

#### **C. SB KOMPLET SB KOMPLET**

Nic se nekonfiguruje, protože import dat se provádí přímo programem SB KOMPLET v části účetního deníku a evidence pohledávek.

#### **STEREO pro MS DOS**

#### **D. STEREO pro MS DOS**

**Import příjemek a faktur** - v účetnictví se spustí funkce **ZÁVAZKY A POHLEDÁVKY, VLASTNÍ FORMULÁŘ.** Klávesa <**F2**> založí nový záznam, který je třeba pojmenovat a po stisku <**Enter**> se objeví další nabídka. Zde je potřeba vybrat volbu DALŠÍ MOŽNOSTI, **IMPORT DAT DO STEREO.** Zde se zadá název vstupního souboru (FAKTURY), Typ (D), Cesta (=místo, kde je soubor uložen), Způsob importu (A). Potom se spustí **ZJIŠTĚNÍ STRUKTURY DBF** a **PŘIŘAZENÍ ÚDAJŮ**. Zde je nutno vytvořit převodní tabulku mezi cílovými a zdrojovými údaji. Jednotlivé údaje se vybírají tabulátorem a je potřeba přiřadit všech 21 přenášených údajů tak, že názvy cílových odpovídají názvům zdrojových, které se liší pouze tím, že jsou bez diakritiky. Jedná se o tyto údaje: **Kdy\_poř, Pořadí, DatumVyst, DatumSpl, Pohl, ZnÚčt, Doklad1, Symboly, Text, Druh, Firma, Celkem, TypDPH, DatumDPH, ZáklDPHz, DPHz, ZáklDPHs, DPHs, BezDaně, Měna, Kurz**  a **NázevFirmy**. Vlastní import dokladů se spustí tak, že se vybere funkce **ZÁVAZKY <sup>A</sup> POHLEDÁVKY, VLASTNÍ FORMULÁŘ.** Kurzor se umístí na řádek s předem nadefinovaným záznamem pro import a spustí se klávesou <**F10**>. Z nabídky se vyberou DALŠÍ MOŽNOSTI, IMPORT DAT DO STEREO, **IMPORTOVAT DATA**. Po potvrzení dvou dotazů by měl být import proveden. Importované doklady se přenesou do POHLEDÁVEK A ZÁVAZK<sup>Ů</sup> - ÚČTOVÁNÍ PŘEDPISŮ.

**Import číselníku obchodních partnerů** - v programu TRIFID v číselníku OBCHODNÍ PARTNEŘ<sup>I</sup> se stiskem kombinace kláves <**ALT F6**> exportují všechny, nebo jen označené záznamy do souboru **adresy.dbf.** Tento soubor lze načíst do účetnictví do modulu KANCELÁŘ, KORESPONDENCE, **ADRESÁŘ**. Zde se opět nastaví Vlastní formulář pro import. Postup je obdobný jako u pohledávek, přiřazení údajů se týká těchto údajů: **ZkrFy, Firma, Oddělení, Jméno, Ulice, PSČ, Místo, Telefon, Fax, Email, IČO10, DIČ, Plát\_DPH, Účet, Kód, Splatnost, Poznámka. Číselník obchodních partnerů**

#### **E. STEREO pro Windows STEREO pro Windows**

**Import dokladů** se spustí přímo v odpovídající agendě stiskem pravého tlačítka myši nebo z nabídky NÁSTROJE a výběrem volby **IMPORT**. Pak je nutno vyhledat na disku vazební adresář a vybrat příslušný soubor. Pro agendu **VYSTAVENÉ FAKTURY** je to soubor **faktury.csv**, pro **PŘIJATÉ FAKTURY** soubor **prijemky.csv** a pro **POKLADNU** soubor **trzby.csv**. Po potvrzení několika dotazů dojde k načtení záznamů a spuštění údržby dat.

Jistou nepříjemností je skutečnost, že program STEREO po uskutečnění importu nevymaže CSVsoubory s daty pro import a tak je nutno to udělat ručně. Jinak STEREO při příštím importu hlásí, že tyto záznamy již v účetnictví existují. Vhodné je vytvořit pro tento účel příkazovou sekvenci se spouštěcí ikonou na ploše.

#### **F. VABANK pro MS DOS VABANK pro MS DOS**

**Načtení dat** z vazebních souborů se provede spuštěním funkce **OSTATNÍ, PŘEVODY DAT, IMPORT A EXPORT DAT, IMPORT DAT, ZÁVAZKY A POHLEDÁVKY Z DBF.** Po stisku kláves <**Enter**> a <**Esc**> se objeví obsah importovaných dat. Po dalším stisku klávesy <**Esc**> je lze přesunout do deníku a závazků/pohledávek.

Kromě dokladů je možno jednorázově přenést i **číselník obchodních partnerů** do adresáře programu STEREO. V programu TRIFID v číselníku OBCHODNÍ PARTNEŘI se stiskem kombinace kláves <**ALT F6**> exportují všechny, nebo jen označené záznamy do souboru **adresy.csv.** Ten lze importovat do agendy **ADRESÁŘ** programu STEREO. **Číselník obchodních partnerů**

## **6.3. Postup při zaúčtování dokladů**

Vlastní přenos dat do účetnictví se provádí **na pokyn obsluhy** a to buď v **seznamu** patřičných **dokladů** (týká se dokladů), nebo **v pokladním deníku** (týká se uzávěrek tržeb, případně dokladů zapisovaných jednotlivě přímo do deníku). **Zaúčtování jednoho** dokladu nebo záznamu se provede klávesou <**F2**> **na řádku** s tímto dokladem nebo záznamem.

Doklad lze **zaúčtovat** i **při** jeho **prohlížení**, nebo **během ukládání**, kdy se při zaúčtování **Zaúčtování**  současně také uzavře. **z dokladu** 

Zaúčtování každého záznamu je indikováno **zbarvením** jeho **řádku do fialova**, v případě dokladu **Indikování**  i **změnou stavu** dokladu **na Z** (zaúčtovaný). **zaúčtovaného** 

Při pokusu o **opětovné zaúčtování** již jednou zaúčtovaného záznamu se zobrazí **dotaz**, zda je to **Opětovné**  myšleno vážně. Obsluha se pak může rozhodnout, jestli je potřeba provést zaúčtování znovu. **zaúčtování** 

Doklady, které mají nastaven **zápis do pokladního deníku** po jednotlivých dokladech, **Zaúčtování**  lze **zaúčtovat** jak **ze seznamu dokladů**, tak **z pokladního deníku** (<**F2**>). Aby nedošlo omylem **dokladů** k dvojímu zaúčtování, **označí se** doklad jako zaúčtovaný **v obou evidencích současně**, bez ohledu **v pokladním**  na to, odkud byl zaúčtován. **deníku** 

Pro **dávkový přenos do účetnictví** je výhodnější použít **hromadné zaúčtování** více záznamů **Hromadné**  najednou. Záznamy se **označí** běžným způsobem (<**Ctrl šipka nahoru nebo dolů**>, nebo filtr a pak **zaúčtování**  <**Ctrl +>**)**.** Klávesa <**F2**> potom zaúčtuje všechny označené záznamy. I v tomto případě se provádějí **kontroly** a program **nezaúčtuje** záznamy, které už zaúčtované jednou byly, nebo se účtovat vůbec nemají.

**Výsledkem zaúčtování** je vznik **datových souborů** v zadaném adresáři, případně na přenosném **Výsledek**  médiu, odkud si je potom účetní program načte. **zaúčtování**